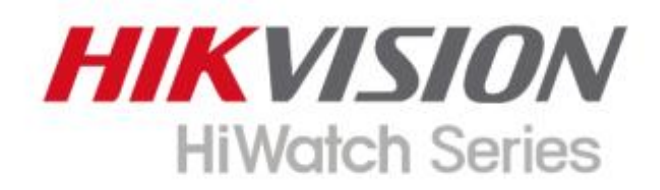

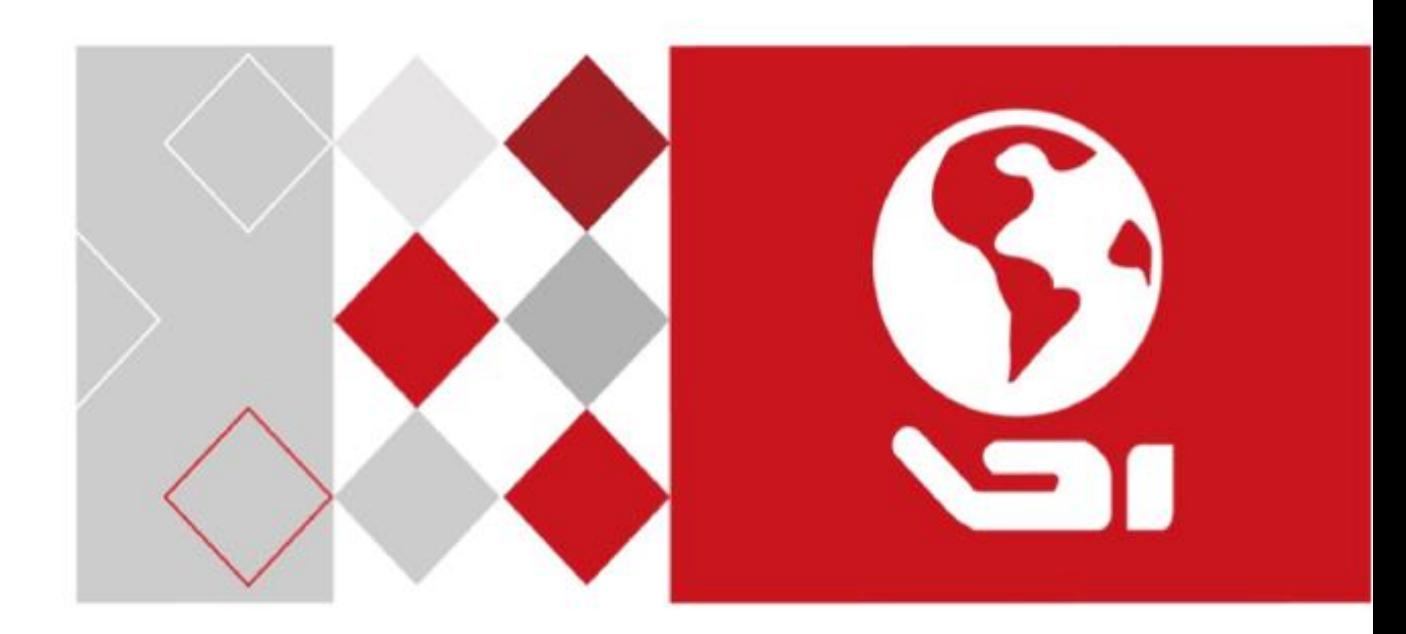

# Înregistrare video în rețea

Manual de utilizare

## **Informații legale**

© 2021 Hangzhou Hikvision Digital Technology Co., Ltd.

### **Despre acest manual**

Manualul include instrucțiuni pentru utilizarea și gestionarea produsului. Imaginile, diagramele, imaginile și toate celelalte informații de mai jos sunt doar pentru descriere și explicație. Informațiile conținute în Manual pot fi modificate, fără notificare, din cauza actualizărilor de firmware sau din alte motive. Vă rugăm să găsiți cea mai recentă versiune pe site-ul companiei (**https://www.hi-watch.eu/** [\). Vă rugăm să ut](https://www.hi-watch.eu/)ilizați acest manual cu îndrumarea și asistența profesioniștilor instruiți în sprijinirea Produsului.

**Mărci comerciale**

HIK VISION și alte mărci comerciale și logo-uri Hikvision sunt proprietatea Hikvision în diferite jurisdicții.

Alte mărci comerciale și logo-uri menționate sunt proprietățile deținătorilor respectivi.

: Termenii HDMI și HDMI High-Definition Multimedia Interface și HDMI

Logo-ul sunt mărci comerciale sau mărci comerciale înregistrate ale HDMI Licensing Administrator, Inc. în Statele Unite ale Americii și în alte țări.

## **Disclaimer**

ÎN MĂSURA MAXIMĂ PERMISĂ DE LEGEA APLICABILĂ, ACEST MANUAL ȘI PRODUSUL DESCRIS, CU HARDWARE-UL, SOFTWARE-UL ȘI FIRMWARE-UL SUNT FURNIZATE "CA AȚIE" ȘI "CU TOATE DEFECTELE ȘI ERORIILE". HIKVISION NU OFERĂ GARANȚII, EXPRESE SAU IMPLICITE, INCLUSIV FĂRĂ LIMITĂRI, VANTABILITATE, CALITATE SATISFĂCĂTORĂ SAU ADECVENȚĂ PENTRU UN ANUMIT SCOP. UTILIZAREA PRODUSULUI DE CĂTRE DVS. ESTE PE PROPRIU RISC. HIKVISION NU VA FI RESPONSABIL ÎN NICIO CAZ PENTRU ORICE DAUNE SPECIALE, CONSECUȚIALE, INCIDENTALE SAU INDIRECTE, INCLUSIV, PRIN ALTE, DAUNE PENTRU PIERDEREA PROFITURILOR AFACERII, ÎNTRERUPEREA AFACERII SAU PIERDEREA DATELOR, CORUPEREA SISTEMELOR SAU PIERDEREA DOCUMENTEI FĂCĂ PE BAZĂ DE ÎNCĂLCAREA CONTRACTULUI, DELICIT (INCLUSUL NEGLIGENȚEI), RĂSPUNDEREA PRODUSULUI SAU ALTELE, ÎN LEGAȚIE CU UTILIZAREA PRODUSULUI, CHIAR DACĂ HIKVISION A FOST Anunțat despre POSIBILITATEA ASTELOR DAUNE SAU PIERDERI.

RECUNOSCĂȚI CĂ NATURA INTERNETULUI PREVĂRĂ RISCURI INERENTE DE SECURITATE, ȘI HIKVISION NU ÎȘI VA ASUMA NICIO RESPONSABILITATE PENTRU FUNCȚIONARE ANORMALĂ, SCURTARE DE CONFIDENTIALITATE SAU ALTE DAUNE REZULTATE DIN ATAC CIBERNICE, ATAC DE HACKER, ALTĂ INFRACȚIE DE SECURITATE, VIRUS; CU toate acestea, HIKVISION VA FURNIZA SISTEMUL TEHNIC LA TEMPORUL DACĂ ESTE NECESAR.

SUNTEȚI DE ACORD SĂ UTILIZAȚI ACEST PRODUS ÎN CONFORMITATE CU TOATE LEGILE APLICABILE ȘI SUNTEȚI UNCUL RESPONSABIL PENTRU A ASIGURA CĂ UTILIZAREA DVS. CONFORM LEGEA APLICABĂ. În special, ești RESPONSABIL PENTRU UTILIZAREA ACESTUI PRODUS ÎN MANIERĂ CARE NU ÎNCĂLCĂ DREPTURILE TERȚILOR, INCLUSIV FĂRĂ LIMITARE, DREPTURILE DE PUBLICITATE, DREPTURILE DE PROPRIETATE INTELECTUALĂ SAU PROTECȚIA DATELOR ȘI ALTE DREPTURI ȘI ALTE DREPTURI.

NU UTILIZAȚI ACEST PRODUS PENTRU UTILIZĂRI FINALE INTERZISE, INCLUSIV DEZVOLTAREA SAU PRODUCȚIA DE ARME DE DISTRUCȚIE ÎN MASĂ, DEZVOLTAREA SAU PRODUCȚIA DE ARME CHIMICE SAU BIOLOGICE, ORICE ACTIVITĂȚI ÎN CONTEXTUL LEGATE DE ORICE CICLU DE FUNCȚIUNE. , SAU ÎN SPRIJIN ALE Abuzurilor DREPTURILOR OMULUI.

ÎN CAZUL ORICE CONFLICTE ÎNTRE ACEST MANUAL ȘI LEGEA APLICABILĂ, PREVALEAZA TERZIUA.

## **Informații de reglementare**

## **Informații FCC**

Vă rugăm să rețineți că modificările sau modificările care nu sunt aprobate în mod expres de partea responsabilă pentru conformitate ar putea anula autoritatea utilizatorului de a utiliza echipamentul. Conformitate FCC: Acest echipament a fost testat și s-a dovedit a se conforma cu limitele pentru un dispozitiv digital de clasă A, în conformitate cu partea 15 din Regulile FCC. Aceste limite sunt concepute pentru a oferi o protecție rezonabilă împotriva interferențelor dăunătoare într-o instalație rezidențială. Acest echipament generează, utilizează și poate radia energie de frecvență radio și, dacă nu este instalat și utilizat în conformitate cu instrucțiunile, poate provoca interferențe dăunătoare comunicațiilor radio. Cu toate acestea, nu există nicio garanție că interferențele nu vor apărea într-o anumită instalație. Dacă acest echipament cauzează interferențe dăunătoare recepției radio sau televiziunii, ceea ce poate fi determinat prin oprirea și pornirea echipamentului, utilizatorul este încurajat să încerce să corecteze interferența prin una sau mai multe dintre următoarele măsuri:

- Reorientați sau mutați antena de recepție.
- Măriți distanța dintre echipament și receptor.
- Conectați echipamentul la o priză de pe un circuit diferit de cel la care este conectat receptorul.
- Consultaţi distribuitorul sau un tehnician radio/TV cu experienţă pentru ajutor.

## Condiții FCC

Acest dispozitiv respectă partea 15 din Regulile FCC. Funcționarea este supusă următoarelor două condiții:

- Acest dispozitiv nu poate cauza interferenţe dăunătoare.
- Acest dispozitiv trebuie să accepte orice interferență primită, inclusiv interferențe care pot cauza o funcționare nedorită.

#### **Declarație de conformitate UE**

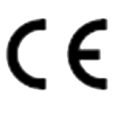

Acest produs și, dacă este cazul, accesoriile furnizate sunt marcate cu "CE" și, prin urmare, respectă standardele europene armonizate aplicabile enumerate în Directiva EMC 2014/30/UE, Directiva LVD 2014/35/UE, Directiva RoHS 2011/ 65/UE.

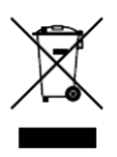

2012/19/UE (directiva DEEE): Produsele marcate cu acest simbol nu pot fi aruncate ca deșeuri municipale nesortate în Uniunea Europeană. Pentru o reciclare adecvată, returnați acest produs furnizorului local la achiziționarea unui echipament nou echivalent sau aruncați-l la punctele de colectare desemnate. Pentru mai multe informații vezi: **[http://www.recyclethis.info](http://www.recyclethis.info/)** .

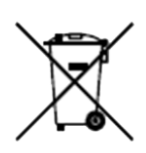

2006/66/EC (directiva privind bateriile): Acest produs conține o baterie care nu poate fi aruncată ca deșeuri municipale nesortate în Uniunea Europeană. Consultați documentația produsului pentru informații specifice despre baterie. Bateria este marcată cu acest simbol, care poate include litere pentru a indica cadmiul (Cd), plumbul (Pb) sau mercurul (Hg). Pentru o reciclare adecvată, returnați bateria furnizorului dumneavoastră sau la un punct de colectare desemnat. Pentru mai multe informații vezi:**http[://www.recyclethis.info](http://www.recyclethis.info/)** .

### **Conformitate Industry Canada ICES-003**

Acest dispozitiv îndeplinește cerințele standardelor CAN ICES-3 (A)/NMB-3(A).

# **Model aplicabil**

Acest manual este valabil pentru următoarele modele.

HWN-XXXX, HWN-XXXX-Y, HWN-XXXX-XY, HWN-XXXX-XXY, HWN-XXXXY, HWN-XXXXY-XY, HWN-XXXXY-Y, HWN-XXXXY-YX, HWN-XXXXYY, HWN- XXXXYY-XY, XXXXYY-XXY, HWN-XXXXYY-Y, HWN-XXXXYY-YX (X = 0, 1, 2, 3, 4, 5, 6, 7, 8, 9; Y = A, B, C, D, E, F, G, H, I, J, K, L, M, N, O, P, Q, R, S, T, U, V, W, X, Y, Z).

## **Convenții de simboluri**

Simbolurile care pot fi găsite în acest document sunt definite după cum urmează.

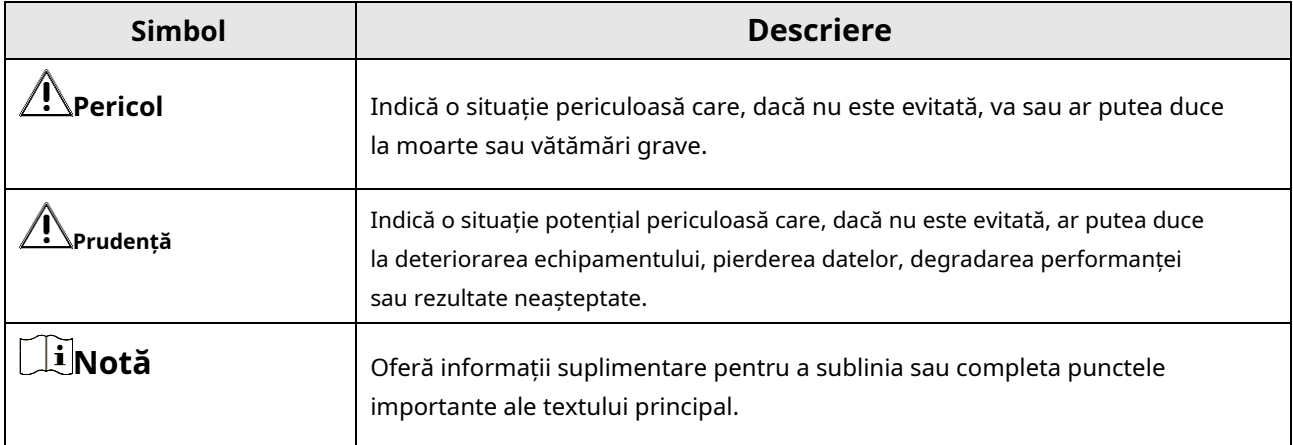

## **Instrucțiuni de siguranță**

- Configurarea corectă a tuturor parolelor și a altor setări de securitate este responsabilitatea instalatorului și/sau utilizatorului final.
- La utilizarea produsului, trebuie să respectați strict reglementările de siguranță electrică ale națiunii și regiunii.
- Conectați ferm ștecherul la priza de alimentare. Nu conectați mai multe dispozitive la un singur adaptor de alimentare. Opriți dispozitivul înainte de a conecta și deconecta accesoriile și perifericele.
- Pericol de șoc! Deconectați toate sursele de alimentare înainte de întreținere.
- Echipamentul trebuie conectat la o priză cu împământare.
- Priza trebuie instalată în apropierea echipamentului și trebuie să fie ușor accesibilă.
- indică sub tensiune periculoasă, iar cablajul extern conectat la bornele necesită instalarea de către o persoană instruită.
- Nu aşezaţi niciodată echipamentul într-un loc instabil. Echipamentul poate cădea, provocând vătămări corporale grave sau deces.
- Tensiunea de intrare ar trebui să respecte SELV (Safety Extra Low Voltage) și LPS (Limited Power Source) conform IEC62368.
- Curent de atingere ridicat! Conectați la pământ înainte de a vă conecta la sursa de alimentare.
- Dacă din dispozitiv se ridică fum, miros sau zgomot, opriți imediat alimentarea și deconectați cablul de alimentare, apoi contactați centrul de service.
- Utilizați dispozitivul împreună cu un UPS și, dacă este posibil, folosiți HDD recomandat din fabrică.
- Acest produs conține o baterie tip monedă/buton. Dacă bateria este înghițită, poate provoca arsuri interne severe în doar 2 ore și poate duce la moarte.
- Acest echipament nu este potrivit pentru utilizare în locuri unde este posibil să fie prezenți copii.
- ATENȚIE: Risc de explozie dacă bateria este înlocuită cu una de tip incorect.
- Înlocuirea necorespunzătoare a bateriei cu un tip incorect poate anula o garanție (de exemplu, în cazul unor tipuri de baterii cu litiu).
- Nu aruncați bateria în foc sau într-un cuptor încins și nu zdrobiți sau tăiați mecanic bateria, ceea ce poate duce la o explozie.
- Nu lăsaţi bateria într-un mediu înconjurător cu temperatură extrem de ridicată, ceea ce poate duce la o explozie sau scurgerea de lichid sau gaz inflamabil.
- Nu supuneți bateria la o presiune extrem de scăzută a aerului, ceea ce poate duce la o explozie sau la scurgerea de lichid sau gaz inflamabil.
- Aruncați bateriile uzate conform instrucțiunilor.

● Țineți părțile corpului departe de palele ventilatorului și motoare. Deconectați sursa de alimentare în timpul întreținerii.

● Țineți părțile corpului departe de motoare. Deconectați sursa de alimentare în timpul întreținerii.

## **Sfaturi preventive și de precauție**

Înainte de a conecta și de a utiliza dispozitivul, vă rugăm să fiți informat cu privire la următoarele sfaturi:

- Aparatul este proiectat numai pentru utilizare în interior. Instalați-l într-un mediu bine ventilat, fără praf, fără lichide.
- Asiguraţi-vă că reportofonul este fixat corespunzător pe un suport sau un raft. Șocuri sau șocuri majore ale reportofonului ca urmare a căderii acestuia pot cauza deteriorarea componentelor electronice sensibile din reportofon.
- Echipamentul nu trebuie expus la picurare sau stropire și nu trebuie așezate pe echipament obiecte umplute cu lichide, cum ar fi vaze.
- Pe echipament nu trebuie amplasate surse de flacără liberă, cum ar fi lumânările aprinse.
- Ventilația nu trebuie împiedicată prin acoperirea orificiilor de ventilație cu articole, cum ar fi ziare, fețe de masă, perdele etc. Orificiile nu trebuie să fie niciodată blocate prin așezarea echipamentului pe un pat, canapea, covor sau altă suprafață similară.
- Pentru anumite modele, asigurați-vă cablarea corectă a bornelor pentru conectarea la o sursă de alimentare CA.
- Pentru anumite modele, echipamentul a fost proiectat, atunci când este necesar, modificat pentru conectarea la un sistem de distribuție a energiei IT.
- $\bullet$   $\bullet$   $\bullet$  identifică suportul bateriei în sine și identifică poziționarea celulei (celulelor) în interiorul suportului bateriei.
- + identifică bornele pozitive ale echipamentului care este utilizat cu sau generează curent continuu. + identifică bornele negative ale echipamentului care este utilizat cu sau generează curent continuu.
- Păstrați o distanță de minim 200 mm (7,87 inchi) în jurul echipamentului pentru o ventilație suficientă.
- Pentru anumite modele, asigurați-vă cablarea corectă a bornelor pentru conectarea la o sursă de alimentare CA.
- Utilizaţi numai surse de alimentare enumerate în manualul de utilizare sau în instrucţiunile de utilizare.
- Portul USB al echipamentului este utilizat numai pentru conectarea la un mouse, tastatură, unitate flash USB sau dongle Wi-Fi.
- Utilizaţi numai surse de alimentare enumerate în manualul de utilizare sau în instrucţiunile de utilizare.
- Nu atingeți marginile sau colțurile ascuțite.

# **Cuprins**

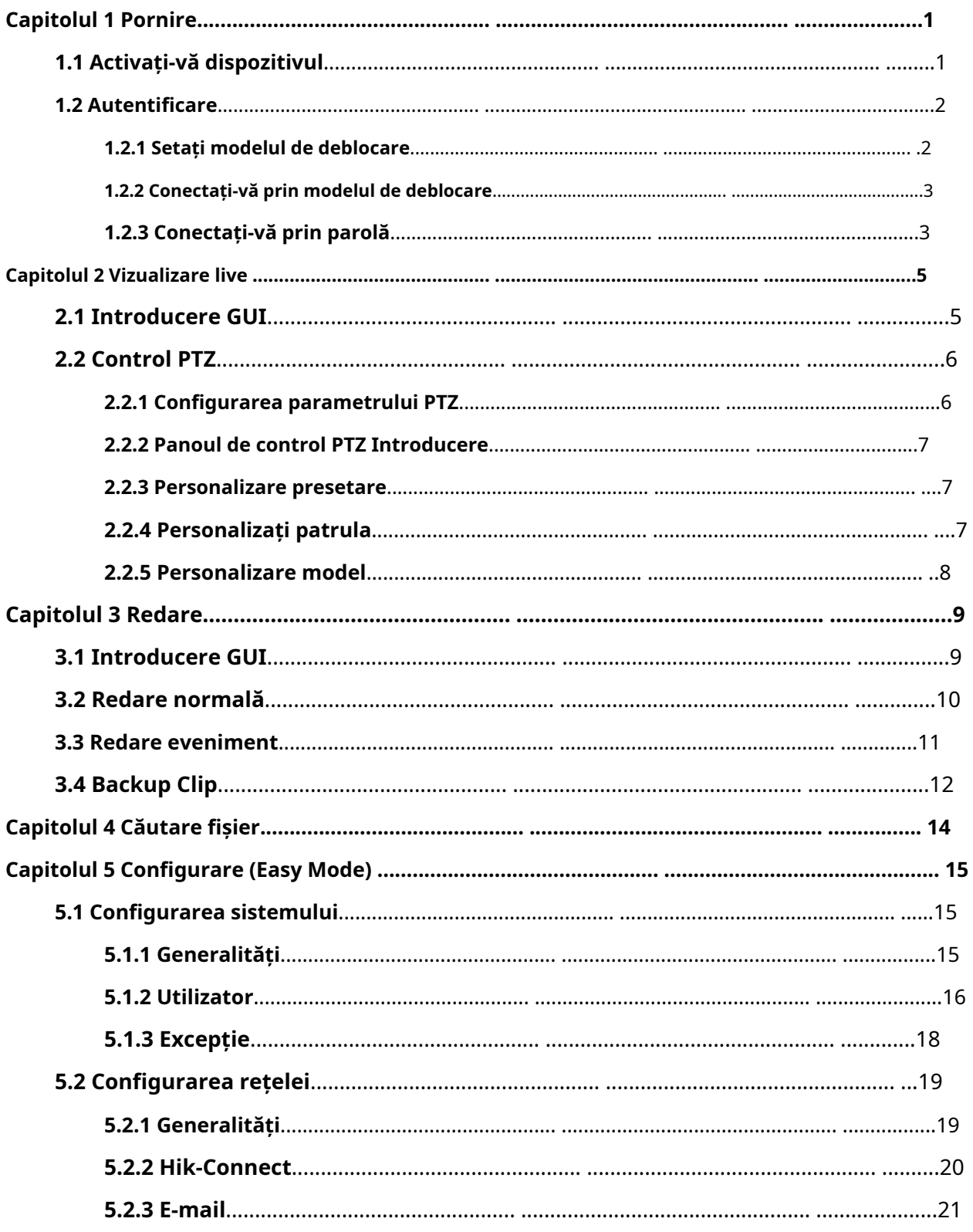

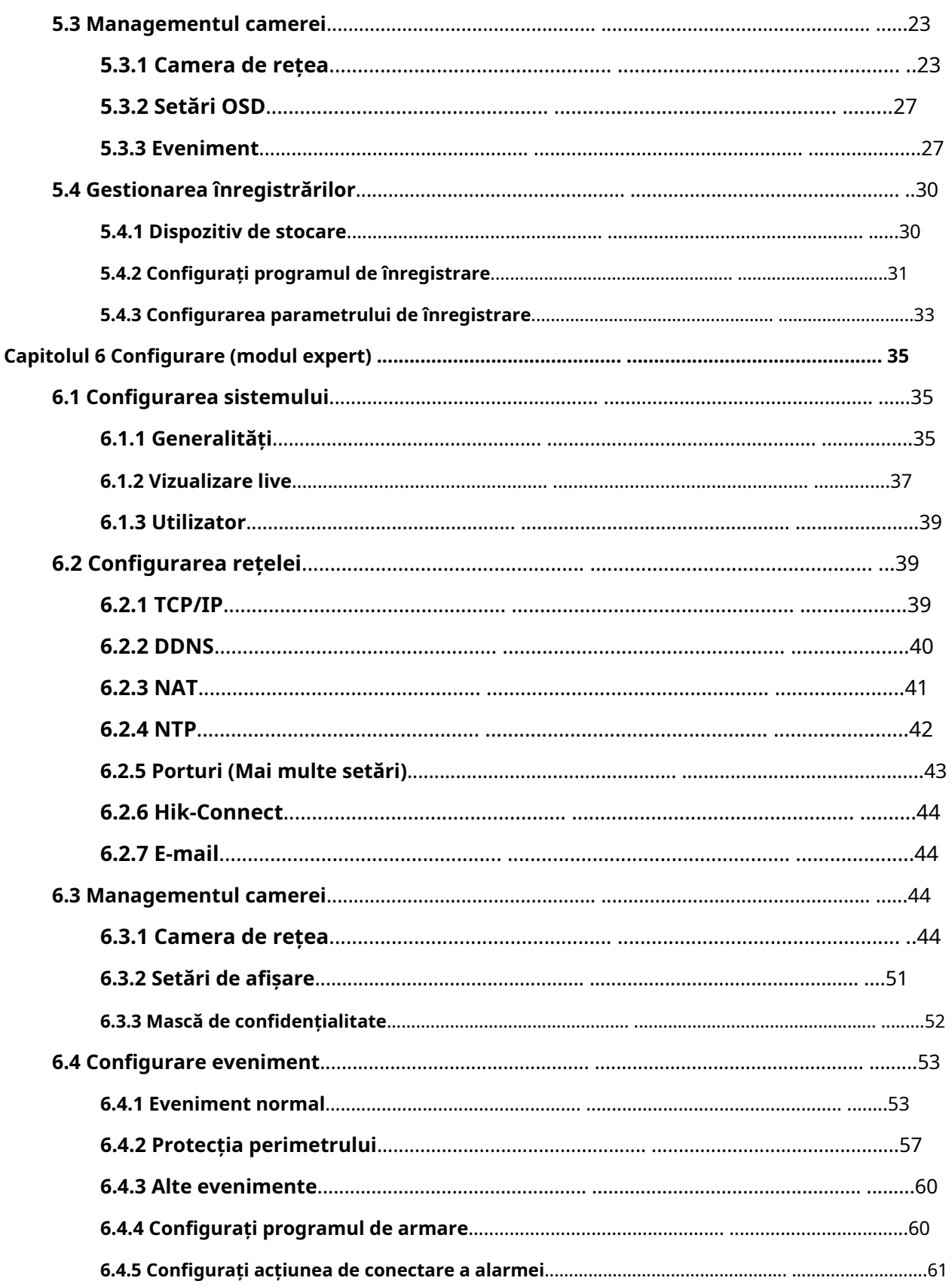

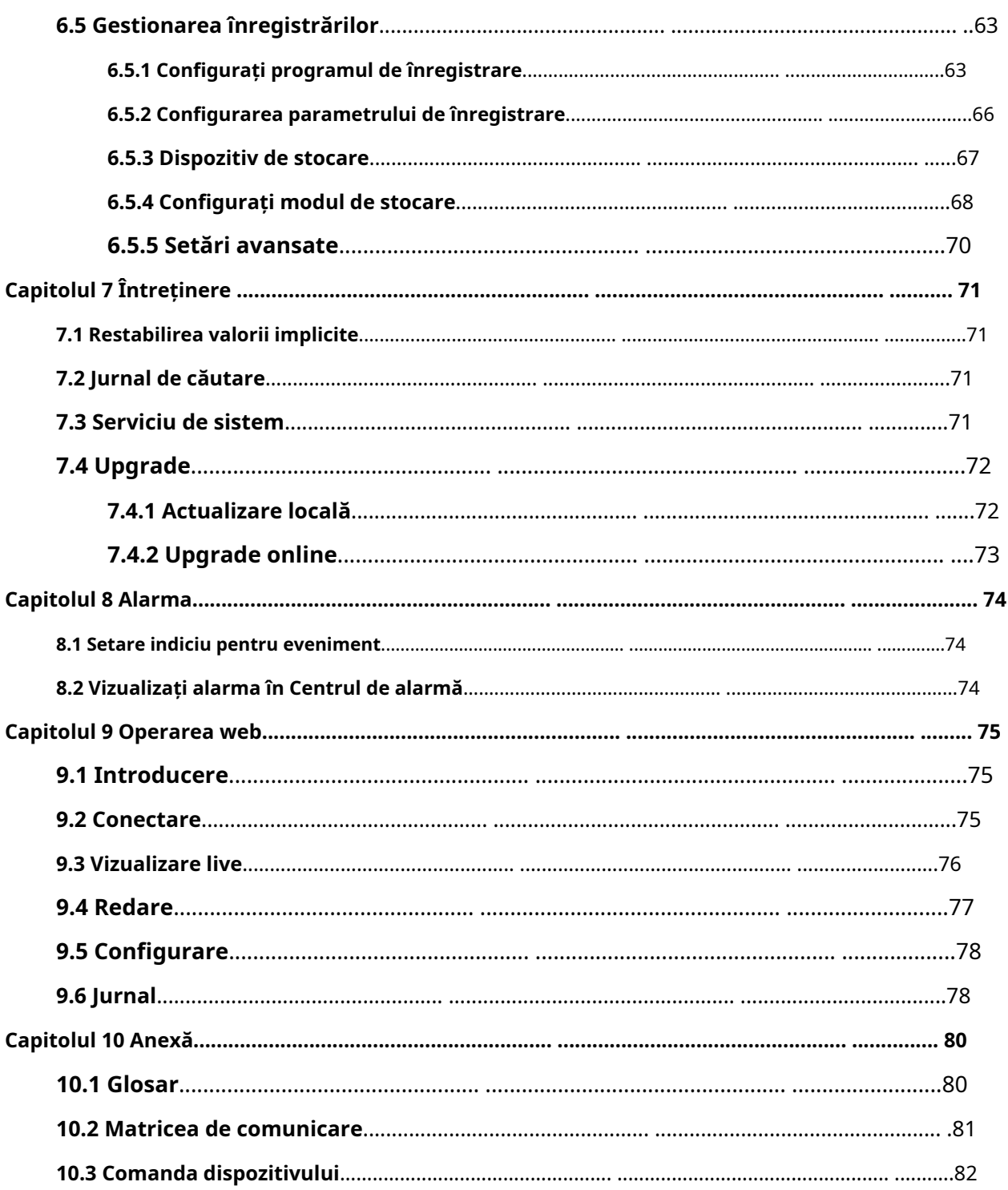

## **Capitolul 1 Pornire**

## <span id="page-12-1"></span><span id="page-12-0"></span>**1.1 Activați-vă dispozitivul**

Pentru prima accesare, trebuie să activați înregistrarea video setând o parolă de administrator. Nu este permisă nicio operațiune înainte de activare. De asemenea, puteți activa înregistrarea video prin browser web, SADP sau software client.

#### **Inainte sa incepi**

Porniți dispozitivul.

### **Pași**

1. Selectați o limbă.

2. Faceți clic**aplica**.

3. Introduceți aceeași parolă**Parola**și**Confirmă parola**.

#### **Avertizare**

Se recomandă o parolă puternică - Vă recomandăm să creați o parolă puternică, la alegerea dvs. (folosind minim 8 caractere, inclusiv cel puțin trei dintre următoarele categorii: litere mari, litere mici, cifre și caractere speciale.) pentru a crește securitatea produsului dvs. Și vă recomandăm să vă resetați parola în mod regulat, mai ales în sistemul de înaltă securitate, resetarea parolei lunar sau săptămânal vă poate proteja mai bine produsul.

4. Activați camerele de rețea conectate la dispozitiv.

- Verifica**Utilizați parola dispozitivului**pentru a utiliza parola dispozitivului pentru a activa camerele de rețea inactive.

- Introduceți o parolă**Parola de activare a camerei**pentru a activa camerele de rețea.

5. Faceți clic**Activati**.

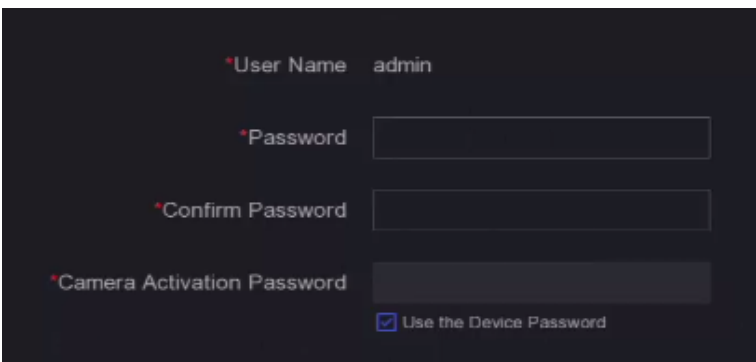

**Figura 1-1 Activare**

#### **Ce e de facut in continuare**

Urmați expertul pentru a seta parametrii de bază.

- Când uitați parola, există trei metode de a o reseta, inclusiv e-mailul de resetare a parolei, Hik-Connect și întrebări de securitate. Trebuie să configurați cel puțin o metodă de resetare a parolei. A se referi la **Setați e-mail pentru resetarea parolei** și**Hik-Connect** [pentru detalii.](#page-28-0)
- Pentru modelul de deblocare. A se referi la**Se[tează modelul de deblocare](#page-13-1)** pentru detalii.
- Pentru parametrii generali ai sistemului. A se referi la**[General](#page-26-2)** pentru detalii.
- Pentru parametrii generali de rețea. A se referi la**G[eneral](#page-30-1)** pentru detalii.
- Pentru configurarea dispozitivului de stocare. A se referi la**Dis[pozitiv de stocare](#page-41-1)** pentru detalii.
- Pentru adăugarea camerelor de rețea. A se referi la**[Camera de rețea](#page-34-1)** pentru detalii.
- <span id="page-13-0"></span>● Pentru configurarea platformei. Consultați**[Hik-Connect](#page-31-0)** la pentru detalii.

<span id="page-13-1"></span>**1.2 Autentificare**

#### **1.2.1 Setați modelul de deblocare**

Utilizatorul administrator poate folosi modelul de deblocare pentru a se autentifica. Puteți configura modelul de deblocare după ce dispozitivul este activat.

#### **Pași**

1. Folosiți mouse-ul pentru a desena un model printre cele 9 puncte de pe ecran. Eliberați mouse-ul când modelul este gata.

## $\mathbf{I}$ i $\mathsf{Not\check a}$

- Modelul trebuie să aibă cel puțin 4 puncte.
- Fiecare punct poate fi conectat o singură dată.

#### 2. Desenați din nou același model pentru a-l confirma.

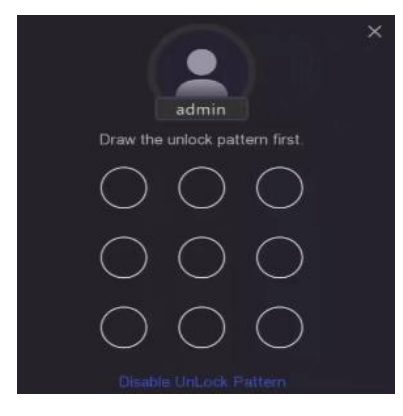

#### **Figura 1-2 Set Unlock Pattern**

Când cele două modele se potrivesc, modelul este configurat cu succes.

#### <span id="page-14-0"></span>**1.2.2 Conectați-vă prin modelul de deblocare**

### **Pași**

1. Faceți clic dreapta pe vizualizare live.

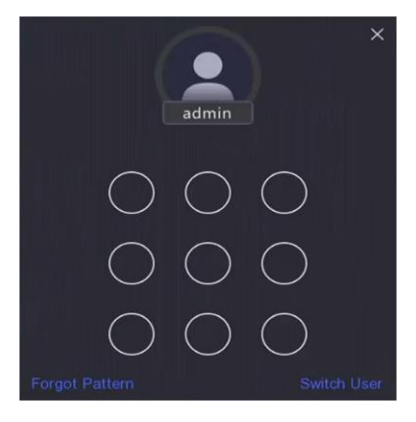

**Figura 1-3 Desenați modelul de deblocare**

2. Desenați modelul predefinit pentru a intra în operarea meniului.

## **Notă**

● Dacă ați uitat modelul, faceți clic**Mi-am uitat modelul**sau**Schimba utilizator**pentru a vă conecta prin parolă.

● Dacă ați desenat modelul greșit de mai mult de 5 ori, sistemul va comuta automat la modul de conectare normal.

## <span id="page-14-1"></span>**1.2.3 Conectați-vă prin parolă**

Dacă reportofonul dvs. video sa deconectat, trebuie să vă autentificați înainte de a utiliza meniul și alte funcții.

## **Pași**

1. Selectați**Nume de utilizator**.

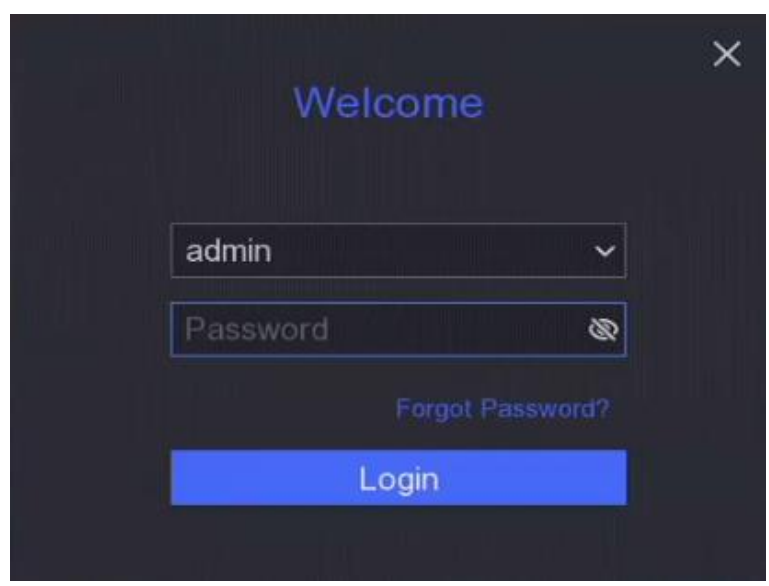

**Figura 1-4 Interfață de conectare**

2. Introduceți parola.

#### 3. Faceți clic**Log in**.

## **Notă**

● Când uitați parola administratorului, puteți da clic**Aţi uitat parola**pentru a reseta parola.

● Dacă introduceți parola greșită de 7 ori, contul de utilizator curent va fi blocat timp de 60 de secunde.

## **Capitolul 2 Live View**

## <span id="page-16-1"></span><span id="page-16-0"></span>**2.1 Introducere GUI**

- $\bullet$  Faceți clic $\begin{bmatrix} \circ \\ \circ \end{bmatrix}$  pentru a porni/opri comutarea automată. Ecranul va comuta automat la următorul.
- Faceți clic dreapta pe o cameră sau faceți clic pentru a intra în modul ecran complet.
- Faceți dublu clic pe o cameră pentru a o vizualiza în modul ecran unic. Faceți dublu clic din nou pentru a ieși din modul ecran unic.
- Când apare o eroare, ecranul va afișa descrierea erorii. Pentru unele erori, puteți face clic pe ecran pentru a accesa direct operațiunile de rezolvare.
- Schimbați ecranul de vizualizare live a unei camere trăgându-l de pe ecranul său în ecranul dorit.
- Derulați în sus/jos pentru a trece la ecranul anterior/următorul.
- Poziționați cursorul pe o cameră pentru a afișa meniul de comenzi rapide.

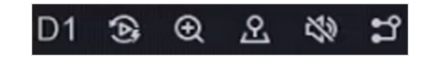

#### **Figura 2-1 Meniul de comenzi rapide**

#### **Tabelul 2-1 Descrierea meniului de comenzi rapide**

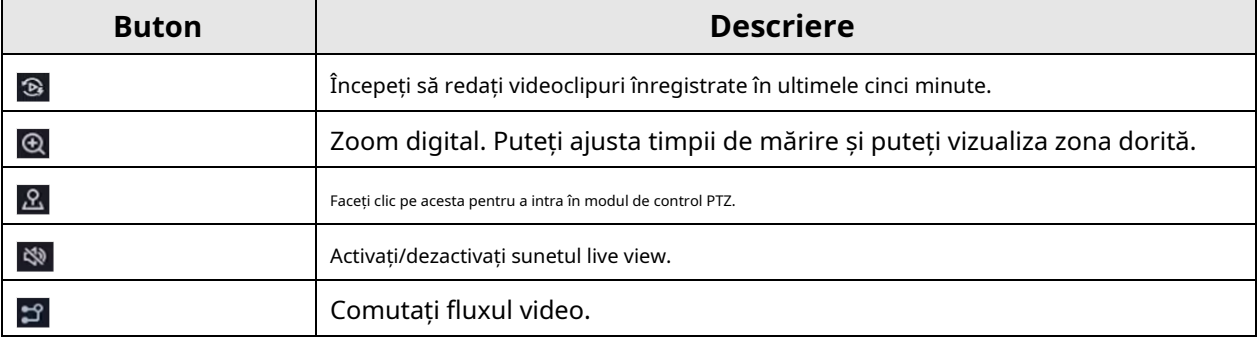

● În interfața de vizualizare live, există pictograme în colțul din dreapta sus al ecranului pentru fiecare cameră, care arată înregistrarea camerei și starea alarmei.

#### **Tabelul 2-2 Descrierea pictogramei Live View**

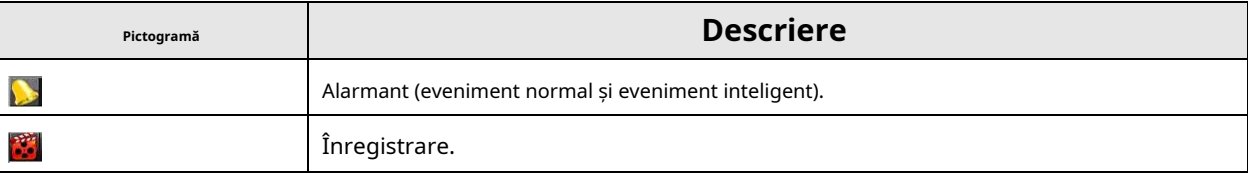

● Faceți clic dreapta pe mouse pentru a afișa meniul de comenzi rapide.

## <span id="page-17-0"></span>**2.2 Control PTZ**

### <span id="page-17-1"></span>**2.2.1 Configurarea parametrului PTZ**

Trebuie să configurați parametrii PTZ înainte de a controla o cameră PTZ.

### **Pași**

1. Previzualizați o cameră în vizualizare live și faceți clic  $\alpha$  pe meniul de comenzi rapide.

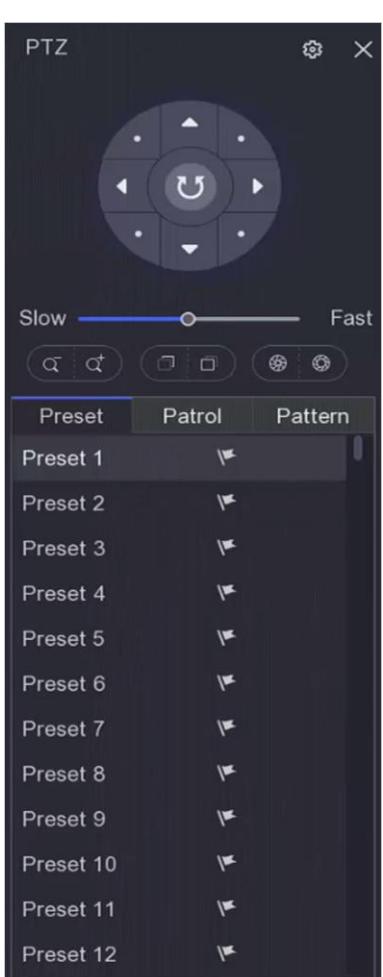

**Figura 2-2 Setări PTZ**

### 2. Faceți clic pe.

3. Setați parametrii camerei PTZ.

## **Notă**

Toți parametrii ar trebui să fie la fel ca și camera PTZ.

4. Faceți clic**Bine**.

## <span id="page-18-0"></span>**2.2.2 Panoul de control PTZ Introducere**

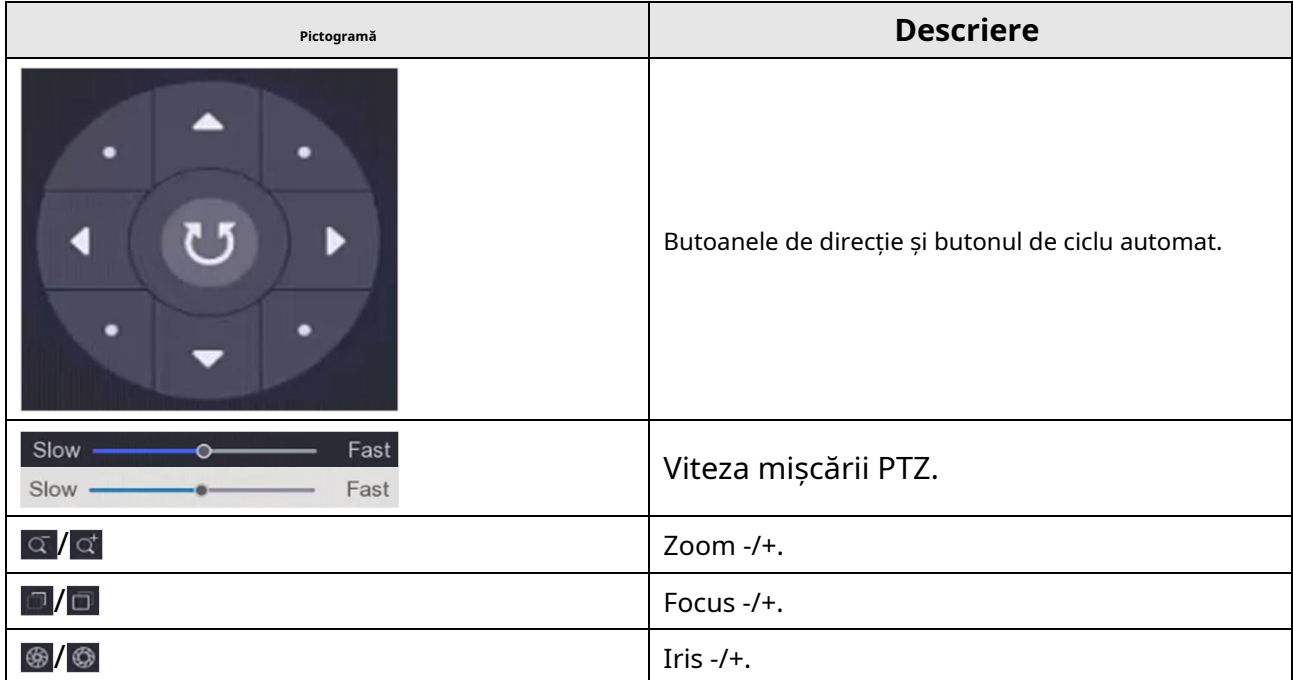

#### **Tabelul 2-3 Descrierea panoului PTZ**

#### <span id="page-18-1"></span>**2.2.3 Personalizare presetare**

Setați o locație prestabilită către care camera PTZ ar indica atunci când are loc un eveniment.

#### **Pași**

1. Previzualizați o cameră în vizualizare live și faceți clic  $\mathbf{R}$  pe meniul de comenzi rapide.

2. Selectați o presetare dorită din lista de presetări.

3. Folosiți butoanele de direcție pentru a roti camera în locațiile necesare. Reglați zoom-ul și focalizați după cum doriți.

4. Faceți clic pe.

**Ce e de facut in continuare**

<span id="page-18-2"></span>Faceți dublu clic pe o presetare din lista de presetări pentru a o apela.

### **2.2.4 Personalizați patrula**

Patrol se referă la o cale care constă dintr-o serie de presetări cu o secvență desemnată. Oferă imagini live dinamice pentru monitorizarea mai multor presetări.

#### **Pași**

1. Previzualizați o cameră în vizualizare live și faceți clic pe

**A** meniu de comenzi rapide.

2. Faceți clic**Patrulare**.

3. Faceți clic  $\|Z\|$  a unei patrule dorite.

4. Faceți clic $\|\mathbf{+}\|$ .

5. Configurați parametrii punctului cheie, cum ar fi numărul punctului cheie, durata șederii pentru un punct cheie și viteza de patrulare. Punctul cheie corespunde presetarii. Numărul prestabilit determină ordinea în care va urma PTZ-ul în timp ce parcurge patrula.**Durată** se referă la intervalul de timp pentru a rămâne la punctul cheie corespunzător.**Viteză**definește viteza cu care PTZ se va muta de la un punct cheie la altul.

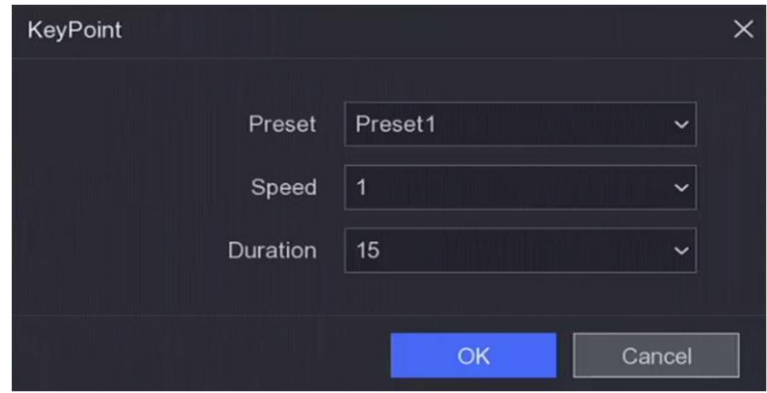

**Figura 2-3 Setări de patrulare**

6. Faceți clic**Bine**.

7. Faceți clic**Salvați**.

#### **Ce e de facut in continuare**

Selectați o patrulă și faceți clic pe $\left\| \mathbf{O}\right\|$  Să-l numesc. Camera PTZ se va mișca conform patrulei predefinite cale.

## <span id="page-19-0"></span>**2.2.5 Personalizare model**

Un model înregistrează traseul de mișcare și timpul de așezare într-o anumită poziție. Când apelați un model, camera PTZ se va mișca în funcție de calea înregistrată.

### **Pași**

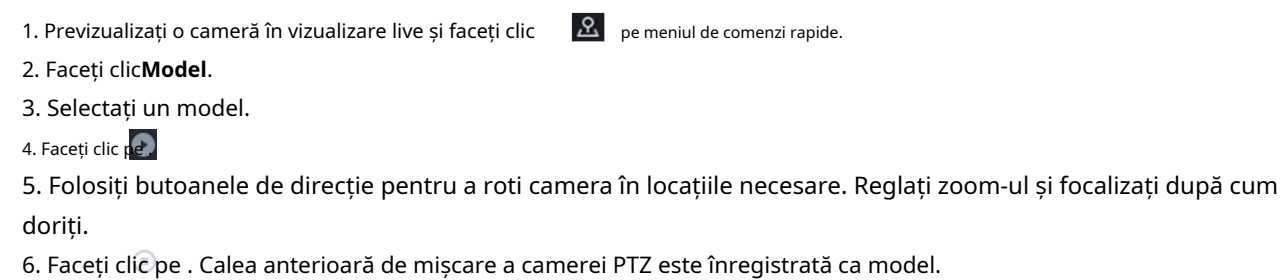

**Ce e de facut in continuare**

Selectați un model și faceți clic $\quad \bullet \quad$ Să-l numesc. Camera PTZ se va mișca conform predefinitului pe model.

## **Capitolul 3 Redare**

## <span id="page-20-1"></span><span id="page-20-0"></span>**3.1 Introducere GUI**

Mergi la**Redare**.

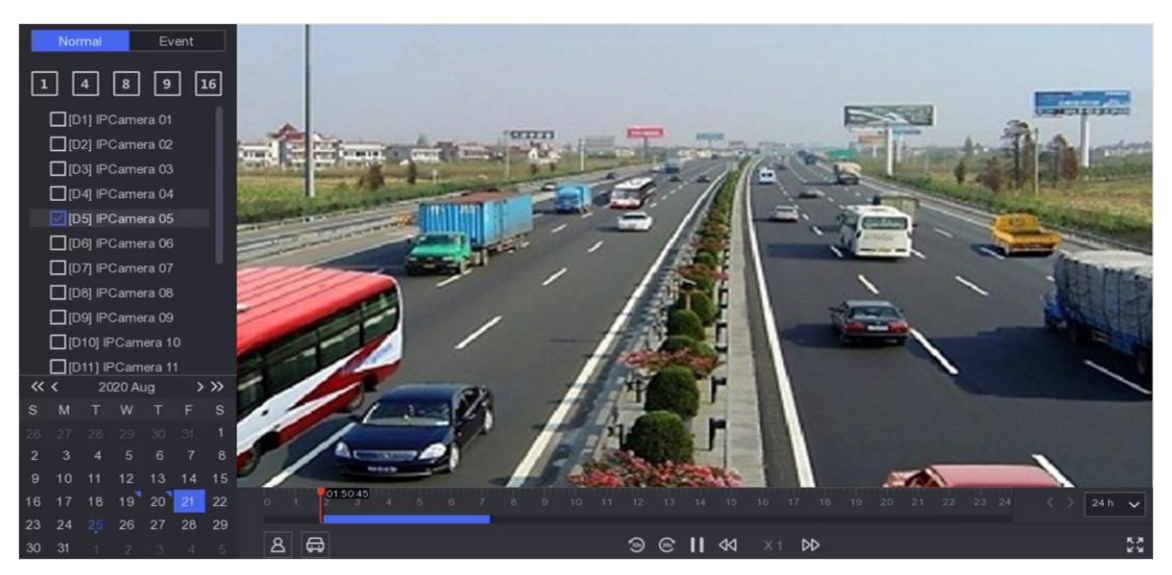

**Figura 3-1 Redare**

#### **Tabelul 3-1 Descrierea interfeței de redare**

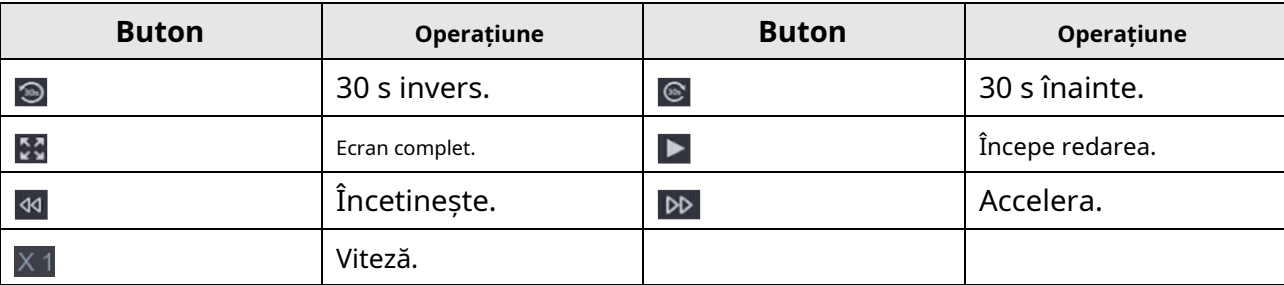

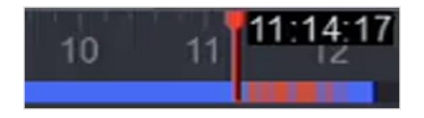

#### **Figura 3-2 Cronologie**

● Poziționați cursorul pe cronologia, trageți cronologia în poziție la o anumită oră.

● Perioada marcată cu bară albastră conține videoclip. Bara roșie indică videoclipul din perioada este un videoclip eveniment.

● Derulați în sus/în jos pentru a micșora/a mări cronologia.

## <span id="page-21-0"></span>**3.2 Redare normală**

Redați videoclipuri normale.

### **Pași**

- 1. Accesați**Redare**.
- 2. Selectați o cameră din lista de camere.
- 3. Selectați o dată în calendar pentru redare.

## **Notă**

Triunghiul albastru din colțul datei calendarului indică că există videoclipuri disponibile. De exemplu,  $\boxed{10}$  înseamnă că videoclipul este dispon $\boxed{11}$  inseamna fara video.

4. Opțional: Poziționați cursorul pe fereastra de redare pentru a afișa bara de control.

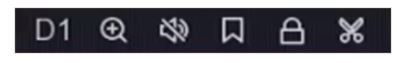

#### **Figura 3-3 Bara de control**

#### **Tabelul 3-2 Descrierea butonului**

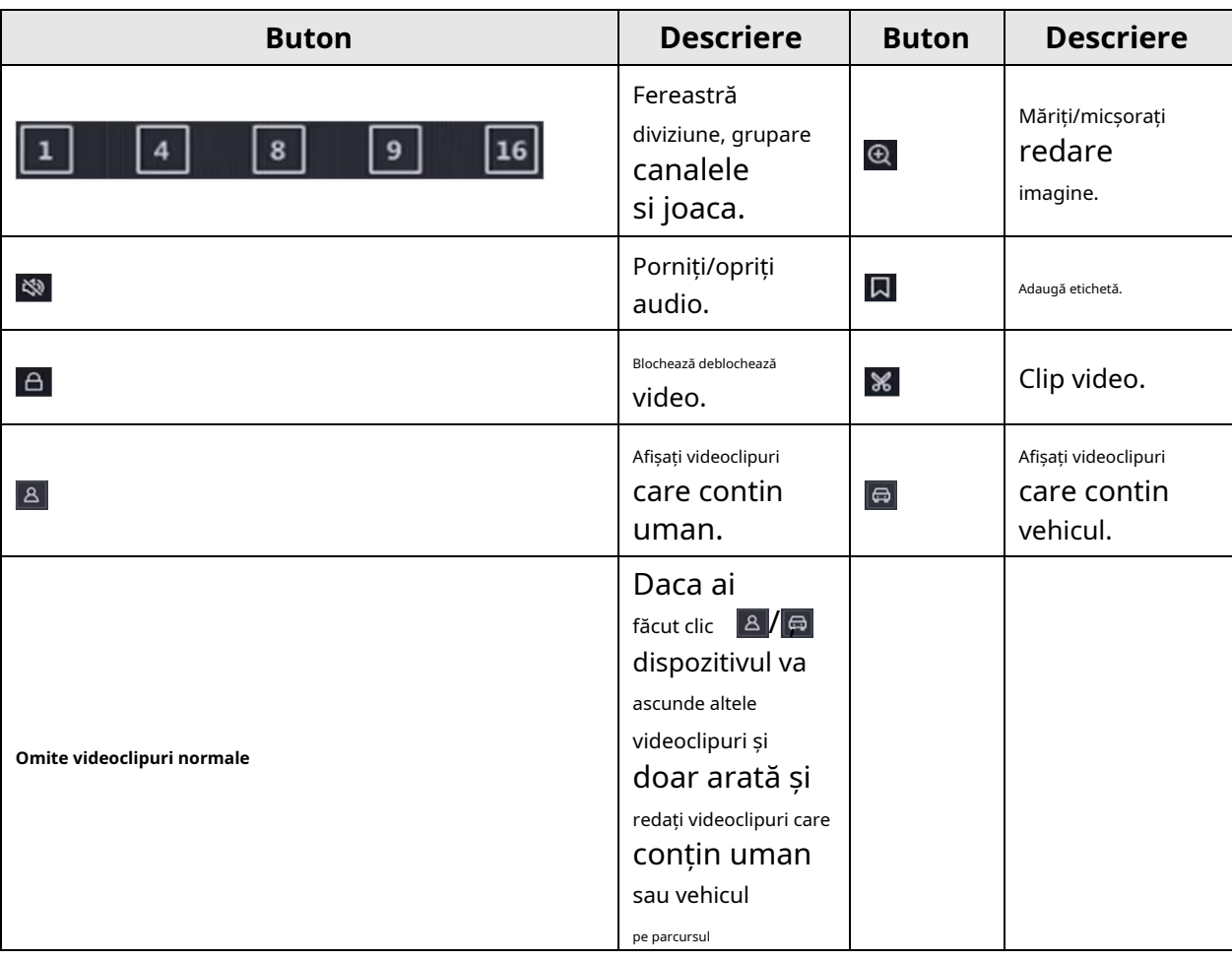

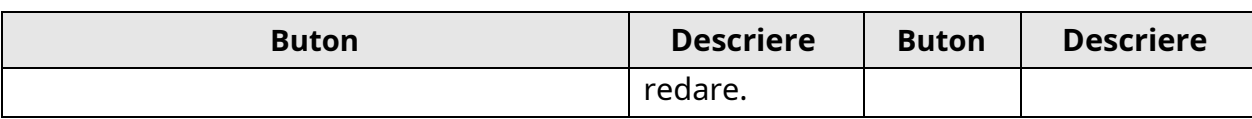

### <span id="page-22-0"></span>**3.3 Redare eveniment**

Când selectați modul de redare a evenimentului, sistemul va analiza și marca videoclipurile care conțin informații despre detectarea mișcării, detectarea trecerii liniilor sau detectarea intruziunilor, .

#### **Inainte sa incepi**

- Asigurați-vă că camera este activată**Dual-VCA**. Îl puteți activa prin interfața browserului web al camerei în**Configurare**→**Video/Audio**→**Afișează informații. pe Stream**.
- Asigurați-vă că video recorderul este activat**Salvați datele VCA**. Îl poți activa în**Configurare**→ **Record**→**Avansat**.

### **Pași**

- 1. Accesați**Redare**.
- 2. Faceți clic**Eveniment**.
- 3. Selectați o cameră.

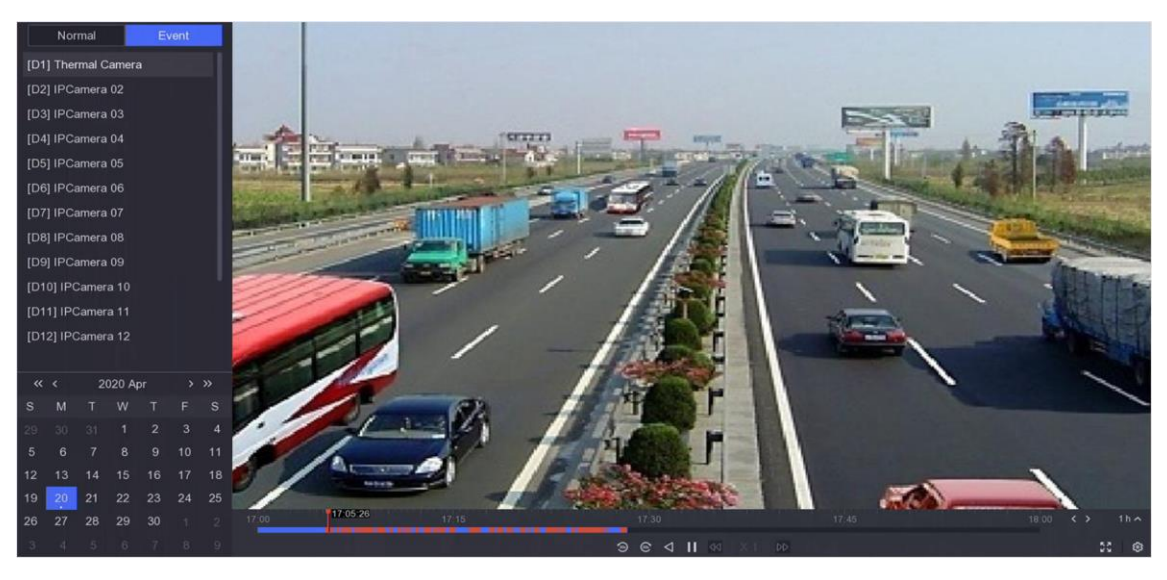

**Figura 3-4 Redare eveniment**

4. Poziționați cursorul pe fereastra de redare pentru a afișa bara de control.

#### **Tabelul 3-3 Descrierea butonului**

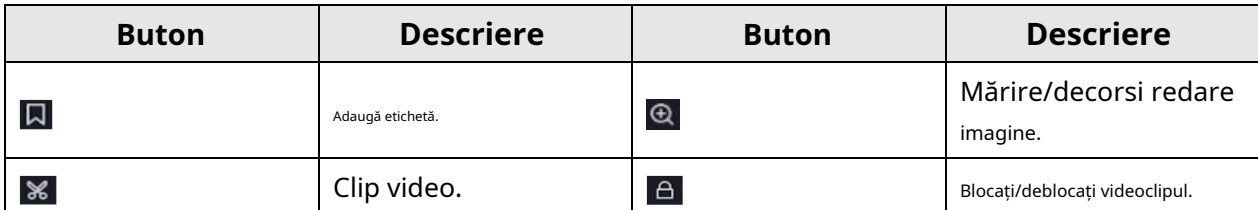

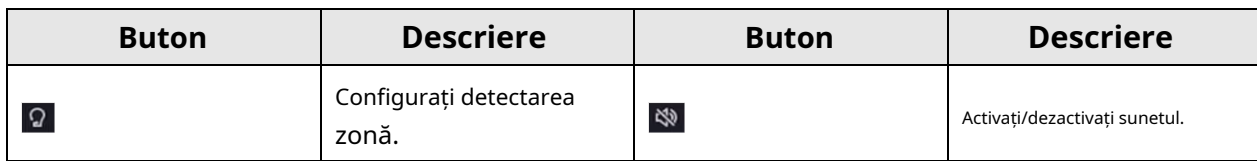

5. Faceți clic pentru a seta zonele de detectare a detecției de trecere a liniilor, de detectare a intruziunilor sau de mișcare detectare.

6. Faceți clic pentru a căuta videoclipuri. Videoclipurile care îndeplinesc cerințele regulii de detectare vor fi marcate cu roșu.

7. Faceți clic <sup>१३३</sup> pentru a configura strategia de joc.

#### **Nu redați videoclipuri normale**

Dacă este activat, videoclipurile fără informații inteligente nu vor fi redate.

#### **Video normal**

Setați viteza normală de redare video. Opțiunea este valabilă doar când**Nu redați videoclipuri normale**este nebifată.

#### **Viteza de redare a videoclipurilor inteligente/personalizate**

Setați viteza de redare a videoclipurilor cu informații inteligente. Opțiunea este valabilă doar când**Nu redați videoclipuri normale**este activat.

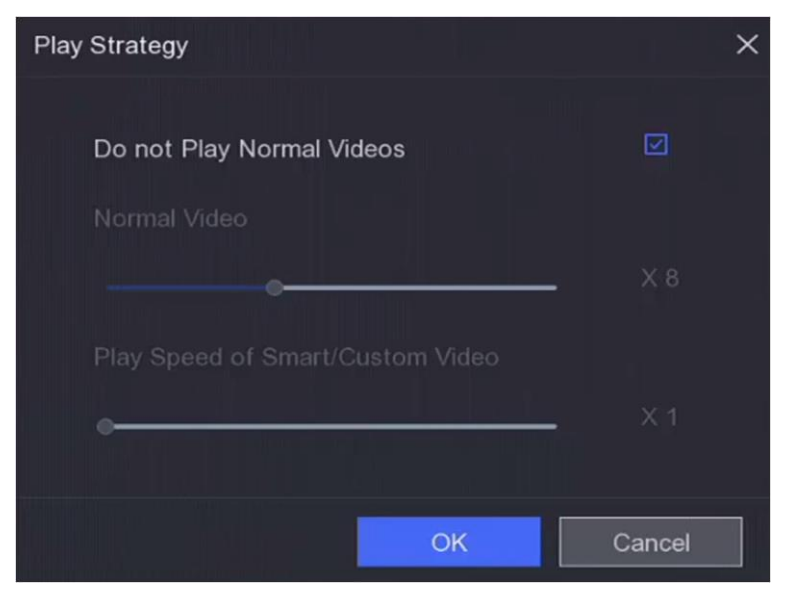

**Figura 3-5 Strategia de joc**

## <span id="page-23-0"></span>**3.4 Backup Clip**

Puteți decupa videoclipuri în timpul redării. Clipurile video pot fi exportate pe dispozitivul de rezervă (bliț USB

conduce, etc.).

#### **Inainte sa incepi**

Conectați un dispozitiv de rezervă la video recorder.

## **Pași**

- 1. Începeți redarea. A se referi la**[Redare normală](#page-21-0)** pentru detalii.
- 2. Faceți clic **e .**
- 3. Setați ora de început și de sfârșit. De asemenea, puteți regla cursoarele de pe bara de timp pentru a seta perioada de timp.
- 4. Faceți clic**Salvați**.
- 5. Selectați dispozitivul de rezervă și folderul.
- 6. Faceți clic**Salvați**pentru a exporta clipul pe dispozitivul de rezervă.

## **Capitolul 4 Căutare fișier**

## <span id="page-25-0"></span>**Pași**

1. Accesați**Căutare**.

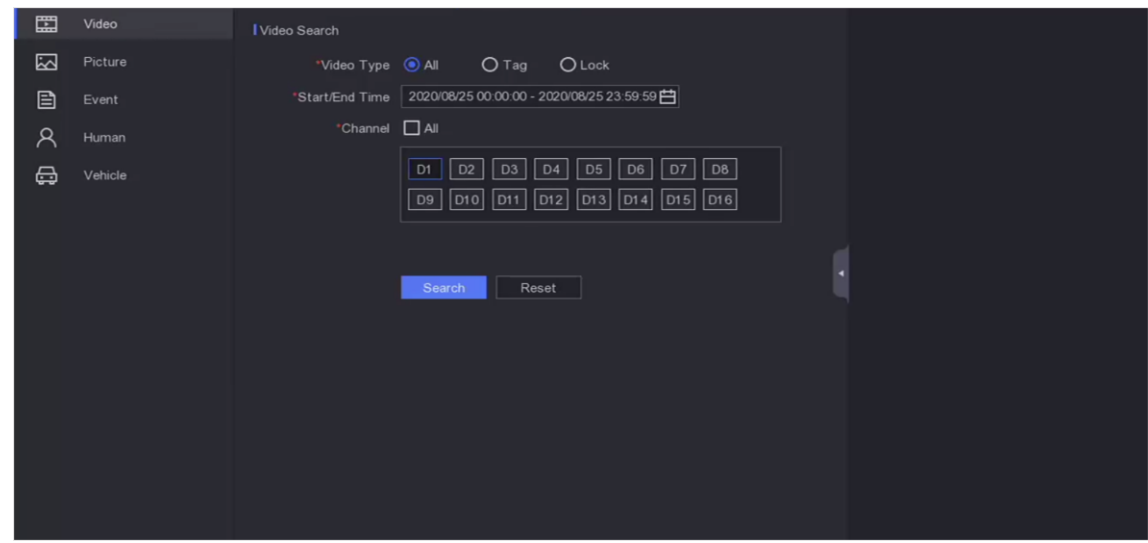

**Figura 4-1 Căutare**

2. Selectați un tip de căutare (video, imagine, eveniment etc.).

3. Setați condițiile de căutare.

4. Faceți clic**Căutare**.

- Faceți clic pentru a reda videoclipul.
- Faceți clic pentru a bloca fișierul. Fișierul blocat nu va fi suprascris.

– Selectați fișierele și faceți clic**Export**pentru a exporta fișiere pe dispozitivul de rezervă.

## **Capitolul 5 Configurare (Easy Mode)**

<span id="page-26-1"></span><span id="page-26-0"></span>Modul simplu conține configurații de bază. Mergi la**Configurare**, și faceți clic**Mod usor**.

## **5.1 Configurarea sistemului**

### <span id="page-26-2"></span>**5.1.1 Generalități**

Puteți configura rezoluția de ieșire, ora sistemului etc.

### **Pași**

1. Accesați**Configurare**→**Sistem**→**General**.

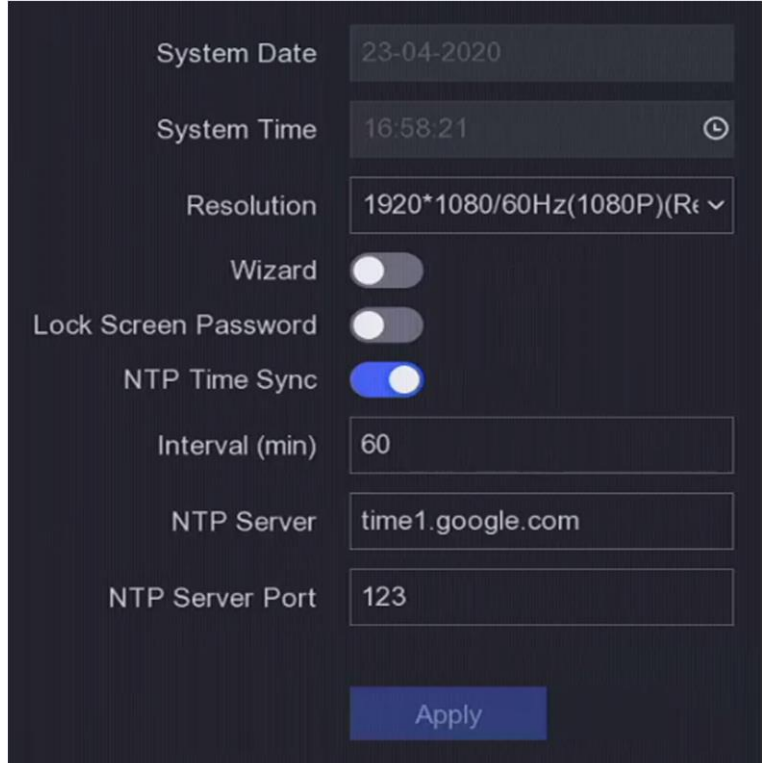

**Figura 5-1 Setări generale**

2. Configurați parametrii după cum doriți.

#### **Vrăjitorul**

Expertul va apărea după pornirea dispozitivului.

#### **Parola ecran de blocare**

Trebuie să introduceți parola dacă ecranul este blocat.

#### **Sincronizare oră NTP**

Network time protocol (NTP) este un protocol de rețea pentru sincronizarea orei. Dispozitivul se poate conecta la serverul NTP (network time protocol) pentru a sincroniza ora.

#### **Interval (min)**

Interval de timp între două sincronizare cu serverul NTP.

#### **Server NTP**

Adresa IP a serverului NTP. 3. Faceți clic**aplica**.

#### <span id="page-27-0"></span>**5.1.2 Utilizator**

#### **Adăugați utilizator**

Există un cont implicit: Administrator. Numele de utilizator administrator este**admin**. Administratorul are permisiunea de a adăuga, șterge și edita utilizator. Utilizatorul invitat are doar permisiunea de vizualizare live, redare și căutare în jurnal.

#### **Pași**

#### 1. Accesați**Configurare**→**Sistem**→**Utilizator**.

2. Faceți clic**Adăuga**și confirmați parola de administrator.

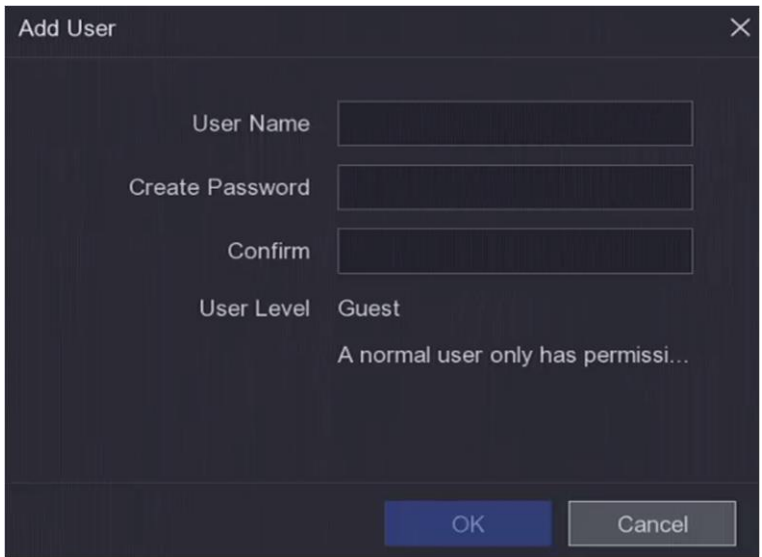

**Figura 5-2 Adăugați utilizator**

3. Introduceți numele de utilizator.

4. Introduceți aceeași parolă în**Parola**și**A confirma**.

#### **Avertizare**

Vă recomandăm cu căldură să creați o parolă puternică, la alegerea dvs. (folosind minim 8 caractere, inclusiv cel puțin trei dintre următoarele categorii: litere mari, litere mici, cifre și caractere speciale.) pentru a crește securitatea a produsului dvs. Și vă recomandăm să vă resetați parola în mod regulat, mai ales în sistemul de înaltă securitate, resetarea parolei lunar sau săptămânal vă poate proteja mai bine produsul.

5. Faceți clic**Bine**.

<span id="page-28-0"></span>– Faceți clic p $\mathcal{L}$  pentru a edita/șterge utilizatorul.

#### **Setați e-mail pentru resetarea parolei**

Când uitați modelul de conectare și parola, dispozitivul va trimite un e-mail care conține codul de verificare la adresa dvs. de e-mail pentru resetarea parolei.

#### **Pași**

#### 1. Accesați**Configurare**→**Sistem**→**Utilizator**.

2. Faceți clic**E-mail pentru resetarea parolei**.

3. Introduceți parola de administrator pentru autorizare.

4. Introduceți o adresă de e-mail.

5. Faceți clic**Bine**.

#### **Editați modelul de deblocare**

Utilizatorul administrator poate folosi modelul de deblocare pentru a se conecta. Puteți schimba modelul de deblocare sau dezactiva modelul de deblocare.

#### **Pași**

#### 1. Accesați**Configurare**→**Utilizator**.

2. Faceți clic pe .

3. Introduceți parola de administrator.

4. Faceți clic**Model de deblocare**.

- 5. Porniți/dezactivați funcția după cum doriți.
- 6. Setați modelul de deblocare dacă funcția este activată.
	- 1) Folosiți mouse-ul pentru a desena un model printre cele 9 puncte de pe ecran. Eliberați mouse-ul când modelul este gata.

## **Notă**

- Modelul trebuie să aibă cel puțin 4 puncte.
- Fiecare punct poate fi conectat o singură dată.

2) Desenați din nou același model pentru a-l confirma.

7. Faceți clic**Bine**.

## **Editați parola**

Dacă aveți parola dispozitivului, o puteți schimba cu una nouă. Utilizatorul administrator poate schimba parolele altor utilizatori.

## **Pași**

1. Accesați**Configurare**→**Utilizator**.

- 2. Editați parola.
	- Pentru utilizatorul invitat, introduceți parola veche și parola nouă.
	- Pentru utilizatorul administrator, faceți clic pentru a seta o nouă parolă.

3. Faceți clic**Bine**.

## **Notă**

Dacă ați schimbat parola de administrator, modelul de deblocare anterior va fi șters.

### **Reseteaza parola**

Vă puteți reseta parola când ați uitat modelul de conectare și parola.

## **Pași**

1. Faceți clic**Aţi uitat parola**la interfața de conectare prin parolă.

2. Faceți clic**Următorul**dacă sunteți de acord cu Politica de confidențialitate, puteți scana codul QR pentru a-l citi.

<span id="page-29-0"></span>3. Urmați expertul pentru a reseta parola.

## **5.1.3 Excepție**

Puteți primi indicii pentru evenimente de excepție în centrul de alarmă și puteți seta acțiuni de conectare a excepțiilor.

## **Pași**

### 1. Accesați**Configurare**→**Sistem**→**Excepție**.

2. Opțional: Configurați indiciu de eveniment. Când au loc evenimentele setate, veți primi indicii în centrul de alarmă.

1) Activați**Sugestie de eveniment**.

2) Faceți clic în colțul din dreapta sus al meniului local pentru a intra în centrul de alarmă.

3) Selectați un tip de eveniment.

4) Faceți clic**A stabilit**pentru a selecta evenimente pentru a sugera.

#### 3. Setați**Tip de excepție**

4. Selectați**Legătura normală**și**Declanșează ieșirea alarmă**tip pentru acțiuni de conectare cu excepții.

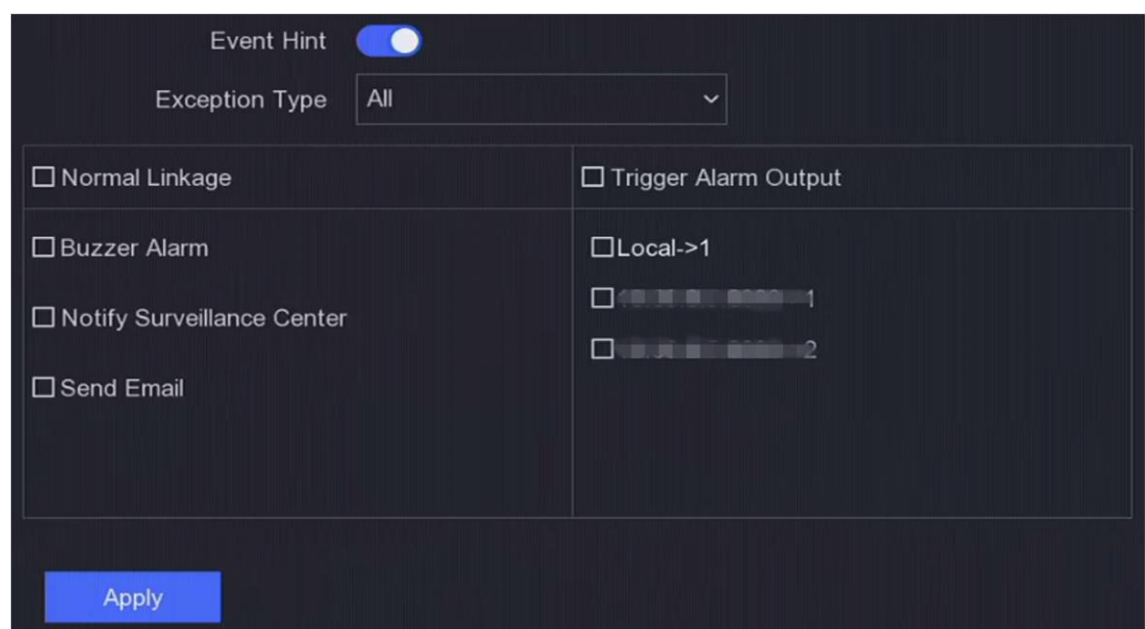

**Figura 5-3 Excepții**

<span id="page-30-0"></span>5. Faceți clic**aplica**.

## **5.2 Configurarea rețelei**

### <span id="page-30-1"></span>**5.2.1 Generalități**

Trebuie să configurați corect setările de rețea înainte de a utiliza dispozitivul prin rețea.

## **Pași**

## 1. Accesați**Configurare**→**Reţea**→**General**.

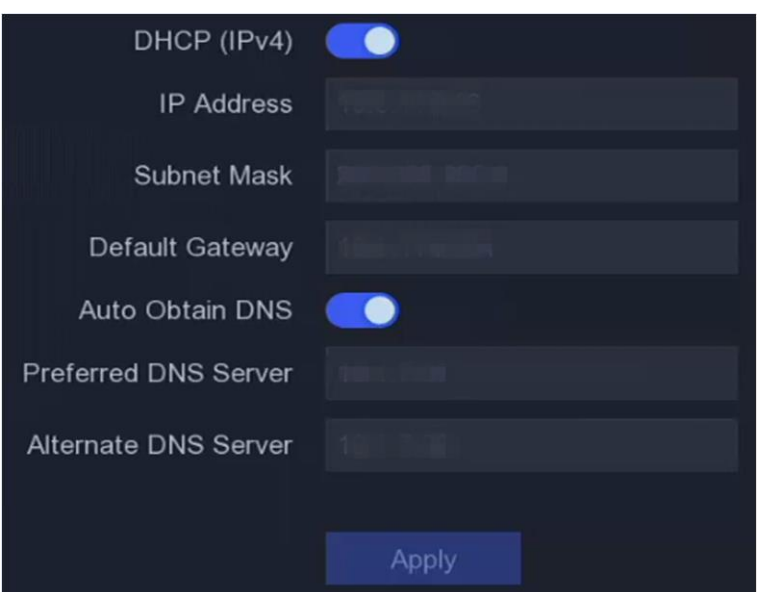

**Figura 5-4 Rețea**

2. Setați parametrii rețelei.

## **DHCP**

Dacă serverul DHCP este disponibil, îl puteți activa**DHCP**pentru a obține automat o adresă IP și alte setări de rețea de la acel server.

#### **Obține automat DNS**

Dacă**DHCP**este activat. Puteți activa**Obține automat DNS**pentru a obține automat**Server DNS preferat**și**Server DNS alternativ**.

<span id="page-31-0"></span>3. Faceți clic**aplica**.

## **5.2.2 Hik-Connect**

Hik-Connect oferă aplicații pentru telefonul mobil și servicii de platformă pentru a accesa și gestiona dispozitivele conectate, ceea ce vă permite să obțineți un acces convenabil de la distanță la sistemul de supraveghere.

## **Pași**

### 1. Accesați**Configurare**→**Reţea**→**Hik-Connect**.

2. Porniți**Permite**. Termenii serviciului vor apărea.

1) Scanați codul QR pentru a citi termenii serviciului și declarația de confidențialitate.

2) Verificați**Am citit și sunt de acord cu Termenii serviciilor și Declarația de confidențialitate.**dacă sunteți de acord cu termenii serviciilor și declarația de confidențialitate..

3) Faceți clic**Bine**.

3. Faceți clic sentru a seta codul de verificare.

4. Opțional: Activați**Sincronizare oră a platformei**, dispozitivul va sincroniza ora cu serverul platformei în loc de serverul NTP.

- 5. Opțional: Activați**Criptare în flux**. Este necesar să introduceți codul de verificare în acces la distanță și vizualizare live după activarea acestei funcții.
- 6. Opțional: Editați**IP server**.
- 7. Leagă-ți dispozitivul cu un cont Hik-Connect.

1) Utilizați un telefon inteligent pentru a scana codul QR și descărcați aplicația Hik-Connect. De asemenea, îl puteți descărca de pe**https:/[/appstore.hikvision.com](https://appstore.hikvision.com/)** , sau codul QR de mai jos. A se referi laManual de utilizare pentru clientul mobil Hik-Connectpentru detalii.

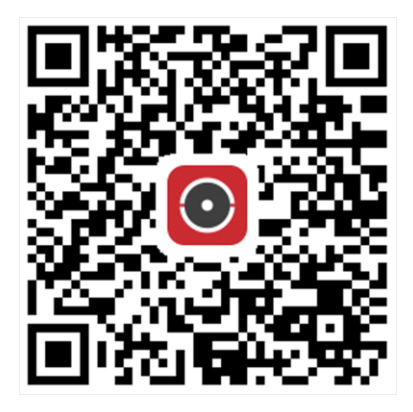

**Figura 5-5 Descărcați Hik-Connect**

2) Utilizați Hik-Connect pentru a scana QR-ul dispozitivului și legați dispozitivul.

## **Notă**

- Dacă dispozitivul este deja legat de un cont, puteți face clic**Desface**pentru a dezlega cu contul curent.
- De asemenea, puteți utiliza codul QR în legarea dispozitivului. **圖 în colțul din stânga sus pentru a descărca Hik-Connect și**

#### 8. Faceți clic**aplica**.

#### **Rezultat**

- Dacă dispozitivul dvs. este conectat la platforma Hik-Connect,**Starea conexiunii**va fi**Pe net**.
- Dacă dispozitivul dvs. este asociat cu un cont Hik-Connect,**Stare de legare**va fi**da**.

#### **Ce e de facut in continuare**

<span id="page-32-0"></span>Puteți accesa înregistrarea video prin Hik-Connect.

## **5.2.3 E-mail**

Setați un cont de e-mail pentru a primi notificări despre eveniment.

#### **Inainte sa incepi**

- Asigurați-vă că serviciul SMTP este disponibil pentru e-mailul dvs.
- Configurați parametrii de rețea. A se referi la**General** [pentru](#page-30-1) detalii.

## **Pași**

1. Accesați**Configurare**→**Reţea**→**E-mail**.

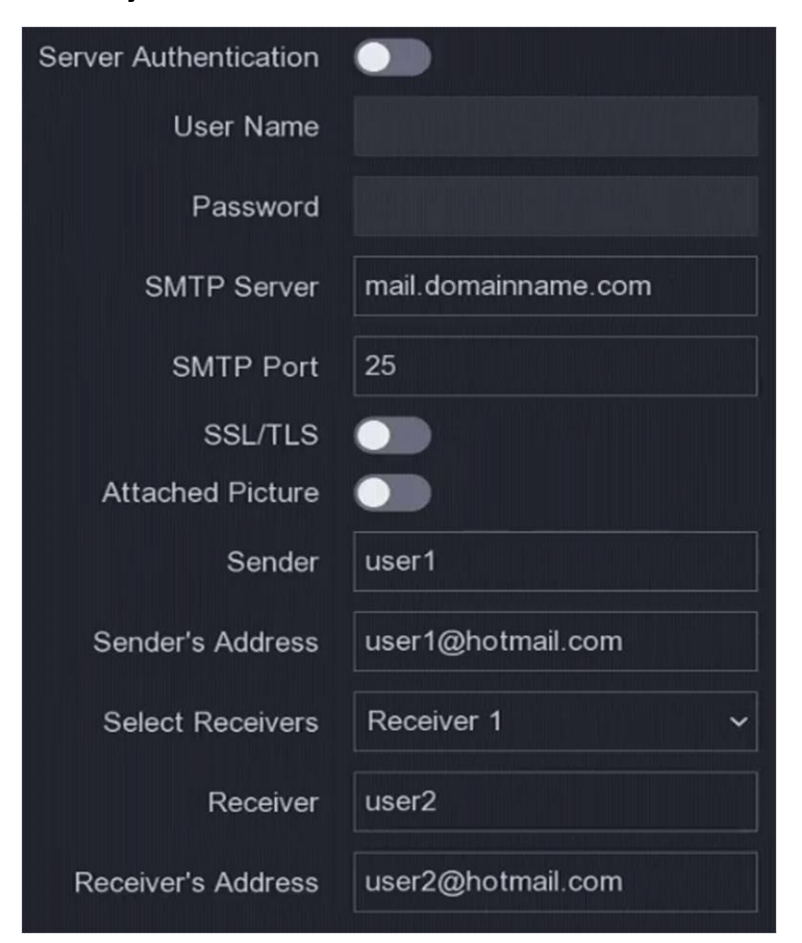

**Figura 5-6 E-mail**

#### 2. Setați parametrii de e-mail

#### **Autentificare server**

Verificați-l pentru a activa caracteristica de autentificare a serverului.

#### **Nume de utilizator**

Contul de utilizator al expeditorului de e-mail pentru autentificarea serverului SMTP.

#### **Parola**

Parola expeditorului de e-mail pentru autentificarea serverului SMTP.

#### **SSL/TLS**

(Opțional) Activați SSL/TLS dacă este solicitat de serverul SMTP.

#### **Poza atașată**

(Opțional) Dacă sunt declanșate evenimente, va trimite imagini ca atașament la e-mail.

#### **Expeditor**

Numele expeditorului.

#### **Adresa expeditorului**

Adresa de e-mail a expeditorului.

#### **Selectați Receiver**

Selectați un receptor. Sunt disponibile până la 3 receptoare.

#### **Receptor**

Numele receptorului.

#### **Adresa destinatarului**

Adresa de email a destinatarului.

## **Notă**

Pentru camerele de rețea, imaginile evenimentului sunt trimise direct ca atașament la e-mail. O cameră de rețea trimite doar o fotografie.

3. Opțional: Faceți clic**Test**pentru a trimite un e-mail de test.

<span id="page-34-0"></span>4. Faceți clic**aplica**.

## **5.3 Managementul camerei**

## <span id="page-34-1"></span>**5.3.1 Camera de rețea**

#### **Adăugați o cameră de rețea după parola dispozitivului**

Adăugați camere de rețea a căror parolă este aceeași cu cea a video recorderului.

#### **Inainte sa incepi**

- Asigurați-vă că camera dvs. de rețea se află pe același segment de rețea cu camera video.
- Asigurați-vă că conexiunea la rețea este validă și corectă. A se referi la**General** [pentru](#page-30-1) detalii.
- Asigurați-vă că parola camerei de rețea este aceeași cu cea a video recorderului.

### **Pași**

1. Accesați**Configurare**→**aparat foto**→**Cameră IP**. Camerele online de pe același segment de rețea cu video recorder sunt afișate în**Lista de dispozitive online**.

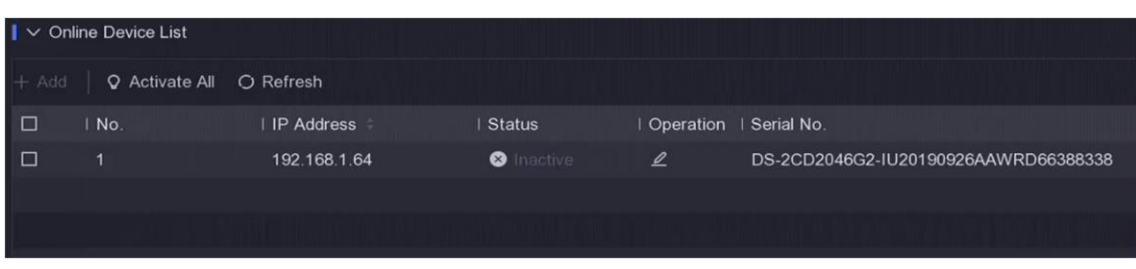

#### **Figura 5-7 Interfață de gestionare a camerei IP**

- 2. Selectați camera de rețea dorită.
- 3. Faceți clic pentru a adăuga camera.

## **Notă**

Dacă camera este inactivă, dispozitivul o va activa automat cu parola pe care ați setat-o în timpul activării dispozitivului.

#### **Adăugați manual camera de rețea**

#### **Inainte sa incepi**

- Asigurați-vă că camera dvs. de rețea se află pe același segment de rețea cu cel al video recorderului.
- Asigurați-vă că conexiunea la rețea este validă și corectă.
- Asigurați-vă că camera de rețea este activată.

### **Pași**

#### 1. Accesați**Configurare**→**aparat foto**→**Cameră IP**.

- 2. Faceți clic pe**Listă de dispozitive adăugate**.
- 3. Setați parametrii camerei de rețea, inclusiv adresa IP, protocolul, portul de gestionare etc.

4. Opțional: Activați**Utilizați parola de activare a camerei**pentru a utiliza parola dispozitivului pentru a adăuga camere de rețea.

5. Opțional: Faceți clic**Adăuga mai mult**pentru a adăuga o altă cameră de rețea.

6. Faceți clic**Adăuga**.
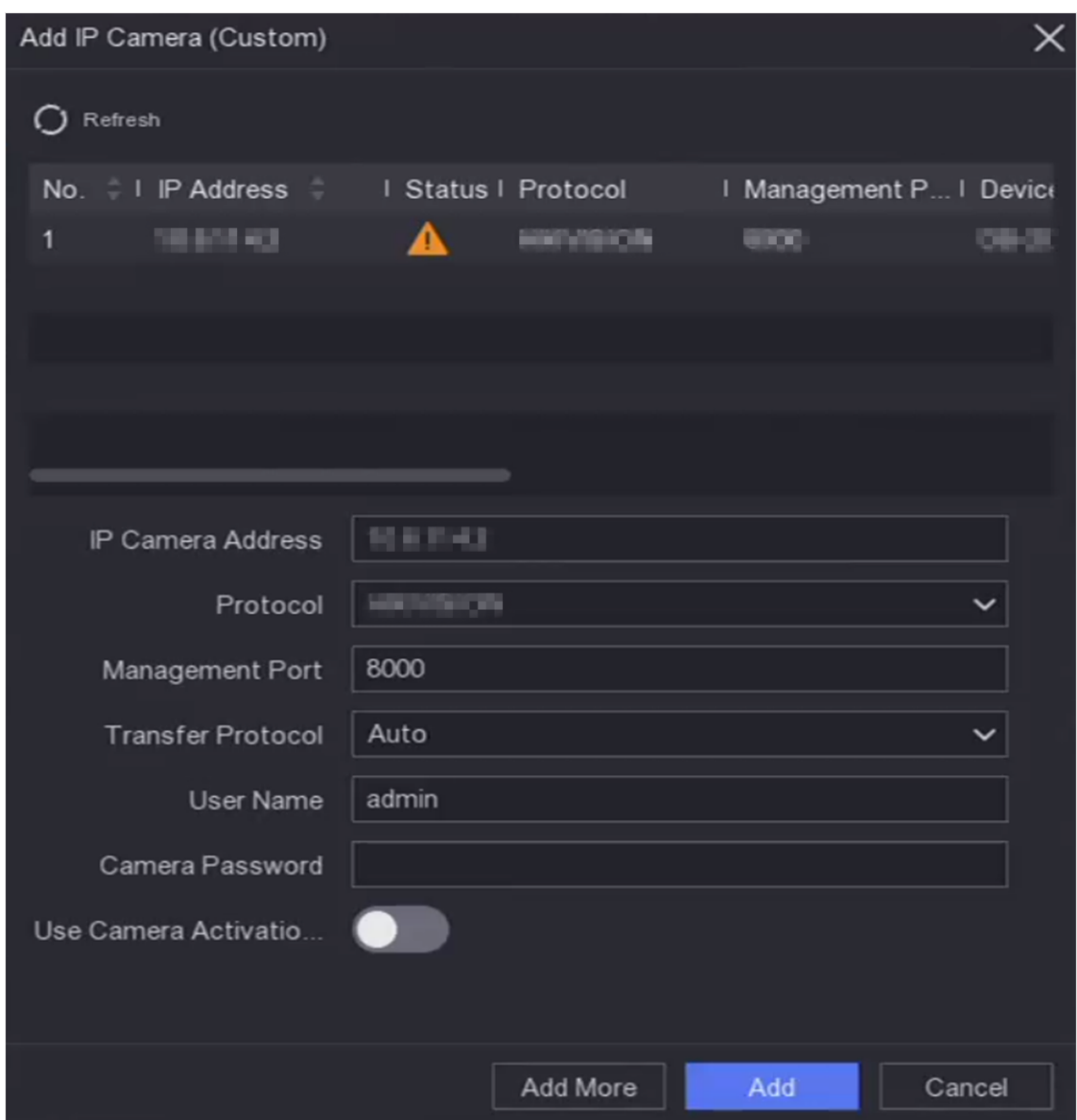

**Figura 5-8 Adăugați o cameră de rețea**

### **Editați camera de rețea conectată**

Puteți edita adresa IP, protocolul și alți parametri ai camerelor de rețea adăugate.

### **Pași**

- 1. Accesați**Configurare**→**aparat foto**→**Cameră IP**.
- 2. Faceți d<sup>i</sup> pentru a edita camera selectată.

#### **Portul canalului**

Dacă dispozitivul conectat este un dispozitiv de codificare cu mai multe canale, puteți selecta numărul portului canalului pentru a alege un canal de conectare.

3. Faceți clic**Bine**.

#### <span id="page-37-0"></span>**Sortează ordinea canalelor**

Ferestrele cu aspectul canalului sunt ordonate după numărul de canal. Puteți schimba numărul canalului conectat la camera trăgând ferestrele.

### **Pași**

- 1. Accesați**Configurare**→**aparat foto**→**aparat foto**.
- 2. Faceți clic**Sortare canal**.
- 3. Trageți o fereastră de canal la numărul canalului după cum doriți.
- 4. Faceți clic**aplica**.

## $\mathbf{I}$ i $\mathsf{Not\check a}$

După sortarea canalelor, dispozitivul se va reconecta la camerele de rețea.

### **Actualizați camera de rețea**

Camera de rețea poate fi actualizată de la distanță prin intermediul dispozitivului.

#### **Inainte sa incepi**

- Asigurați-vă că ați introdus unitatea flash USB în dispozitiv și că conține firmware-ul de actualizare a camerei de rețea.
- Asigurați-vă că camera dvs. de rețea se află pe același segment de rețea cu camera video.
- Asigurați-vă că conexiunea la rețea este validă și corectă.

### **Pași**

### 1. Accesați**Configurare**→**aparat foto**→**Cameră IP**.

- 2. Faceți clic pe
- 3. Faceți clic**da**a confirma.
- 4. Selectați firmware-ul de actualizare a camerei de pe dispozitivul dvs. de stocare.
- 5. Faceți clic**Actualizare**pentru a începe actualizarea. Camera va reporni automat după finalizarea upgrade-ului.

### **Configurați parametrii avansati ai camerei**

Puteți configura parametrii avansați ai camerei, cum ar fi adresa IP a camerei, parola camerei etc.

#### **Inainte sa incepi**

- Asigurați-vă că camera dvs. de rețea se află pe același segment de rețea cu camera video.
- Asigurați-vă că conexiunea la rețea este validă și corectă.

### **Pași**

- 1. Accesați**Configurare**→**aparat foto**→**Cameră IP**.
- 2. Faceți clic pe
- 3. Setați parametrii camerei precum adresa IP, parola camerei etc.
- 4. Faceți clic**aplica**.

# **5.3.2 Setări OSD**

Configurați setările OSD (Afișare pe ecran) pentru cameră, inclusiv formatul datei, numele camerei etc.

### **Pași**

- 1. Accesați**Configurare**→**aparat foto**→**OSD**.
- 2. Selectați o cameră.

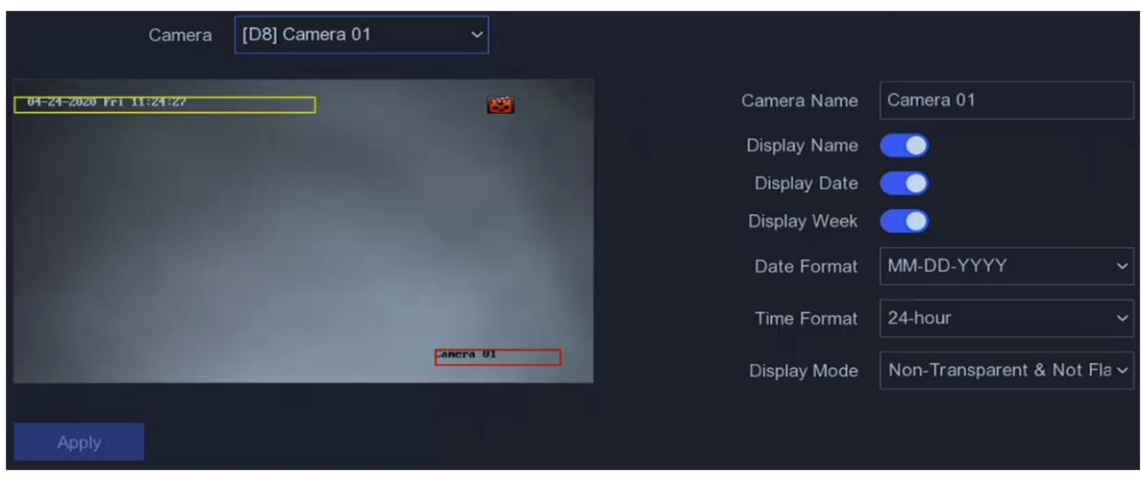

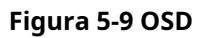

- 3. Setați parametrii după cum doriți.
- 4. Trageți cadrele de text în fereastra de previzualizare pentru a ajusta poziția OSD.
- <span id="page-38-0"></span>5. Faceți clic**aplica**.

### **5.3.3 Eveniment**

### <span id="page-38-1"></span>**Detectarea miscarii**

Detectarea mișcării permite reportofonului să detecteze obiectele în mișcare în zona monitorizată și să declanșeze alarme.

### **Pași**

1. Accesați**Configurare**→**aparat foto**→**Eveniment**→**Detectarea miscarii**.

#### Manual de utilizare pentru înregistrarea video în rețea

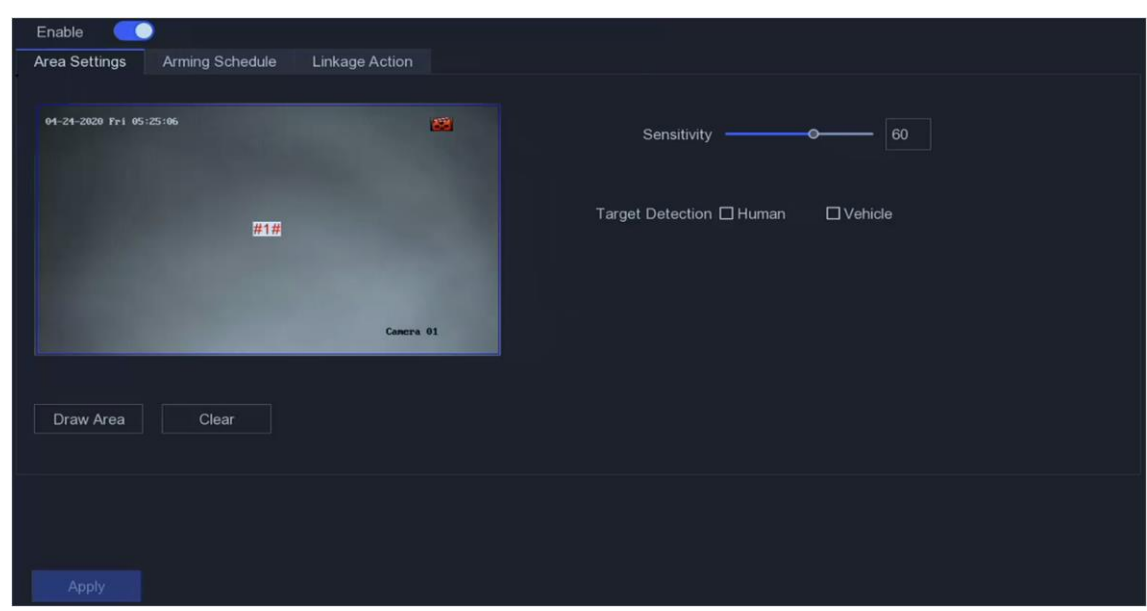

**Figura 5-10 Detectarea mișcării**

- 2. Selectați o cameră.
- 3. Porniți**Permite**.
- 4. Setați zona de detectare a mișcării.
	- Faceți clic**Zona de desenare**sau**clar**pentru a desena sau a degaja zone. Prima zonă este setată implicit ca ecran complet.
	- Faceți clic**Ecran complet**pentru a seta zona de detectare a mișcării ca ecran complet. Puteți trage pe fereastra de previzualizare pentru a desena zonele de detectare a mișcării.
- 5. Reglați**Sensibilitate**. Sensibilitatea vă permite să calibrați cât de ușor mișcarea ar putea declanșa alarma. O valoare mai mare are ca rezultat declanșarea detectării mișcării mai ușor.
- 6. Opțional: Setați**Detectarea țintei**la fel de**Uman**sau**Vehicul**pentru a elimina alarmele care nu sunt declanșate de corpul uman sau de vehicul. Doar anumite modele de camere acceptă această funcție.
- 7. Setați programul de armare. A se referi la**C[onfigurați programul de armare](#page-39-0)** pentru detalii.
- 8. Setați acțiunile de conectare. A se referi la**Co[nfigurați acțiunea de conectare a alarmei](#page-40-0)** pentru detalii.
- <span id="page-39-0"></span>9. Faceți clic**aplica**.

#### **Configurați programul de armare**

### **Pași**

1. Selectați**Program de armare**.

2. Alegeți o zi dintr-o săptămână și setați segmentul de timp. În fiecare zi pot fi setate până la opt perioade de timp.

# **Notă**

Perioadele de timp nu trebuie repetate sau suprapuse.

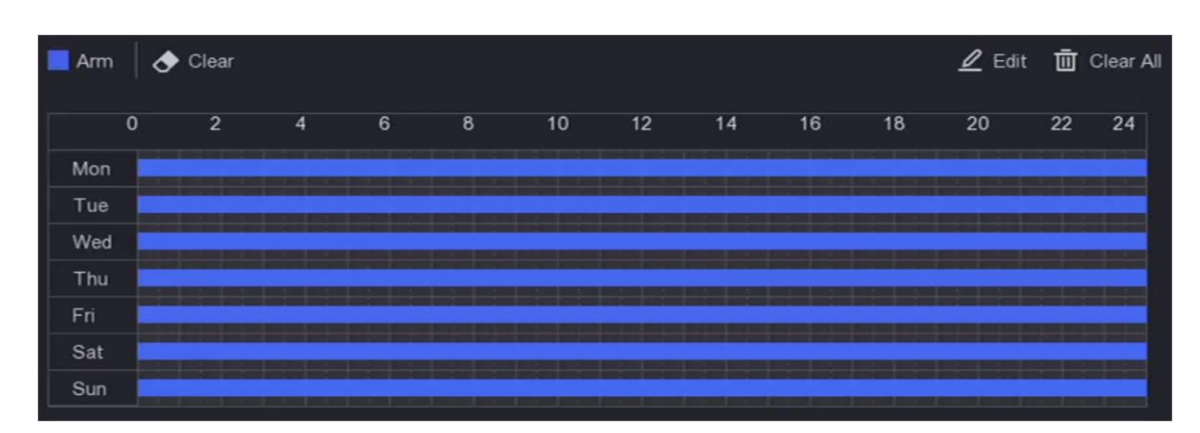

#### **Figura 5-11 Setați programul de armare**

<span id="page-40-0"></span>3. Faceți clic**aplica**.

#### **Configurați acțiunea de conectare a alarmei**

Acțiunile de conectare a alarmelor vor fi activate atunci când apare o alarmă sau o excepție.

#### **Pași**

#### 1. Faceți clic**Acțiune de legătură**.

2. Setați acțiunile de conectare normale, acțiunile de conectare a ieșirii de alarmă, canalul de declanșare etc.

#### **Fereastra pop-up de alarmă**

Monitorul local va afișa imaginea alarmantă a canalului când este declanșată o alarmă. Este necesar să selectați canalul (canalele) de alarmă în**Canalul de declanșare**.

#### **Alarma sonor**

Acesta va declanșa un bip sonor atunci când este declanșată o alarmă.

#### **Anunțați Centrul de Supraveghere**

Dispozitivul va trimite o excepție sau un semnal de alarmă către software-ul client de la distanță atunci când este declanșată o alarmă.

#### **Trimite email**

Va trimite un e-mail cu informații despre alarmă atunci când o alarmă este declanșată.

#### **Legătura PTZ**

Acesta va declanșa acțiuni PTZ (de exemplu, presetare a apelului/patrulare/model) atunci când apar evenimente inteligente.

#### **Conectare alarmă audio și luminoasă**

Pentru anumite camere de rețea, puteți seta acțiunea de conectare a alarmei ca alarmă audio sau alarmă luminoasă.

## **Notă**

- Asigurați-vă că camera dvs. acceptă conectarea alarmelor audio și luminoase.
- Asigurați-vă că ieșirea audio și volumul sunt configurate corect.
- Dacă doriți să setați parametrii audio și de lumină, vă rugăm să vă conectați la camera de rețea prin

browser web pentru a le configura.

3. Faceți clic**aplica**.

## **5.4 Gestionarea înregistrărilor**

### **5.4.1 Dispozitiv de stocare**

### **Inițializați HDD**

O unitate hard disk (HDD) nou instalată trebuie inițializată înainte de a putea fi utilizată pentru a salva videoclipuri și informații.

### **Inainte sa incepi**

Instalați cel puțin un HDD pe recorderul dvs. video. Pentru pași detaliați, consultați Ghidul de pornire rapidă.

### **Pași**

### 1. Accesați**Configurare**→**Record**→**Depozitare**.

- 2. Selectați un HDD.
- 3. Faceți clic**Init**.

#### **Reparați baza de date**

Reparați un HDD care are o eroare în baza de date. Vă rugăm să-l utilizați cu ajutorul asistenței tehnice profesionale.

#### **Adăugați un disc de rețea**

Puteți adăuga discul NAS sau IP SAN alocat la înregistrarea video și îl puteți utiliza ca HDD de rețea. Pot fi adăugate până la 8 discuri de rețea.

### **Pași**

### 1. Accesați**Configurare**→**Record**→**Depozitare**.

2. Faceți clic**Adăuga**.

3. Selectați**NetHDD**.

- 4. Setați**Tip**la fel de**NAS**sau**IP SAN**.
- 5. Intră**IP NetHDD**abordare.
- 6. Faceți cli<sup>Q</sup>pentru a căuta discurile disponibile.

#### Manual de utilizare pentru înregistrarea video în rețea

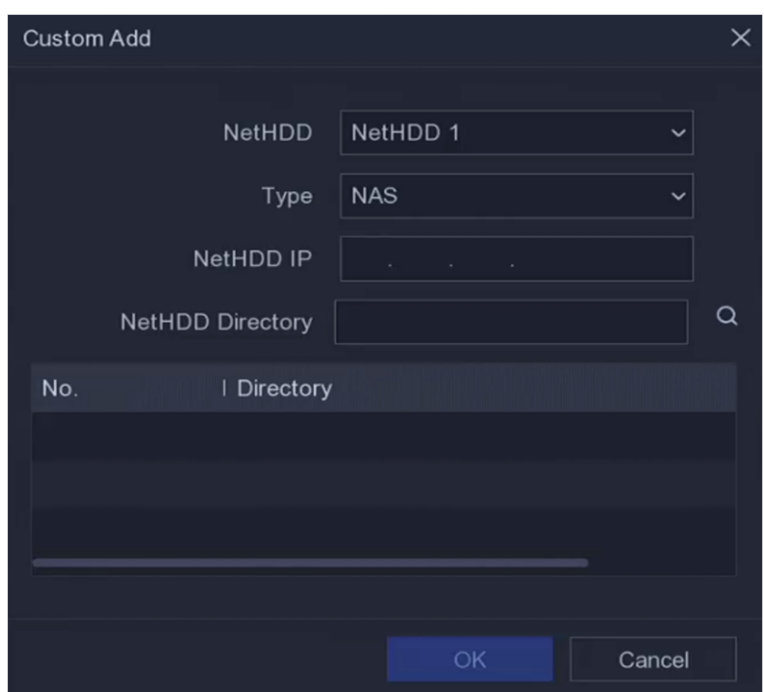

#### **Figura 5-12 Adăugați NetHDD**

7. Selectați discul NAS din listă sau introduceți manual directorul în**Director NetHDD**.

8. Faceți clic**Bine**. NetHDD-ul adăugat va fi afișat în lista de dispozitive de stocare.

### **5.4.2 Configurați programul de înregistrare**

Recorderul video va porni/opri automat înregistrarea conform programului configurat.

### **Configurați înregistrarea continuă**

### **Pași**

- 1. Accesați**Configurare**→**Record**→**Parametru**.
- 2. Setați parametrii de înregistrare continuă a fluxului principal/subfluxului pentru cameră. A se referi la **[Configurați parametrul de înregistrar](#page-44-0)e** pentru detalii.
- 3. Accesați**Configurare**→**Record**→**Programa**.

4. Selectați tipul de înregistrare ca**Continuu**. A se referi la**Edit[ați programul](#page-43-0)** pentru detalii.

#### **Configurați înregistrarea evenimentelor**

Puteți configura înregistrarea declanșată de detectarea mișcării, detectarea trecerii liniilor și detectarea intruziunilor.

### **Pași**

- 1. Accesați**Configurare**→**Eveniment**→**Eveniment inteligent**.
- 2. Configurați detectarea evenimentului și selectați canalele pentru a declanșa înregistrarea atunci când are loc un eveniment. A se referi la**Eveniment** p[entru deta](#page-38-0)lii.

#### 3. Accesați**Configurare**→**Record**→**Parametru**.

- 4. Setați parametrii de înregistrare continuă a fluxului principal/subfluxului pentru cameră. A se referi la
- **[Configurați parametrul de înregistrar](#page-44-0)e** pentru detalii.
- 5. Accesați**Configurare**→**Record**→**Programa**.

<span id="page-43-0"></span>6. Selectați tipul de înregistrare ca**Eveniment**. A se referi la**Ed[itați programul](#page-43-0)** pentru detalii.

#### **Editați programul**

### **Pași**

### 1. Accesați**Configurare**→**Record**→**Programa**.

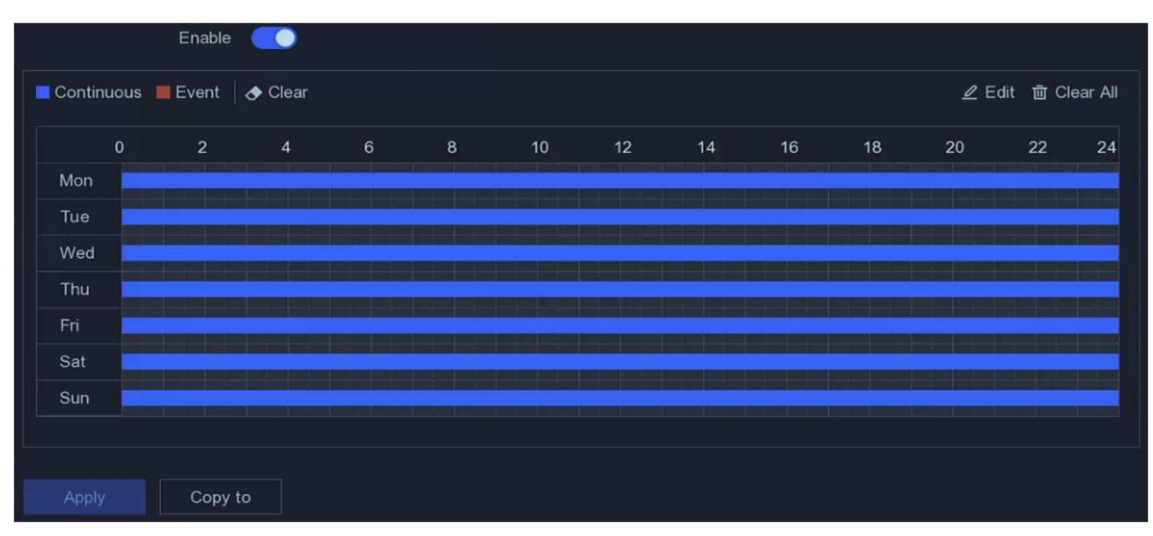

**Figura 5-13 Programul de înregistrare**

### **Continuu**

Înregistrare continuă.

#### **Eveniment**

Înregistrarea este declanșată de evenimente.

2. Selectați o cameră în**Camera nr**.

### 3. Porniți**Permite**.

4. Configurați programul de înregistrare.

#### **Editați programul** 1. Faceți clic**Editați | ×**.

- 2. Selectați o zi pentru a configura**Ziua săptămânii**.
- 3. Pentru a seta un program de înregistrare pentru toată ziua, bifați**Toată ziua**și selectați tipul de program.
- 4. Pentru a seta alte programe, debifați**Toată ziua**, și setați**Ora de începere/terminare** și tipul de program.

## **Notă**

Se pot configura până la 8 perioade pentru fiecare zi. Iar perioadele de timp nu pot fi suprapuse unele cu altele.

5. Faceți clic**Bine**pentru a salva setările și a reveni la meniul de nivel superior.

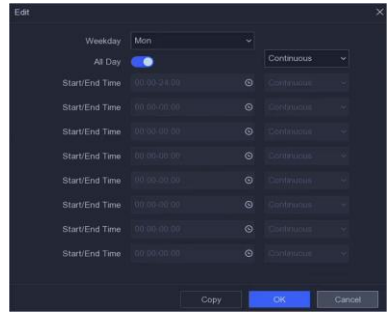

#### **Editați programul**

1. Faceți clic pentru a selecta tipul de program ca**Continuu**sau**Eveniment**. 2. Pe masă, trageți mouse-ul pe perioada dorită pentru a desena o bară colorată.

<span id="page-44-0"></span>5. Faceți clic**aplica**.

#### **5.4.3 Configurarea parametrului de înregistrare**

### **Pași**

#### 1. Accesați**Configurare**→**Record**→**Parametru**.

2. Configurați parametrii de înregistrare.

#### **Fluxul principal**

Fluxul principal se referă la fluxul principal care afectează datele înregistrate pe unitatea de disc și va determina direct calitatea video și dimensiunea imaginii. În comparație cu fluxul secundar, fluxul principal oferă un videoclip de calitate superioară, cu rezoluție și rată de cadre mai ridicate.

#### **Sub-flux**

Sub-stream este un al doilea codec care rulează alături de mainstream. Vă permite să reduceți lățimea de bandă de internet de ieșire fără a sacrifica calitatea înregistrării directe. Substream-ul este adesea folosit exclusiv de aplicațiile pentru smartphone-uri pentru a vizualiza videoclipuri live. Utilizatorii cu viteze limitate de internet pot beneficia cel mai mult de această setare.

#### **Frame Rate**

Rata cadrelor se referă la câte cadre sunt capturate în fiecare secundă. O rată de cadre mai mare este avantajoasă atunci când există mișcare în fluxul video, deoarece menține calitatea imaginii pe tot parcursul.

### **Rezoluţie**

Rezoluția imaginii este o măsură a cât de multe detalii poate conține o imagine digitală: cu cât rezoluția este mai mare, cu atât este mai mare nivelul de detaliu. Rezoluția poate fi specificată ca număr de coloane de pixeli (lățime) cu numărul de rânduri de pixeli (înălțime), de exemplu, 1024×768.

#### **Rata de biți**

Rata de biți (în Kbit/s sau Mbit/s) este adesea denumită viteză, dar de fapt definește numărul de biți/unitatea de timp și nu distanța/unitatea de timp.

## **Notă**

Rezoluția mai mare, rata de cadre și rata de biți vă oferă o calitate video mai bună, dar necesită și mai multă lățime de bandă de internet și utilizează mai mult spațiu de stocare pe unitatea de disc.

3. Faceți clic**aplica**.

# **Capitolul 6 Configurare (mod expert)**

Mergi la**Configurare**, și faceți clic**Modul expert**în colțul din stânga jos.

## **6.1 Configurarea sistemului**

### **6.1.1 Generalități**

### **Configurați setările de bază**

Puteți configura limba, ora sistemului, rezoluția de ieșire, viteza cursorului mouse-ului, parola ecranului de blocare etc.

Mergi la**Configurare**→**Sistem**→**General**→**Setări de bază**, configurați parametrii după cum doriți și faceți clic**aplica**.

### **Limba**

Limba implicită este**Engleză**.

### **Rezoluție VGA/HDMI**

Selectați rezoluția de ieșire, care trebuie să fie aceeași cu rezoluția afișajului VGA/ HDMI.

### **Parola ecran de blocare**

Trebuie să introduceți parola pentru autentificare dacă ecranul este blocat.

#### **Viteza indicatorului mouse-ului**

Setați viteza cursorului mouse-ului. 4 nivele sunt configurabile.

### **Vrăjitorul**

Expertul va apărea după pornirea dispozitivului.

### **Mod SVC îmbunătățit**

Scalable Video Coding (SVC) este o extensie a standardului H.264 și H.265. Când capacitatea de decodare a sistemului este insuficientă, modul SVC îmbunătățit va extrage automat cadre din videoclipul original, astfel încât videoclipul să poată fi afișat. Modul SVC îmbunătățit va avea efect pentru camerele de rețea care acceptă SVC.

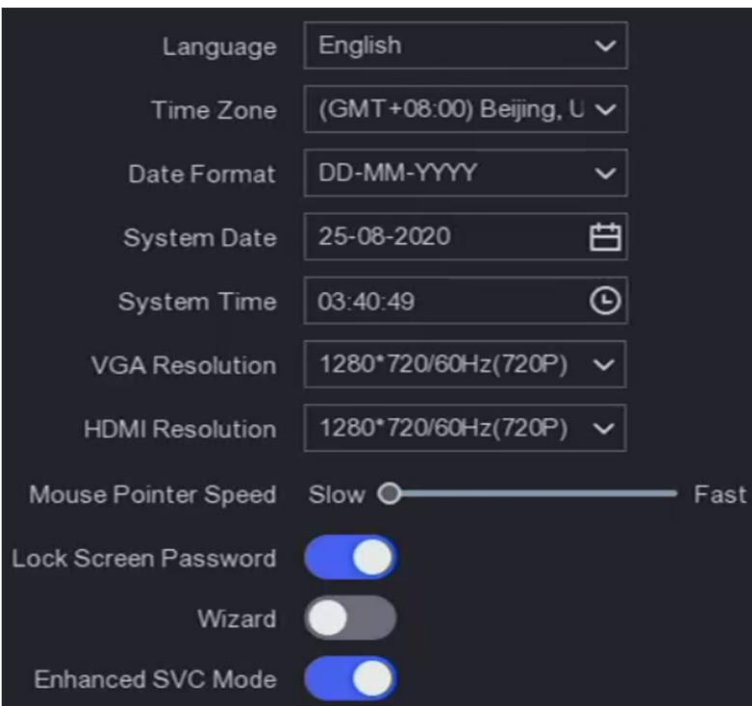

**Figura 6-1 Setări de bază**

### **Configurați setările DST**

DST (ora de vară) se referă la perioada din an în care ceasurile sunt mutate cu o perioadă înainte. În unele zone din întreaga lume, acest lucru are efectul de a crea mai multe ore însorite seara în lunile în care vremea este cea mai caldă.

Mergi la**Configurare**→**Sistem**→**General**→**Setări DST**, configurați parametrii după cum doriți și faceți clic**aplica**.

### **Configurați mai multe setări**

Puteți configura numele dispozitivului, durata ecranului de blocare, modul de ieșire etc. Mergi la**Configurare**→**Sistem**→**General**→**Mai multe setari**, configurați parametrii după cum doriți și faceți clic**aplica**.

#### **Nume dispozitiv**

Editați numele recorderului video.

#### **Nr. dispozitiv**

Numărul este necesar în conexiunea cu telecomandă, tastatură de rețea etc. Editați numărul de serie al video recorderului. Numărul dispozitivului variază de la 1 la 255, iar valoarea implicită este 255.

#### **Ecran de blocare**

Setați timpul de expirare pentru ecranul de blocare.

#### **Mod de ieșire meniu**

Alegeți ieșirea pentru a afișa meniul local.

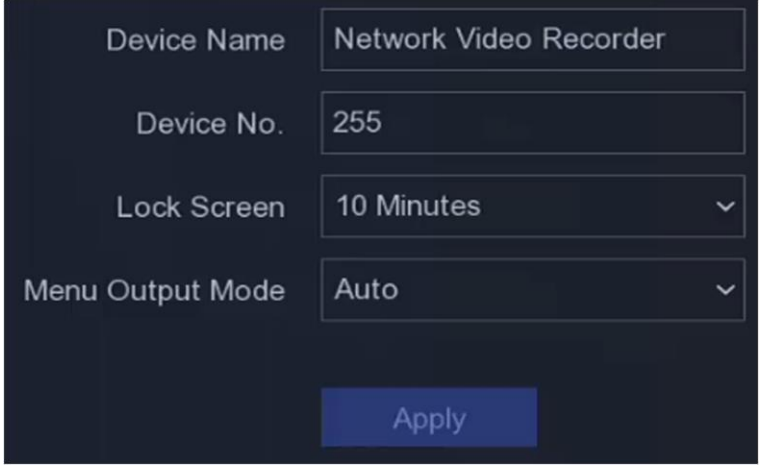

**Figura 6-2 Mai multe setări**

### **6.1.2 Vizualizare live**

### **Configurați parametrii generali**

Puteți configura interfața de ieșire, să dezactivați sunetul sau să porniți interfața de ieșire pentru evenimente, etc.

### **Pași**

1. Accesați**Configurare**→**Sistem**→**Vizualizare live**→**General**.

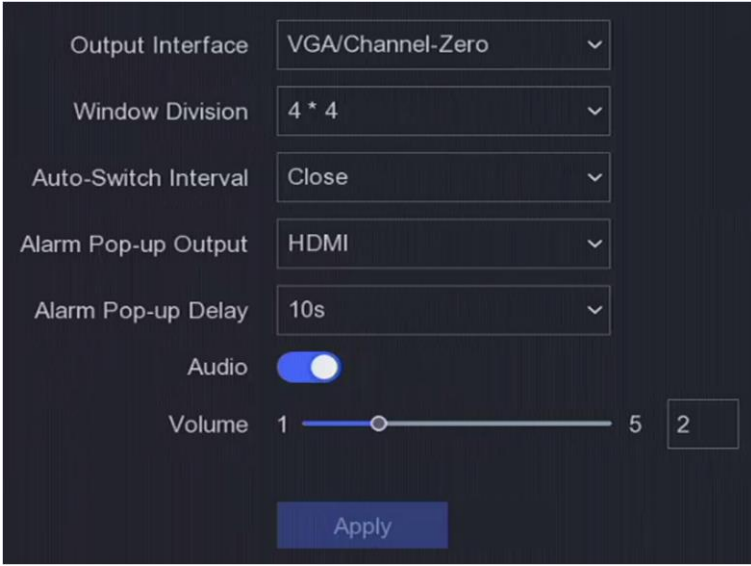

**Figura 6-3 Live View-General**

2. Configurați parametrii Live View.

#### **Divizia ferestre**

Selectați diviziunea ferestrei de vizualizare live.

#### **Interval de comutare automată**

Timpul pentru a rămâne într-o cameră înainte de a trece la următoarea cameră când este activată comutarea automată în vizualizarea live.

#### **Ieșire pop-up de alarmă**

Selectați ieșirea pentru a afișa videoclipul de alarmă.

#### **Întârziere de deschidere a alarmei**

Setați ora pentru a afișa imaginea evenimentului de alarmă.

#### **Audio**

Activați/dezactivați ieșirea audio pentru ieșirea video selectată.

### **Volum**

Reglați vizualizarea live, redarea și volumul audio bidirecțional pentru interfața de ieșire video

selectată.

3. Faceți clic**aplica**.

### **Configurați aspectul Live View**

### **Pași**

- 1. Accesați**Configurare**→**Sistem**→**Vizualizare live**→**Vedere**.
- 2. Setați**Interfață de ieșire**.
- 3. Selectați o fereastră și faceți dublu clic pe o cameră pe lista pe care doriți să o afișați. ‡ înseamnă nu camera este afișată pe fereastră.
- 4. Opțional: Faceți clic pe sau pentru a porni sau opri vizualizarea live a tuturor camerelor.
- 5. Faceți clic**aplica**.

### **Configurați codificarea canalului zero**

Activați codarea canal zero atunci când aveți nevoie să obțineți o vizualizare de la distanță a mai multor canale în timp real dintr-un browser web sau software CMS (Client Management System), pentru a reduce cerința de lățime de bandă fără a afecta calitatea imaginii.

### **Pași**

- 1. Accesați**Configurare**→**Sistem**→**Vizualizare live**→**General**.
- 2. Setați**Interfață de ieșire video**la fel de**Canalul zero**.
- 3. Accesați**Configurare**→**Sistem**→**Vizualizare live**→**Canalul zero**.

#### Manual de utilizare pentru înregistrarea video în rețea

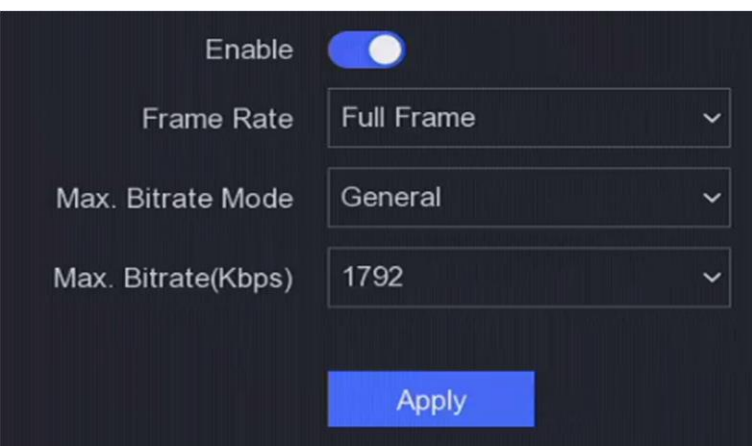

**Figura 6-4 Canal-Zero**

### 4. Porniți**Permite**.

5. Configurați**Frame Rate**,**Max. Modul Bitrate**, și**Max. Rata de biți**. Rata de cadre și rata de biți mai mari necesită o cerință mai mare de lățime de bandă.

6. Faceți clic**aplica**.

### **6.1.3 Utilizator**

A se referi la**[Utilizator](#page-27-0)** pentru detalii.

# **6.2 Configurarea rețelei**

## **6.2.1 TCP/IP**

TCP/IP trebuie configurat corect înainte de a utiliza video recorder prin rețea.

### **Pași**

### 1. Accesați**Configurare**→**Reţea**→**General**→**TCP/IP**.

2. Configurați parametrii rețelei.

### **Mod de lucru**

- Modul cu mai multe adrese:
- Parametrii celor două plăci NIC pot fi configurați independent. Puteți selecta LAN1 sau LAN2 în câmpul de tip NIC pentru setările parametrilor. Puteți selecta un card NIC ca rută implicită. Și apoi sistemul se conectează la extranet și datele vor fi transmise prin ruta implicită.
- Modul de toleranță la erori de rețea:
- Cele două plăci NIC utilizează aceeași adresă IP și puteți selecta NIC principal la LAN1 sau LAN2. În acest fel, în cazul defecțiunii unei plăci NIC, video recorderul va activa automat cealaltă cartelă NIC de așteptare, astfel încât să asigure funcționarea normală a întregului sistem.
- Modul de echilibrare a încărcăturii:

● Folosind aceeași adresă IP și două carduri NIC împărtășesc încărcarea lățimii de bandă totale, ceea ce permite sistemului să ofere două capacități de rețea Gigabit

## **Notă**

Modul de lucru este disponibil numai pentru anumite modele.

### **Tip NIC**

Selectați tipul NIC după cum doriți.

### **DHCP**

Dacă serverul DHCP este disponibil, puteți verifica**Activați DHCP**pentru a obține automat o adresă IP și alte setări de rețea de la acel server.

### **MTU**

Unitatea de transmisie maximă (MTU) este dimensiunea celei mai mari unități de date de protocol de nivel de rețea care poate fi comunicată într-o singură tranzacție de rețea.

### **Obține DNS automat**

Dacă**DHCP**este bifat. Poti sa verifici**Obține DNS automat**a obtine**Server DNS preferat**și**Server DNS alternativ**.

3. Faceți clic**aplica**.

## **6.2.2 DDNS**

Serverul de nume de domeniu dinamic (DDNS) mapează adresele IP dinamice ale utilizatorilor la un server de nume de domeniu fix.

### **Inainte sa incepi**

Înregistrați serviciile DynDNS, PeanutHull și NO-IP la ISP-ul dumneavoastră.

### **Pași**

1. Accesați**Configurare**→**Reţea**→**General**→**DDNS**.

#### Manual de utilizare pentru înregistrarea video în rețea

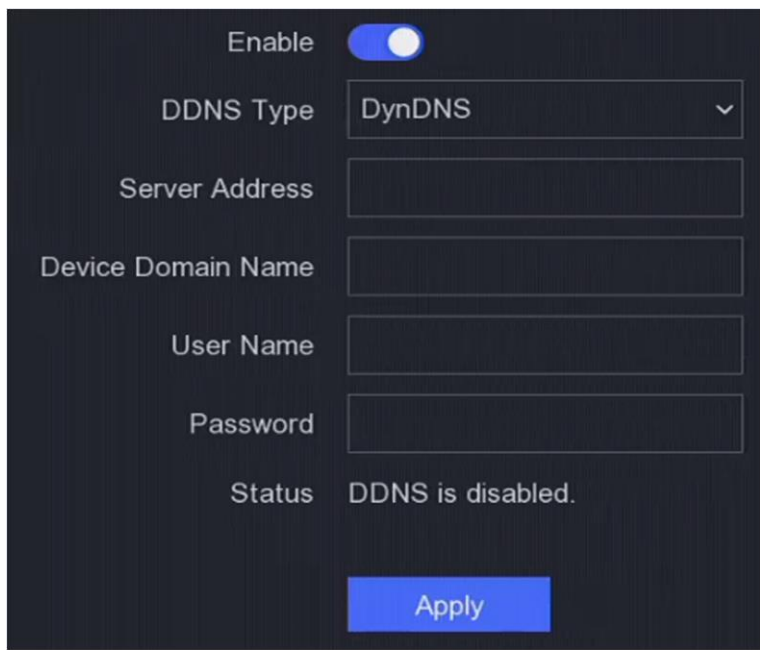

**Figura 6-5 DDNS**

### 2. Porniți**Permite**.

3. Selectați un tip DDNS.

4. Introduceți parametrii, inclusiv adresa serviciului, numele domeniului etc.

5. Faceți clic**aplica**.

### **Ce e de facut in continuare**

Puteți vedea starea DDNS în**stare**.

## **6.2.3 NAT**

Sunt furnizate două moduri pentru maparea portului pentru a realiza accesul la distanță prin intermediul rețelei de segmente încrucișate, UPnP™ și maparea manuală.

### **Inainte sa incepi**

Activați funcția UPnP™ a routerului dvs. dacă este necesar UPnP™. Când modul de lucru al rețelei dispozitivului este cu mai multe adrese, ruta implicită a dispozitivului ar trebui să fie pe același segment de rețea ca și adresa IP LAN a routerului.

### **Pași**

### 1. Accesați**Configurare**→**Reţea**→**General**→**NAT**.

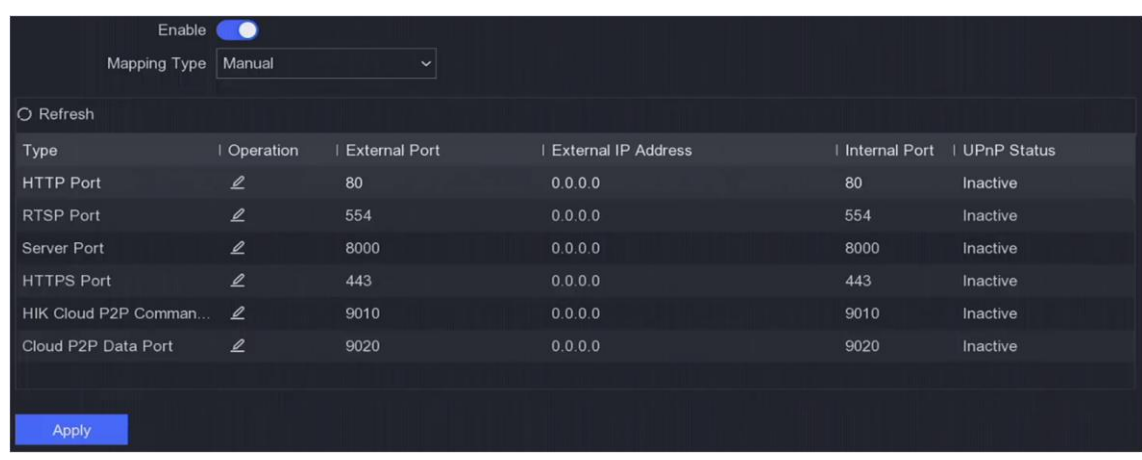

#### **Figura 6-6 NAT**

### 2. Porniți**Permite**.

3. Selectați**Tipul de cartografiere**la fel de**Manual**sau**Auto**

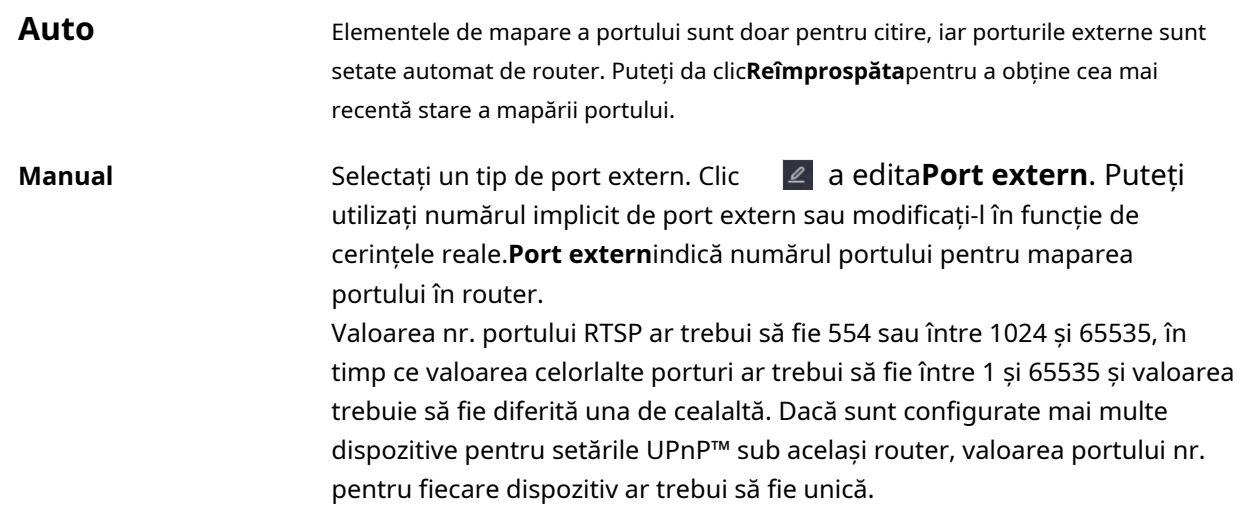

4. Setați serverul virtual al routerului dvs., inclusiv portul sursă intern, portul sursă extern, etc. Parametrii serverului virtual trebuie să corespundă cu portul dispozitivului dumneavoastră.

## **6.2.4 NTP**

Dispozitivul se poate conecta la un server NTP (Network Time Protocol) pentru a se asigura că ora sistemului este exactă.

## **Pași**

- 1. Accesați**Configurare**→**Reţea**→**General**→**NTP**.
- 2. Porniți**Permite**.
- 3. Introduceți parametrii.

### **Interval**

Interval de timp între două sincronizare cu serverul NTP.

#### **Server NTP**

Adresa IP a serverului NTP.

4. Faceți clic**aplica**.

### **6.2.5 Porturi (Mai multe setări)**

Setați diferite tipuri de porturi pentru a activa funcțiile relevante după cum doriți. Mergi la**Configurare**→**Reţea**→**General**→**Mai multe setari**.

#### **Alarmă IP/port gazdă**

Dispozitivul va trimite evenimentul de alarmă sau mesajul de excepție gazdei de alarmă atunci când este declanșată o alarmă. Gazda de alarmă la distanță trebuie să aibă instalat software-ul sistemului de management al clientului (CMS).

**Alarmă IP gazdă**se referă la adresa IP a PC-ului de la distanță pe care este instalat software-ul CMS (de exemplu, iVMS-4200), iar portul gazdă de alarmă (7200 implicit) trebuie să fie același cu portul de monitorizare a alarmei configurat în software.

#### **Portul serverului**

Pentru acces la distanță software client. Variază de la 2000 la 65535. Valoarea implicită este 8000.

#### **Port HTTP**

Pentru acces de la distanță la browser web. Valoarea implicită este 80.

#### **IP multicast**

Multicast poate fi configurat pentru a permite vizualizarea în direct pentru camerele care depășesc numărul maxim permis prin rețea. O adresă IP multicast acoperă IP-ul de clasă D, variind de la 224.0.0.0 la 239.255.255.255 și se recomandă utilizarea adresei IP de la 239.252.0.0 la 239.255.255.255.

Când adăugați un dispozitiv la software-ul CMS, adresa multicast trebuie să fie aceeași cu cea a dispozitivului.

#### **Port RTSP**

RTSP (Real Time Streaming Protocol) este un protocol de control al rețelei conceput pentru a fi utilizat în sistemele de divertisment și comunicații pentru a controla serverele media de streaming. Portul este 554 în mod implicit.

#### **Limita lățimii de bandă de ieșire**

Puteți bifa caseta pentru a activa limita de lățime de bandă de ieșire.

#### **Lățimea de bandă de ieșire**

După activarea limitei lățimii de bandă de ieșire, introduceți lățimea de bandă de ieșire.

### **Notă**

- Limita lățimii de bandă de ieșire este utilizată pentru vizualizarea și redarea live de la distanță.
- Lățimea de bandă implicită de ieșire este limita maximă.

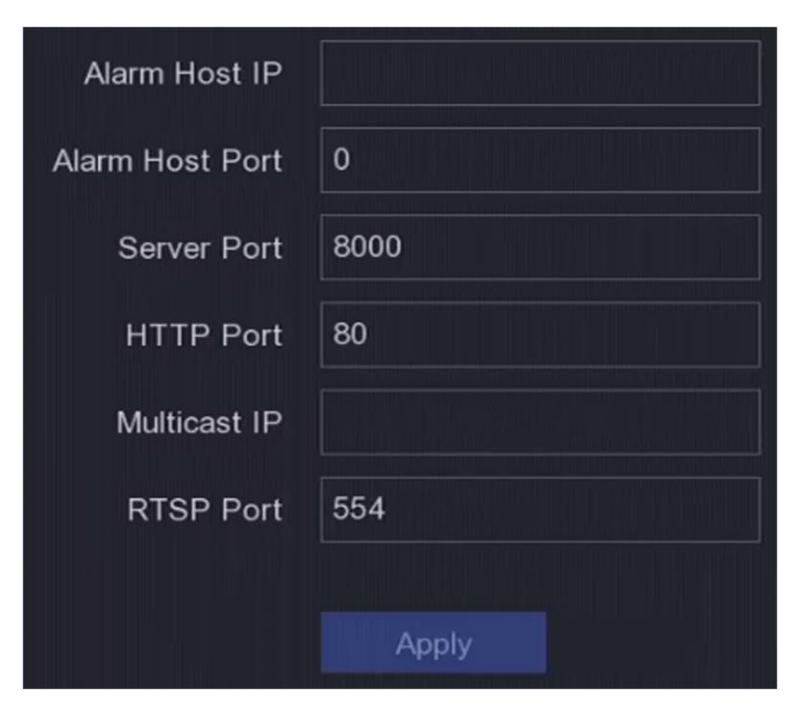

**Figura 6-7 Setări porturi**

### **6.2.6 Hik-Connect**

Mergi la**Configurare**→**Reţea**→**Acces la platformă**. A se referi la**Hik-Connect** [pentru d](#page-31-0)etalii.

### **6.2.7 E-mail**

Mergi la**Configurare**→**Reţea**→**E-mail**. A se referi la**E-mail** [pentru d](#page-32-0)etalii.

## **6.3 Managementul camerei**

### **6.3.1 Camera de rețea**

### **Adăugați o cameră de rețea online căutată automat**

Adăugați camerele de rețea la camera video.

### **Inainte sa incepi**

- Asigurați-vă că camera dvs. de rețea se află pe același segment de rețea cu camera video.
- Asigurați-vă că conexiunea la rețea este validă și corectă.
- Asigurați-vă că parola camerei de rețea este aceeași cu cea a video recorderului.

### **Pași**

1. Accesați**Configurare**→**aparat foto**→**aparat foto**.

2. Faceți clic**Lista de dispozitive online**. Camerele online de pe același segment de rețea vor fi afișate în listă.

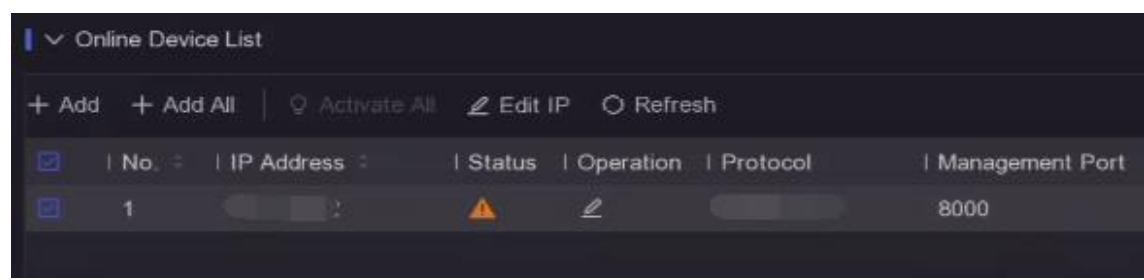

### **Figura 6-8 Dispozitiv online**

3. Opțional: Faceți clic**Editați IP-ul**pentru a edita adresele IP ale camerei în lot. Sistemul va aloca adrese IP camerelor selectate în ordine.

## **Notă**

Asigurați-vă că camerele selectate sunt activate.

4. Selectați o cameră de rețea și faceți clic**Adăuga**pentru a o adăuga.

### **Adăugați manual camera de rețea**

Adăugați camerele de rețea la camera video.

### **Inainte sa incepi**

- Asigurați-vă că camera dvs. de rețea se află pe același segment de rețea cu cel al video recorderului.
- Asigurați-vă că conexiunea la rețea este validă și corectă.
- Asigurați-vă că camera de rețea este activată.

### **Pași**

1. Accesați**Configurare**→**aparat foto**→**aparat foto**.

2. Faceți clic pe .

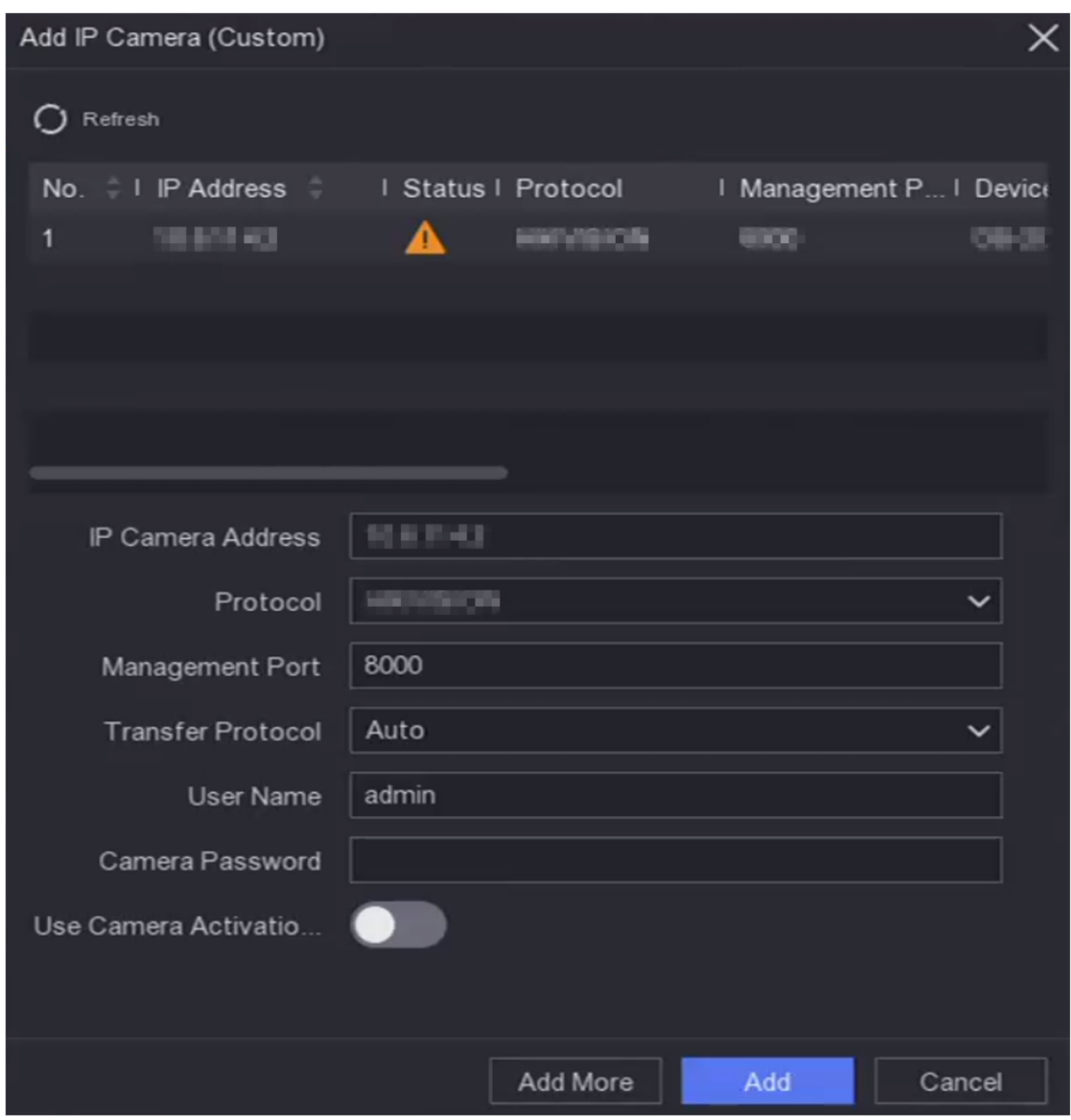

**Figura 6-9 Adăugați o cameră IP**

3. Introduceți parametrii camerei de rețea.

### **Utilizați parola de activare a camerei**

Dacă este activat, video recorderul va adăuga camera prin parola implicită setată pentru canal. 4. Faceți clic**Adăuga**.

### **Editați camera de rețea**

Puteți edita adresa IP, protocolul și alți parametri ai camerelor de rețea.

### **Pași**

### 1. Accesați**Configurare**→**aparat foto**→**aparat foto**.

2. Faceți dic pe o cameră de rețea adăugată.

#### **Portul canalului**

Dacă dispozitivul conectat este un dispozitiv de codificare cu mai multe canale, puteți alege canalul de conectat selectând numărul portului canalului din lista derulantă.

3. Opțional: Faceți clic**Editați IP-ul**pentru a edita adresele IP ale camerei în lot. Sistemul va aloca adrese IP camerelor selectate în ordine.

4. Faceți clic**Bine**.

### **Actualizați camera de rețea**

Camera de rețea poate fi actualizată de la distanță prin intermediul dispozitivului.

### **Inainte sa incepi**

- Asigurați-vă că ați introdus unitatea flash USB în dispozitiv și că conține firmware-ul de actualizare a camerei de rețea.
- Asigurați-vă că camera dvs. de rețea se află pe același segment de rețea cu camera video.
- Asigurați-vă că conexiunea la rețea este validă și corectă.

### **Pași**

- 1. Accesați**Configurare**→**aparat foto**→**aparat foto**.
- 2. Faceți clic pe
- 3. Faceți clic**da**a confirma.
- 4. Selectați firmware-ul de actualizare a camerei de pe dispozitivul dvs. de stocare.
- 5. Faceți clic**Actualizare**pentru a începe actualizarea. Camera va reporni automat după finalizarea upgrade-ului.

### **Configurați parametrii avansati ai camerei**

Puteți configura parametrii avansați ai camerei, cum ar fi adresa IP a camerei, parola camerei etc.

### **Inainte sa incepi**

- Asigurați-vă că camera dvs. de rețea se află pe același segment de rețea cu camera video.
- Asigurați-vă că conexiunea la rețea este validă și corectă.

### **Pași**

### 1. Accesați**Configurare**→**aparat foto**→**aparat foto**.

- 2. Faceti clic **Se**
- 3. Setați parametrii camerei precum adresa IP, parola camerei etc.

4. Faceți clic**aplica**.

### **Adăugați o cameră de rețea prin PoE**

Interfețele PoE permit dispozitivului să transfere energie electrică și date către camerele PoE conectate. Și interfața PoE acceptă funcția Plug-and-Play. Numărul camerei PoE conectabile variază în funcție de modelele de dispozitiv. Dacă dezactivați o interfață PoE, o puteți utiliza și pentru a vă conecta

o cameră de rețea online.

### **Adăugați o cameră PoE**

### **Pași**

### 1. Accesați**Configurare**→**aparat foto**→**aparat foto**→**Setări PoE**.

2. Activați sau dezactivați modul de cablu lung de rețea selectând**Distanta lunga**sau**Distanta scurta**.

### **Distanta lunga**

Transmisii de rețea pe distanțe lungi (100 până la 300 de metri) prin interfața PoE.

### **Distanta scurta**

Transmitere prin rețea la distanță scurtă (< 100 de metri) prin interfață PoE.

# **Notă**

- Porturile PoE sunt activate cu modul de scurtă distanță în mod implicit.
- Lățimea de bandă a camerei IP conectată la PoE prin cablu de rețea lung (100 până la 300 de metri) nu poate depăși 6 Mbps.
- Valoarea maximă admisă. cablul de rețea lung poate fi mai mic de 300 de metri, în funcție de diferitele modele de camere IP și de materialele cablurilor.
- Când distanța de transmisie ajunge la 100 până la 250 de metri, trebuie să utilizați cablul de rețea CAT5e sau CAT6 pentru a vă conecta la interfața PoE.
- Când distanța de transmisie ajunge la 250 până la 300 de metri, trebuie să utilizați cablul de rețea CAT6 pentru a vă conecta la interfața PoE.

#### Manual de utilizare pentru înregistrarea video în rețea

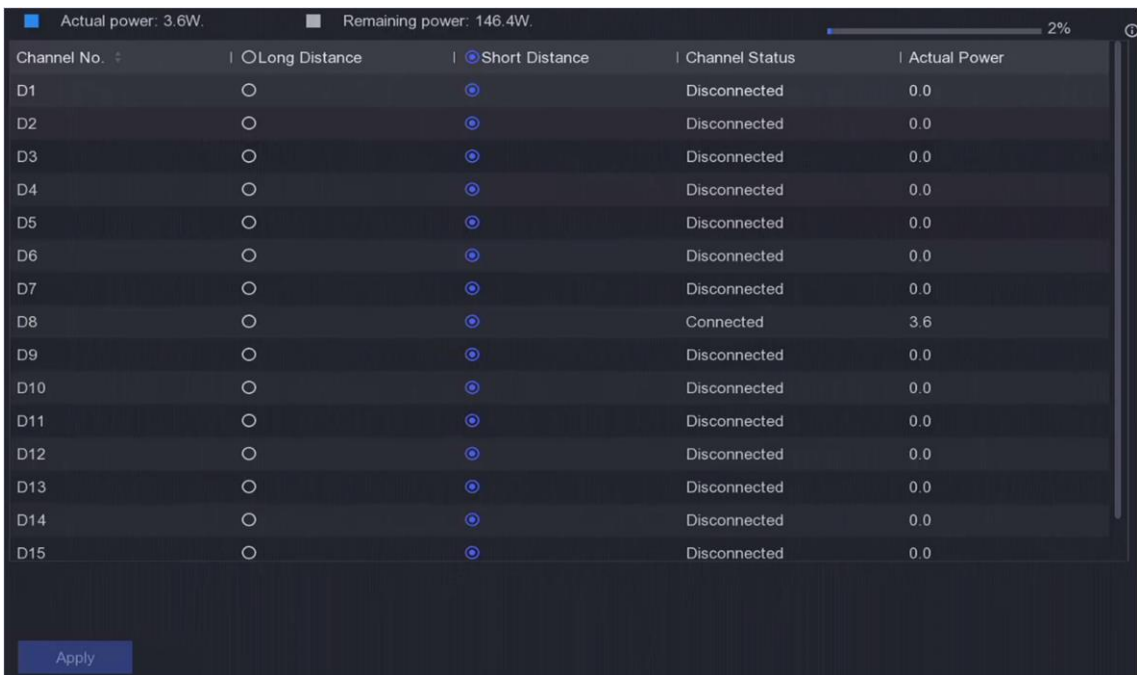

#### **Figura 6-10 Adăugați o cameră PoE**

#### 3. Faceți clic**aplica**.

4. Conectați camerele PoE la interfețele PoE ale dispozitivului dvs. cu cabluri de rețea.

#### **Ce e de facut in continuare**

Camera PoE conectată va fi afișată în**Configurare**→**aparat foto**→**aparat foto**→**Canalul IP**. Puteți face clic pe starea acesteia pentru a vedea imaginea live.

### **Adăugați o cameră de rețea non-PoE**

Puteți utiliza resursa canal PoE pentru a conecta o cameră de rețea non-PoE.

### **Pași**

#### 1. Accesați**Configurare**→**aparat foto**→**aparat foto**→**Canalul IP**.

- 2. Faceți dic pe un canal fără cameră de rețea conectată.
- 3. Selectați**Metoda de adăugare**la fel de**Manual**.

#### **Conectează și utilizează**

Camera este conectată fizic la interfața PoE. Puteți face clic pe lista de dispozitive pentru a-i edita parametrii.

### **®** în adăugat

#### **Manual**

Adăugați o cameră IP fără conexiune fizică prin cablu de rețea.

4. Setați alți parametri, cum ar fi numele de utilizator, parola și adresa IP.

### **Configurați tipul canalului**

Puteți dezactiva un canal PoE pentru a crește suplimentar o resursă normală de canal IP.

Mergi la**Configurare**→**aparat foto**→**aparat foto**→**Configurație de legare PoE**și setați canalul PoE după cum doriți.

| $\square$ Enable | I Channel No.   |
|------------------|-----------------|
| $\Box$           | D1              |
| $\Box$           | D <sub>2</sub>  |
| $\Box$           | D <sub>3</sub>  |
| $\Box$           | D <sub>4</sub>  |
| $\Box$           | D <sub>5</sub>  |
|                  | D6              |
| v                | D7              |
|                  | D8              |
|                  | D9              |
|                  | D10             |
|                  | D11             |
|                  | D <sub>12</sub> |
|                  | D13             |
|                  | D14             |
|                  | D <sub>15</sub> |
|                  | D16             |
|                  |                 |
|                  |                 |

**Figura 6-11 Configurarea legăturii PoE**

#### **Sortează ordinea canalelor**

Mergi la**Configurare**→**aparat foto**→**aparat foto**. A se referi la**Sorteaz[ă ordinea canalelor](#page-37-0)** pentru detalii.

#### **Importați/Exportați fișierul de configurare a camerei IP**

Informațiile camerei de rețea adăugate pot fi generate într-un fișier Excel și exportate pe dispozitivul local pentru backup, inclusiv adresa IP, portul, parola administratorului etc. Și fișierul exportat poate fi editat pe computer, cum ar fi adăugarea sau ștergerea conținutul și copiați setarea pe alte dispozitive importând fișierul Excel în acesta.

#### **Inainte sa incepi**

Conectați un dispozitiv de rezervă, cum ar fi o unitate flash USB, la video recorder.

### **Pași**

#### 1. Accesați**Configurare**→**aparat foto**→**aparat foto**.

2. Faceți clic**Mai mult**.

3. Faceți clic**Export**/**Import**pentru a exporta/import fișiere de configurare pe dispozitivul de rezervă conectat.

4. Setați dispozitivul de stocare și calea folderului.

5. Faceți clic**Export**/**Import**.

**Ce e de facut in continuare**

După finalizarea procesului de import, trebuie să reporniți video recorderul.

## **Setari avansate**

### **Pași**

### 1. Accesați**Configurare**→**aparat foto**→**aparat foto**.

2. Faceți clic**Mai mult**.

3. Configurați parametrii după cum doriți.

### **Configurarea comutatorului automat H.265**

Dacă activați opțiunea, dispozitivul va comuta automat la fluxul H.265 pentru camera de rețea (care acceptă formatul video H.265) pentru accesul inițial.

### **Actualizare**

Actualizați camerele de rețea adăugate.

### **Export Import**

Informațiile camerei de rețea adăugate pot fi generate într-un fișier Excel și exportate pe dispozitivul local pentru backup, inclusiv adresa IP, portul, parola administratorului etc. Și fișierul exportat poate fi editat pe computer, cum ar fi adăugarea sau ștergerea conținutul și copierea setărilor pe alte dispozitive prin importul fișierului Excel în acesta.

### **Protocol**

Pentru a conecta camerele de rețea care nu sunt configurate cu protocoalele standard, puteți configura protocoalele personalizate pentru acestea. Sistemul oferă 16 protocoale personalizate.

### **Setări parole de activare a camerei**

Schimbați parola implicită pentru activarea și adăugarea camerelor de rețea. Pentru camerele de rețea care sunt deja conectate, puteți alege să le schimbați parolele cu aceasta în următoarea fereastră.

### **Configurare lot**

Dispozitivul poate sincroniza automat ora camerelor de rețea selectate.

## **6.3.2 Setări de afișare**

Configurați OSD (Afișare pe ecran), setările de imagine, setările de expunere, setările comutatorului zi/ noapte etc.

### **Pași**

### 1. Accesați**Configurare**→**aparat foto**→**Afişa**.

- 2. Setați**aparat foto**.
- 3. Configurați parametrii după cum doriți.

## **Setări OSD**

Configurați setările OSD (Afișare pe ecran) pentru cameră, inclusiv data/ora, numele camerei etc.

#### **Setări imagine**

Personalizați parametrii imaginii, inclusiv luminozitatea, contrastul și saturația pentru vizualizarea live și efectul de înregistrare.

#### **Expunere**

Setați timpul de expunere al camerei (1/10000 până la 1 secundă). O valoare mai mare de expunere are ca rezultat o imagine mai luminoasă.

#### **Comutator zi/noapte**

Camera poate fi setată pe modul zi, noapte sau comutare automată în funcție de condițiile de iluminare din jur.

#### **Iluminare de fundal**

Setați intervalul dinamic larg al camerei (de la 0 la 100). Când iluminarea din jur și obiectul au diferențe mari de luminozitate, ar trebui să setați valoarea WDR.

#### **De îmbunătățire a imaginii**

Pentru îmbunătățirea optimă a contrastului imaginii.

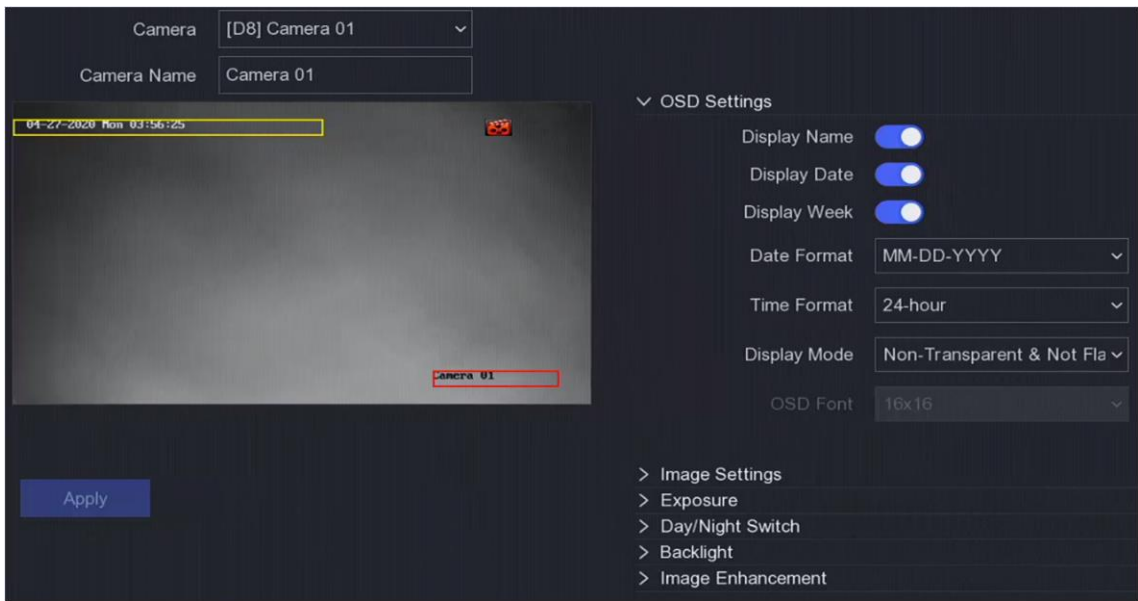

#### **Figura 6-12 OSD**

4. Trageți cadrele de text în fereastra de previzualizare pentru a ajusta poziția OSD. 5. Faceți clic**aplica**.

#### **6.3.3 Mască de confidențialitate**

Aveți voie să configurați zonele măștii de confidențialitate care nu pot fi vizualizate sau înregistrate.

### **Pași**

1. Accesați**Configurare**→**aparat foto**→**Mască de confidențialitate**.

2. Selectați**aparat foto**.

#### 3. Porniți**Permite**.

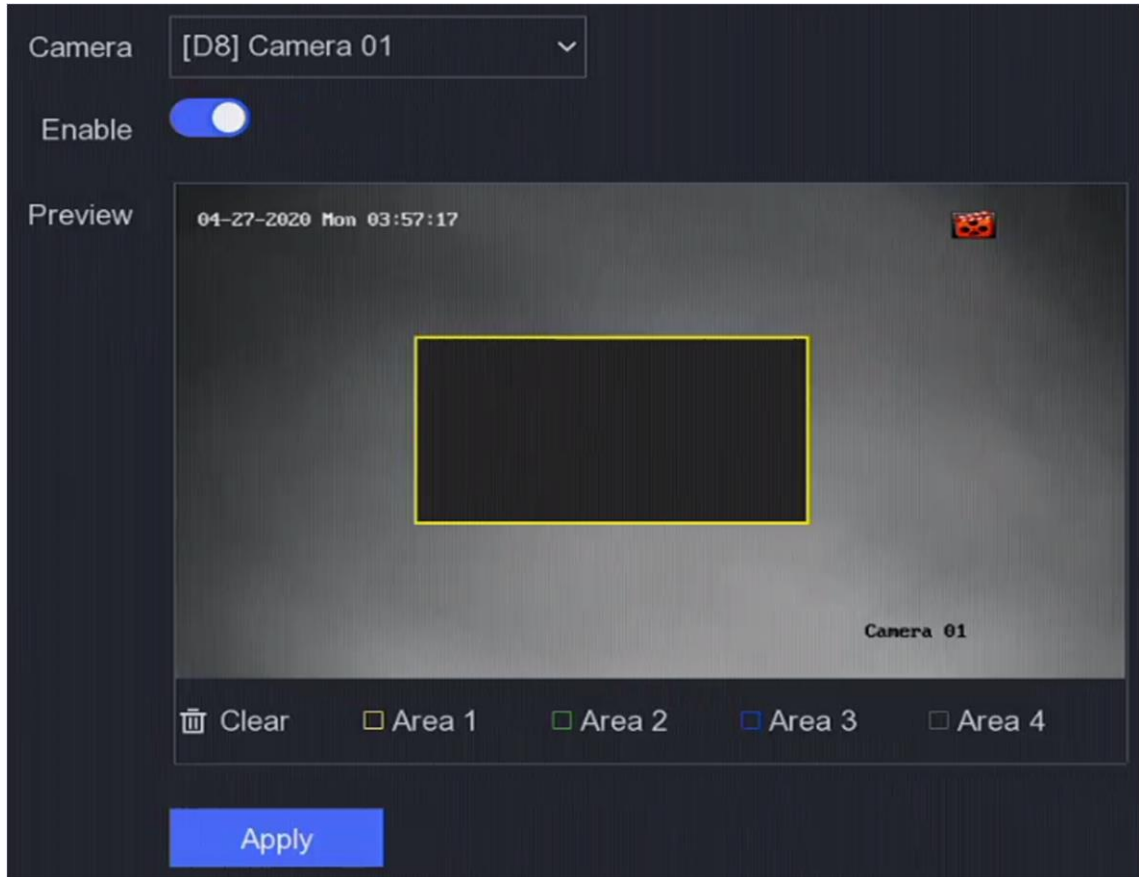

**Figura 6-13 Mască de confidențialitate**

4. Trageți pentru a desena o zonă pe fereastră. Ramele zonelor vor fi marcate cu culori diferite.

## **Notă**

Pot fi configurate până la 4 zone de măști de confidențialitate. Dimensiunea fiecărei zone poate fi ajustată.

5. Faceți clic**aplica**.

### **6.4 Configurare eveniment**

### **6.4.1 Eveniment normal**

#### **Detectarea miscarii**

Detectarea mișcării permite aparatului de înregistrare video să detecteze obiectele în mișcare în zona monitorizată

și declanșează alarme. A se referi la**[Detectarea miscarii](#page-38-1)** pentru detalii.

### **Modificare video**

Declanșați alarma când obiectivul este acoperit și luați măsuri de răspuns la alarmă.

### **Pași**

1. Accesați**Configurare**→**Eveniment**→**Eveniment normal**→**Modificare video**.

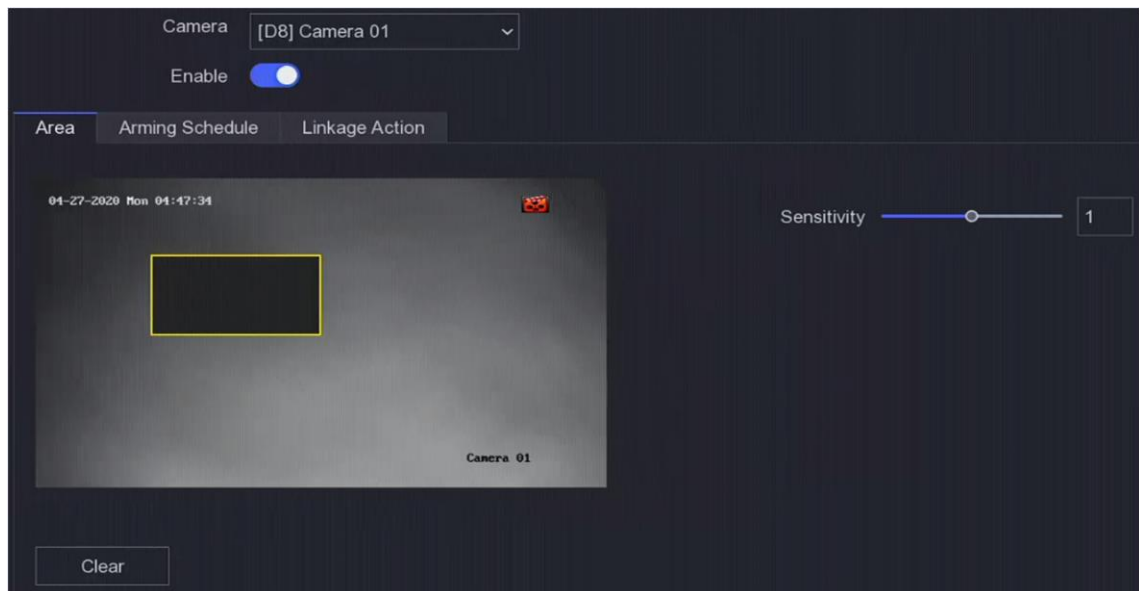

**Figura 6-14 Modificare video**

- 2. Setați**aparat foto**.
- 3. Porniți**Permite**.
- 4. Reglați**Sensibilitate**ca dorinta ta. Cu cât valoarea este mai mare, cu atât mai ușor poate fi declanșată manipularea video.
- 5. Setați programul de armare. A se referi la**C[onfigurați programul de armare](#page-71-0)** pentru detalii.
- 6. Setați acțiunile de conectare. A se referi la**Co[nfigurați acțiunea de conectare a alarmei](#page-72-0)** pentru detalii.

7. Faceți clic**aplica**.

#### **Pierderea calității video**

Detectați pierderea video a unei camere și luați măsuri de răspuns la alarmă.

### **Pași**

- 1. Accesați**Configurare**→**Eveniment**→**Eveniment normal**→**Pierderea calității video**.
- 2. Setați**aparat foto**.

#### 3. Porniți**Permite**.

- 4. Setați programul de armare. A se referi la**C[onfigurați programul de armare](#page-71-0)** pentru detalii.
- 5. Setați acțiunile de conectare. A se referi la**Co[nfigurați acțiunea de conectare a alarmei](#page-72-0)** pentru detalii.
- 6. Faceți clic**aplica**.

#### **Intrare alarmă**

Setați acțiunile de conectare pentru o alarmă de senzor extern.

### **Pași**

1. Accesați**Configurare**→**Eveniment**→**Eveniment normal**→**Intrare alarmă**.

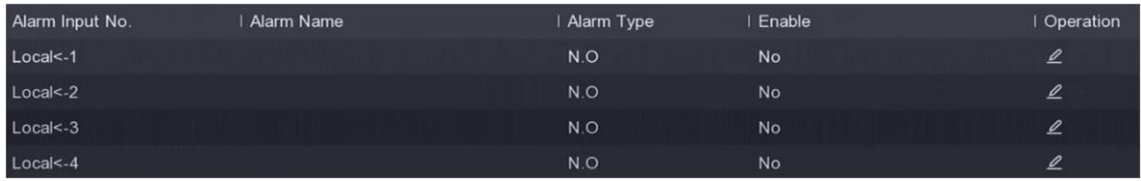

#### **Figura 6-15 Intrare alarmă**

# **Notă**

Intrare alarmă locală: Intrarea alarmă locală este declanșată de dispozitivul extern conectat la blocul de borne al videorecorderului.

### 2. Faceți cl $\mathcal{L}$  pe o intrare de alarmă dorită.

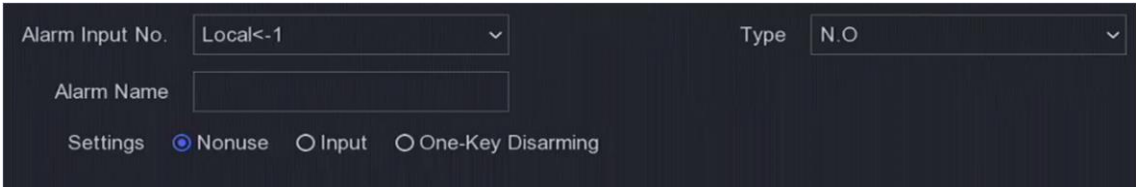

#### **Figura 6-16 Editare intrare alarmă**

- 3. Personalizați**Nume alarmă**.
- 4. Setați tipul alarmei ca**NU**(normal deschis) sau**NC**(normal închis).
- 5. Setați**Setări**la fel de**Intrare**pentru a activa funcția.

# **Notă**

Dacă setați**Setări**la fel de**Neutilizare**, intrarea alarmei va fi dezactivată. Dacă setați**Setări**la fel de**Dezarmare cu o singură cheie**, metoda sau metodele de conectare selectate ale intrării de alarmă vor fi dezactivate.

6. Setați programul de armare. A se referi la**C[onfigurați programul de armare](#page-71-0)** pentru detalii.

7. Setați acțiunile de conectare. A se referi la**Co[nfigurați acțiunea de conectare a alarmei](#page-72-0)** pentru detalii.

8. Faceți clic**aplica**.

#### **Ieșire de alarmă**

Declanșează o ieșire de alarmă când este declanșată o alarmă.

### **Pași**

1. Accesați**Configurare**→**Eveniment**→**Eveniment normal**→**Ieșire de alarmă**.

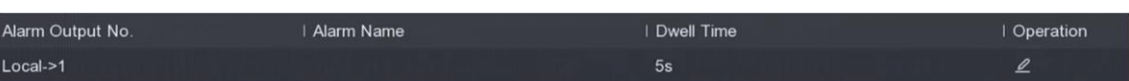

#### **Figura 6-17 Ieșire alarmă**

- 2. Faceți clic pe o ieșire de alarmă dorită.
- 3. Personalizați**Nume alarmă**.
- 4. Selectați**Timp de locuire**.

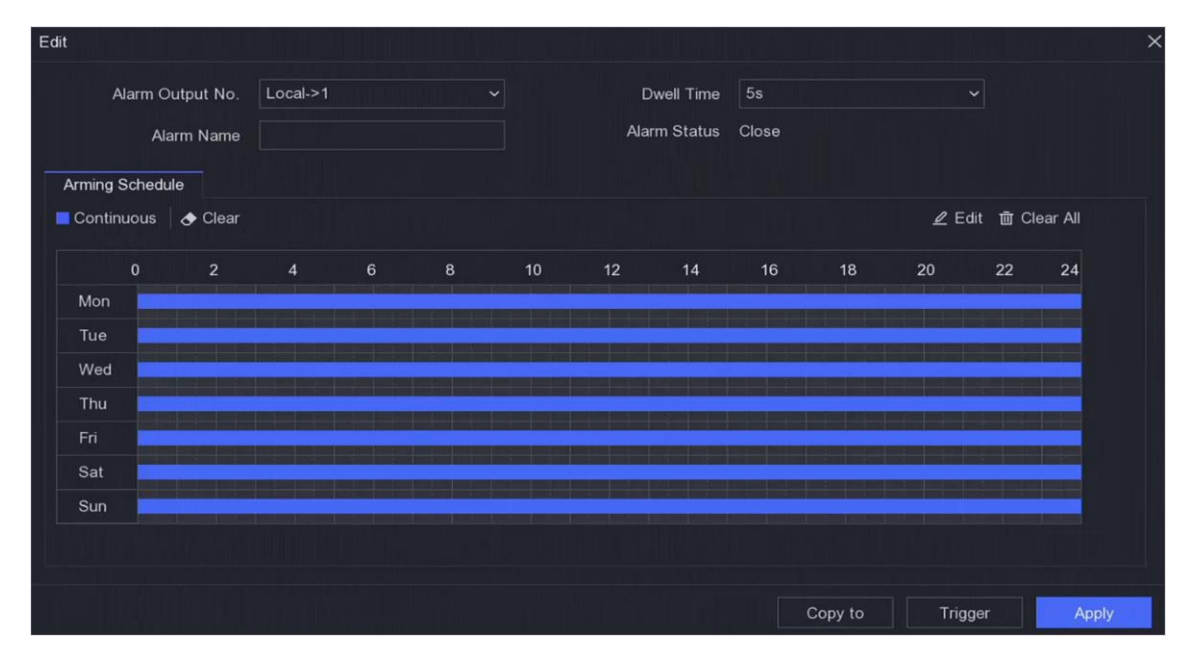

**Figura 6-18 Editare ieșire alarmă**

- 5. Setați**Setări**la fel de**Intrare**pentru a activa funcția.
- 6. Setați programul de armare. A se referi la**C[onfigurați programul de armare](#page-71-0)** pentru detalii.
- 7. Faceți clic**aplica**.

## **Excepție**

Evenimentele de excepție pot fi configurate pentru a prelua indicația evenimentului în fereastra de vizualizare live și pentru a declanșa ieșiri de alarmă și acțiuni de conectare.

### **Pași**

#### 1. Accesați**Configurare**→**Eveniment**→**Eveniment normal**→**Excepție**.

2. Configurați indiciu de eveniment. Când au loc evenimentele setate, veți primi indicii în centrul de alarmă.

1) Activați**Sugestie de eveniment**.

- 2) Selectați evenimente pentru a sugera. Alege din:
	- Faceți clic de**Configurare indiciu eveniment**pentru a selecta evenimente.
	- Faceți clic  $\Box$  în colțul din dreapta sus al meniului local pentru a intra în centrul de alarmă pentru a selecta evenimente.

3. Selectați**Tip de excepție**pentru a-și stabili acțiunile de legătură.

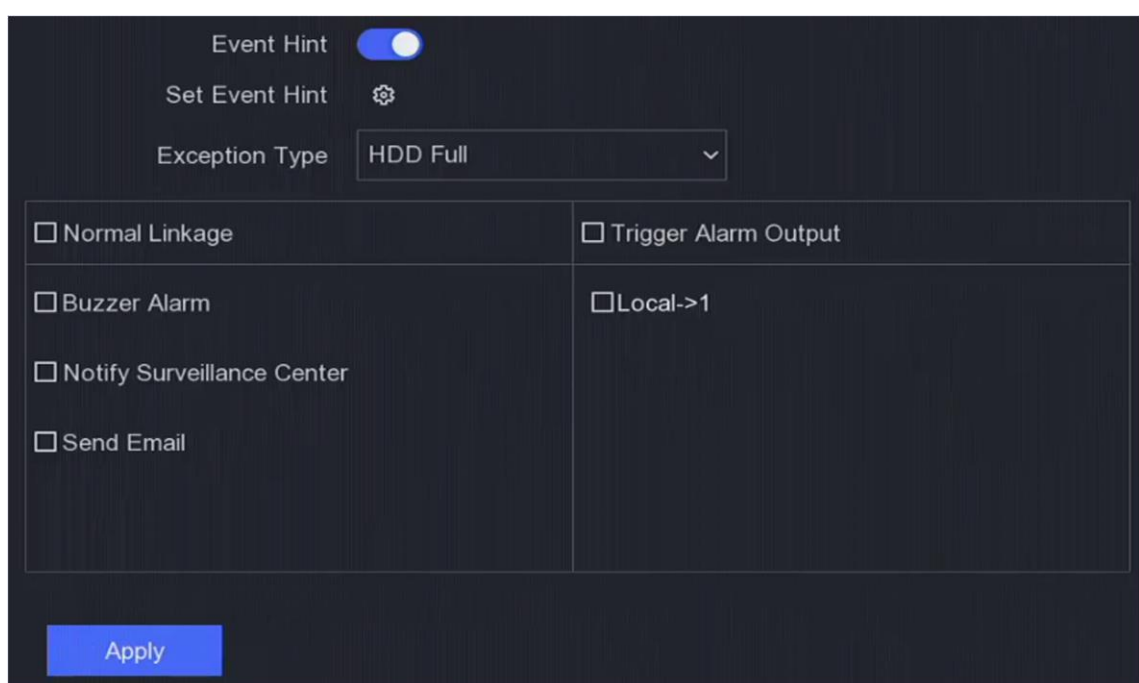

### **Figura 6-19 Excepții**

4. Setați programul de armare. A se referi la**C[onfigurați programul de armare](#page-71-0)** pentru detalii. 5. Faceți clic**aplica**.

### **6.4.2 Protecția perimetrului**

#### **Detectarea trecerii liniei**

Detectarea trecerii liniilor detectează persoane, vehicule și obiecte care traversează o linie virtuală stabilită. Direcția de detectare poate fi setată ca bidirecțională, de la stânga la dreapta sau de la dreapta la stânga.

### **Pași**

- 1. Accesați**Configurare**→**Eveniment**→**Eveniment inteligent**→**Trecerea liniei**.
- 2. Setați**aparat foto**.
- 3. Porniți**Permite**.
- 4. Opțional: Verificați**Salvați imaginea VCA**pentru a salva imaginile capturate de detectare VCA.
- 5. Setați regulile de detectare și zonele de detectare.
	- 1 set**Zona de armare**. Sunt selectabile până la 4 zone de armare.
	- 2) Setați**Direcţie**la fel de**A<->B**,**A->B**, sau**A<-B**.

#### **A<->B**

Numai săgeata de pe partea B arată. Un obiect care traversează o linie configurată în ambele direcții poate fi detectat și poate declanșa alarme.

### **A->B**

Numai un obiect care traversează linia configurată de la partea A la partea B poate fi detectat.

## **B->A**

Numai un obiect care traversează linia configurată de la partea B la partea A poate fi detectat.

- 3) Opțional: Setați**Detectarea țintei**la fel de**Uman**sau**Vehicul**pentru a elimina alarmele care nu sunt declanșate de corpul uman sau de vehicul.
- 4) Faceți clic**Zona de desenare**și desenați un patrulater în fereastra de previzualizare specificând patru vârfuri ale regiunii de detectare.

6. Setați programul de armare. A se referi la**C[onfigurați programul de armare](#page-71-0)** pentru detalii.

- 7. Setați acțiunile de conectare. A se referi la**Co[nfigurați acțiunea de conectare a alarmei](#page-72-0)** pentru detalii.
- 8. Faceți clic**aplica**.

### **Detectarea intruziunilor**

Funcția de detectare a intruziunilor detectează persoane, vehicule sau obiecte care intră și se plimbă într-o regiune virtuală predefinită.

## **Pași**

- 1. Accesați**Configurare**→**Eveniment**→**Eveniment inteligent**→**Intruziune**.
- 2. Setați**aparat foto**.
- 3. Porniți**Permite**.
- 4. Opțional: Verificați**Salvați imaginea VCA**pentru a salva imaginile capturate de detectare VCA.
- 5. Setați regulile de detectare și zonele de detectare.
	- 1 set**Zona de armare**. Sunt selectabile până la 4 zone de armare.
	- 2) Reglați**Pragul de timp**și**Sensibilitate**.

### **Sensibilitate**

Dimensiunea obiectului care poate declanșa alarma. Cu cât valoarea este mai mare, cu atât mai ușor va fi declanșată alarma de detectare. Intervalul său este [1-100].

### **Pragul de timp**

Interval [1s-10s], pragul pentru timpul în care obiectul rătăcește în regiune. Când durata obiectului în zona de detectare definită este mai mare decât timpul setat, alarma va fi declanșată.

- 3) Opțional: Setați**Detectarea țintei**la fel de**Uman**sau**Vehicul**pentru a elimina alarmele care nu sunt declanșate de corpul uman sau de vehicul.
- 4) Faceți clic**Zona de desenare**și desenați un patrulater în fereastra de previzualizare specificând patru vârfuri ale regiunii de detectare.
- 6. Setați programul de armare. A se referi la**C[onfigurați programul de armare](#page-71-0)** pentru detalii.
- 7. Setați acțiunile de conectare. A se referi la**Co[nfigurați acțiunea de conectare a alarmei](#page-72-0)** pentru detalii.

8. Faceți clic**aplica**.

### **Detectarea intrării în regiune**

Funcția de detectare a intrării în regiune detectează persoane, vehicule sau alte obiecte care intră într-o regiune virtuală predefinită din exterior și anumite acțiuni pot fi întreprinse atunci când

alarma este declanșată.

### **Pași**

- 1. Accesați**Configurare**→**Eveniment**→**Eveniment inteligent**→**Intrarea în regiune**.
- 2. Setați**aparat foto**.
- 3. Porniți**Permite**.
- 4. Opțional: Verificați**Salvați imaginea VCA**pentru a salva imaginile capturate de detectare VCA.
- 5. Setați regulile de detectare și zonele de detectare.
	- 1 set**Zona de armare**. Sunt selectabile până la 4 zone de armare.
	- 2) Reglați**Sensibilitate**.**Sensibilitate**: Interval [0-100]. Cu cât valoarea este mai mare, cu atât mai ușor poate fi declanșată alarma de detectare.
	- 3) Opțional: Setați**Detectarea țintei**la fel de**Uman**sau**Vehicul**pentru a elimina alarmele care nu sunt declanșate de corpul uman sau de vehicul.
	- 4) Faceți clic**Zona de desenare**și desenați un patrulater în fereastra de previzualizare specificând patru vârfuri ale regiunii de detectare.
- 6. Setați programul de armare. A se referi la**C[onfigurați programul de armare](#page-71-0)** pentru detalii.
- 7. Setați acțiunile de conectare. A se referi la**Co[nfigurați acțiunea de conectare a alarmei](#page-72-0)** pentru detalii.

8. Faceți clic**aplica**.

#### **Detectare ieșire din regiune**

Funcția de detectare a ieșirii regiunii detectează persoane, vehicule sau alte obiecte care ies dintr-o regiune virtuală predefinită și anumite acțiuni pot fi întreprinse atunci când alarma este declanșată.

### **Pași**

1. Accesați**Configurare**→**Eveniment**→**Eveniment inteligent**→**Ieșire din regiune**.

2. Setați**aparat foto**.

- 3. Porniți**Permite**.
- 4. Opțional: Verificați**Salvați imaginea VCA**pentru a salva imaginile capturate de detectare VCA.
- 5. Setați regulile de detectare și zonele de detectare.
	- 1 set**Zona de armare**. Sunt selectabile până la 4 zone de armare.
	- 2) Reglați**Sensibilitate**.**Sensibilitate**: Interval [0-100]. Cu cât valoarea este mai mare, cu atât mai ușor poate fi declanșată alarma de detectare.
	- 3) Opțional: Setați**Detectarea țintei**la fel de**Uman**sau**Vehicul**pentru a elimina alarmele care nu sunt declanșate de corpul uman sau de vehicul.
	- 4) Faceți clic**Zona de desenare**și desenați un patrulater în fereastra de previzualizare specificând patru vârfuri ale regiunii de detectare.
- 6. Setați programul de armare. A se referi la**C[onfigurați programul de armare](#page-71-0)** pentru detalii.
- 7. Setați acțiunile de conectare. A se referi la**Co[nfigurați acțiunea de conectare a alarmei](#page-72-0)** pentru detalii.
- 8. Faceți clic**aplica**.

### **6.4.3 Alte evenimente**

#### **Detectarea camerei termice**

Dispozitivul acceptă modurile de detectare a evenimentelor ale camerelor de rețea termică: detectarea incendiului, detectarea temperaturii etc. Puteți configura programul de armare și acțiunile de conectare ale evenimentului selectat.

#### **Inainte sa incepi**

Adăugați o cameră de rețea termică pe dispozitiv și asigurați-vă că camera este activată.

#### **Pași**

#### 1. Accesați**Configurare**→**Eveniment**→**Alte Evenimente**.

- 2. Selectați un eveniment de detectare a camerei termice.
- 3. Setați**aparat foto**.
- 4. Setați programul de armare. A se referi la**C[onfigurați programul de armare](#page-71-0)** pentru detalii.
- 5. Setați acțiunile de conectare. A se referi la**Co[nfigurați acțiunea de conectare a alarmei](#page-72-0)** pentru detalii.

<span id="page-71-0"></span>6. Faceți clic**aplica**.

### **6.4.4 Configurați programul de armare**

### **Pași**

#### 1. Faceți clic**Program de armare**.

2. Alegeți o zi dintr-o săptămână și setați segmentul de timp. În fiecare zi pot fi setate până la opt perioade de timp.

## **Notă**

Perioadele de timp nu trebuie repetate sau suprapuse.

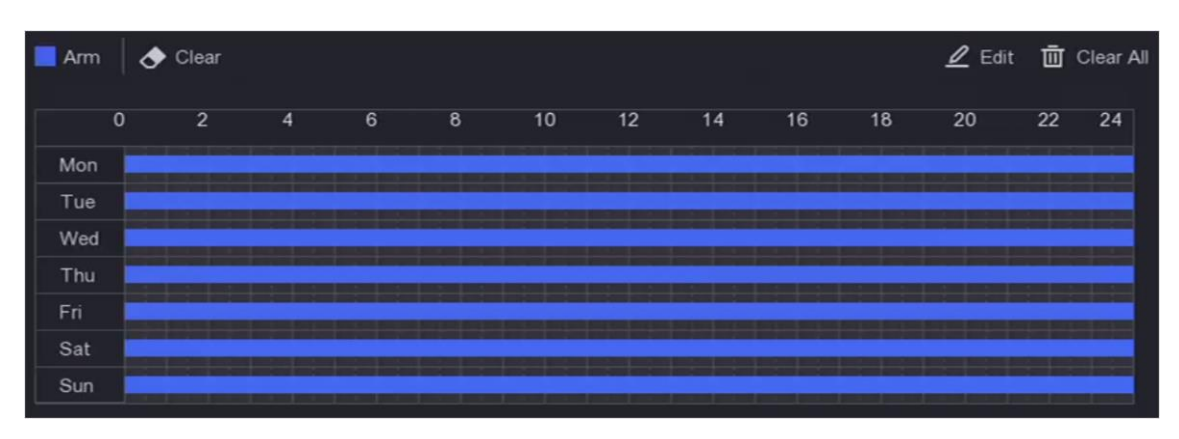

**Figura 6-20 Setați programul de armare**
3. Faceți clic**aplica**.

#### **6.4.5 Configurați acțiunea de conectare a alarmei**

#### **Configurați fereastra pop-up de alarmă**

Când se declanșează o alarmă, monitorul local afișează pe ecran complet imaginea video de la canalul de alarmare configurat pentru monitorizarea pe tot ecranul. Iar când alarma este declanșată simultan pe mai multe canale, trebuie să configurați timpul de așteptare al comutatorului automat.

#### **Pași**

#### 1. Accesați**Configurare**→**Sistem**→**Vizualizare live**→**General**.

2. Setați ieșirea evenimentului și timpul de așteptare.

#### **Ieșire pop-up de alarmă**

Selectați ieșirea pentru a afișa videoclipul evenimentului.

#### **Întârziere de deschidere a alarmei**

Setați timpul în secunde pentru a afișa imaginea evenimentului de alarmă. Dacă alarmele sunt declanșate simultan pe mai multe canale, imaginile lor pe tot ecranul vor fi comutate la un interval de 10 secunde (timpul de așteptare implicit).

- 3. Faceți clic**Acțiune de legătură**de detectare a alarmei.
- 4. Selectați**Fereastra pop-up de alarmă**acțiunea de conectare a alarmei.
- 5. Selectați canalul(ele) din setările Canalului de declanșare pe care doriți să le faceți monitorizare pe tot ecranul.

### **Notă**

Comutarea automată se va termina odată ce alarma se oprește și va reveni la interfața de vizualizare live.

#### **Configurați alarma sonorului**

Avertismentul audio permite reportofonului să declanșeze un bip sonor atunci când este detectată o alarmă.

#### **Pași**

- 1. Accesați**Configurare**→**Sistem**→**Vizualizare live**→**General**.
- 2. Porniți**Audio**, și setați**Volum**.
- 3. Accesați**Acțiune de legătură**interfata detectiei alarmei.
- 4. Selectați**Alarma sonor**acțiune de legătură.

#### **Anunțați Centrul de Supraveghere**

Înregistrătorul video poate trimite o excepție sau un semnal de alarmă gazdei de alarmă la distanță atunci când are loc un eveniment. Gazda alarmei se referă la computerul instalat cu software-ul client (de exemplu, iVMS-4200,

#### iVMS-5200).

#### **Pași**

- 1. Accesați**Configurare**→**Reţea**→**General**→**Mai multe setari**.
- 2. Setați**Alarmă IP gazdă**și**Port gazdă de alarmă**.
- 3. Accesați interfața Linkage Action a detectării alarmei.
- 4. Selectați**Anunțați Centrul de Supraveghere**.

#### **Configurați legătura de e-mail**

Înregistratorul video poate trimite un e-mail cu informații despre alarmă unui utilizator sau utilizatori atunci când este detectată o alarmă.

#### **Pași**

- 1. Accesați**Configurare**→**Reţea**→**E-mail**.
- 2. Configurați setările.
- 3. Accesați interfața Linkage Action a detectării alarmei.
- 4. Selectați**Trimite email**ca acțiune de conectare a alarmei.

#### **Declanșează ieșirea alarmă**

Ieșirea de alarmă poate fi declanșată de evenimente normale și inteligente.

#### **Pași**

- 1. Accesați**Acțiune de legătură**interfața intrării alarmei sau a detectării evenimentului.
- 2. Faceți clic**Declanșează ieșirea alarmă**.
- 3. Selectați ieșirile de alarmă de declanșat.
- 4. Accesați**Configurare**→**Eveniment**→**Eveniment normal**→**Ieșire de alarmă**.
- 5. Selectați un element de ieșire de alarmă din listă. A se referi la**Ieș[ire de alarmă](#page-66-0)** pentru detalii.

#### **Configurați legătura PTZ**

Înregistrătorul video poate declanșa acțiunile PTZ (de exemplu, presetarea apelului/patrula/modelul) atunci când apare evenimentul de alarmă sau evenimentele de detectare VCA.

### **Pași**

- 1. Accesați**Acțiune de legătură**interfața intrării de alarmă sau detecție VCA.
- 2. Selectați**Legătura PTZ**.
- 3. Selectați camera pentru a efectua acțiunile PTZ.
- 4. Selectați numărul de presetare/patrulare/model de apelat atunci când apar evenimentele de alarmă.

| PTZ Linkage         |  |
|---------------------|--|
| Linkage Channel     |  |
| <b>O</b> Preset No. |  |
| O Patrol No.        |  |
| O Pattern No.       |  |

**Figura 6-21 Legătura PTZ**

### **Notă**

Puteți seta de fiecare dată un singur tip PTZ numai pentru acțiunea de conectare.

#### **Configurați conexiunea alarmei audio și luminoase**

Pentru anumite camere de rețea, puteți seta acțiunea de conectare a alarmei ca alarmă audio sau alarmă luminoasă.

#### **Inainte sa incepi**

- Asigurați-vă că camera dvs. acceptă conectarea alarmelor audio și luminoase.
- Asigurați-vă că ieșirea audio și volumul sunt configurate corect.

#### **Pași**

- 1. Faceți clic**Acțiune de legătură**.
- 2. Selectați audio sau lumină după cum doriți.
- 3. Faceți clic**aplica**.

### **Notă**

Dacă aveți nevoie să setați parametrii audio și de lumină, vă rugăm să vă conectați la camera de rețea prin browser web pentru a le configura.

### **6.5 Gestionarea înregistrărilor**

#### **6.5.1 Configurați programul de înregistrare**

Recorderul video va porni/opri automat înregistrarea conform programului configurat.

#### **Configurați înregistrarea continuă**

#### **Pași**

- 1. Accesați**Configurare**→**Record**→**Parametru**.
- 2. Setați parametrii de înregistrare continuă a fluxului principal/subfluxului pentru cameră.
- 3. Accesați**Configurare**→**Record**→**Programa**.

4. Selectați tipul de înregistrare ca**Continuu**.

#### **Configurați înregistrarea evenimentelor**

Puteți configura înregistrarea declanșată de evenimentul normal sau evenimentul inteligent.

#### **Pași**

#### 1. Accesați**Configurare**→**Eveniment**.

2. Configurați detectarea evenimentului și selectați camerele pentru a declanșa înregistrarea atunci când are loc evenimentul.

#### 3. Accesați**Configurare**→**Record**→**Parametru**.

4. Setați parametrii de înregistrare continuă a fluxului principal/subfluxului pentru cameră.

#### 5. Accesați**Configurare**→**Record**→**Programa**.

6. Selectați tipul de înregistrare ca**Eveniment**.

#### **Editați programul**

#### **Pași**

#### 1. Accesați**Configurare**→**Record**→**Programa**.

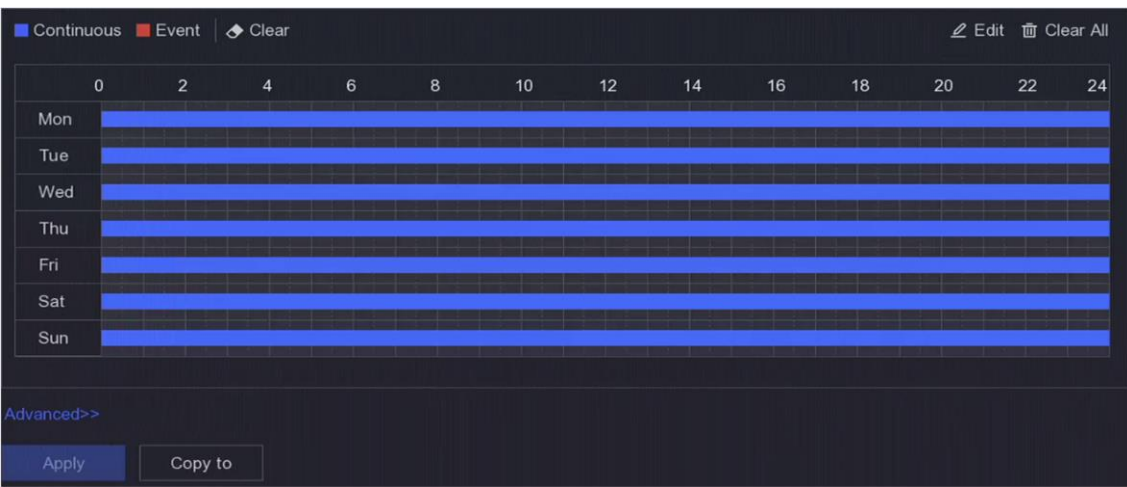

#### **Figura 6-22 Program de înregistrare**

#### **Continuu**

Înregistrare continuă.

#### **Eveniment**

Înregistrare declanșată de toate alarmele declanșate de evenimente.

2. Selectați o cameră în**Camera nr**.

#### 3. Porniți**Permite**.

4. Configurați programul de înregistrare.

#### 1) Faceți clic**Editați | ×**.

2) Selectați o zi pentru a configura**Ziua săptămânii**.

3) Pentru a seta un program de înregistrare pentru toată ziua, verificați**Toată ziua**și selectați programul**Tip**.

4) Pentru a seta alte programe, debifați**Toată ziua**și setați**Ora de începere/terminare**si program**Tip**.

### **Notă**

Se pot configura până la 8 perioade pentru fiecare zi. Iar perioadele de timp nu pot fi suprapuse unele cu altele.

5) Faceți clic**Bine**pentru a salva setările și a reveni la meniul de nivel superior.

### **Notă**

De asemenea, puteți selecta tipul de program ca**Continuu**sau**Eveniment**, și trageți cursorul pe perioada dorită pentru a desena o bară colorată.

#### 5. Faceți clic**Avansat**pentru a seta parametrii avansați.

#### **Înregistrează audio**

Audio va fi înregistrat în fișierul video.

#### **Pre-Înregistrare**

Ora pe care ați setat-o să înregistrați înainte de ora sau evenimentul programat. De exemplu, când o alarmă declanșează înregistrarea la 10:00 și dacă setați timpul de preînregistrare la 5 secunde, camera înregistrează la 9:59:55.

#### **Post-Înregistrare**

Ora pe care ați setat-o să înregistrați după eveniment sau ora programată. De exemplu, când înregistrarea declanșată de o alarmă se termină la 11:00 și dacă setați timpul de post-înregistrare la 5 secunde, se înregistrează până la 11:00:05.

#### **Tipul fluxului**

Fluxul principal și fluxul secundar sunt selectabile pentru înregistrare. Când selectați substream, puteți înregistra pentru o perioadă mai lungă de timp cu același spațiu de stocare.

#### **Timp de expirare video/imagine**

Timpul expirat este perioada în care un fișier înregistrat poate fi păstrat în HDD. Când termenul limită este atins, fișierul va fi șters. Dacă setați timpul expirat la 0, fișierul nu va fi șters. Durata reală de păstrare a fișierului ar trebui să fie determinată de capacitatea HDD-ului.

#### Manual de utilizare pentru înregistrarea video în rețea

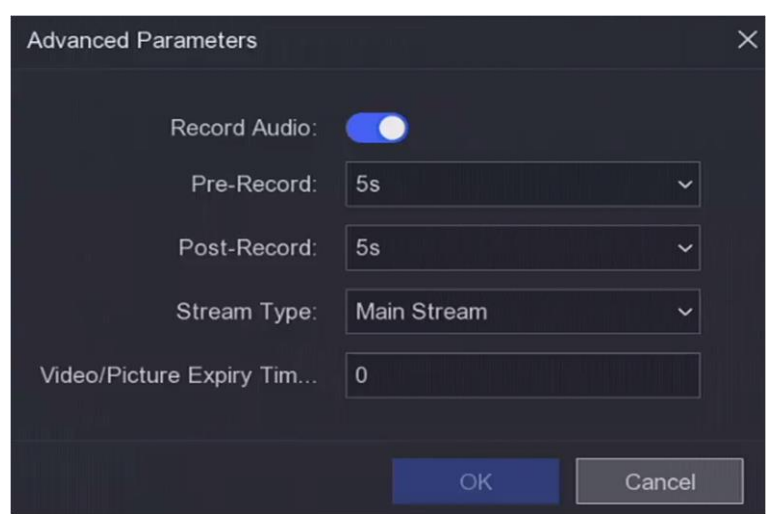

**Figura 6-23 Parametri avansati**

6. Faceți clic**Bine**pentru a salva setările avansate.

7. Faceți clic**aplica**.

#### **6.5.2 Configurarea parametrului de înregistrare**

#### **Pași**

1. Accesați**Configurare**→**Record**→**Parametru**pentru a configura fluxul principal și parametrii sub-stream al camerei.

2. Configurați parametrii de înregistrare.

#### **Fluxul principal**

Fluxul principal se referă la fluxul principal care afectează datele înregistrate pe unitatea de disc și va determina direct calitatea video și dimensiunea imaginii. În comparație cu fluxul secundar, fluxul principal oferă un videoclip de calitate superioară, cu rezoluție și rată de cadre mai ridicate.

#### **Sub-flux**

Sub-stream este un al doilea codec care rulează alături de mainstream. Vă permite să reduceți lățimea de bandă de internet de ieșire fără a sacrifica calitatea înregistrării directe. Substream-ul este adesea folosit exclusiv de aplicațiile pentru smartphone-uri pentru a vizualiza videoclipuri live. Utilizatorii cu viteze limitate de internet pot beneficia cel mai mult de această setare.

#### **Frame Rate**

Rata cadrelor se referă la câte cadre sunt capturate în fiecare secundă. O rată de cadre mai mare este avantajoasă atunci când există mișcare în fluxul video, deoarece menține calitatea imaginii pe tot parcursul.

#### **Rezoluţie**

Rezoluția imaginii este o măsură a cât de multe detalii poate conține o imagine digitală: cu cât rezoluția este mai mare, cu atât este mai mare nivelul de detaliu. Rezoluția poate fi specificată ca număr de pixeli

coloane (lățime) după numărul de rânduri de pixeli (înălțime), de exemplu, 1024×768.

#### **Rata de biți**

Rata de biți (în Kbit/s sau Mbit/s) este adesea denumită viteză, dar de fapt definește numărul de biți/unitatea de timp și nu distanța/unitatea de timp.

#### **Activați H.264+/Activați H.265+**

Modul H.264+/H.265+ ajută la asigurarea calității video înalte cu o rată de biți redusă. Poate reduce eficient nevoia de lățime de bandă și spațiu de stocare pe HDD.

3. Faceți clic**aplica**.

#### **6.5.3 Dispozitiv de stocare**

#### **Inițializați HDD**

Dacă este prima dată când utilizați HDD-ul, vă rugăm să-l inițializați după ce este instalat.

#### **Inainte sa incepi**

Instalați cel puțin un HDD pe recorderul dvs. video.

#### **Pași**

- 1. Accesați**Configurare**→**Record**→**Depozitare**.
- 2. Selectați un HDD.

3. Faceți clic**Init**.

#### **Adăugați un disc de rețea**

Puteți adăuga discul NAS sau IP SAN alocat la înregistrarea video și îl puteți utiliza ca HDD de rețea. Pot fi adăugate până la 8 discuri de rețea.

#### **Pași**

#### 1. Accesați**Configurare**→**Record**→**Depozitare**.

2. Faceți clic**Adăuga**.

- 3. Setați**NetHDD**.
- 4. Setați**Tip**la fel de**NAS**sau**IPSAN**.
- 5. Introduceți adresa IP NetHDD.
- 6. Faceți cl<sup>i</sup> $\Omega$ pentru a căuta discurile disponibile.

#### Manual de utilizare pentru înregistrarea video în rețea

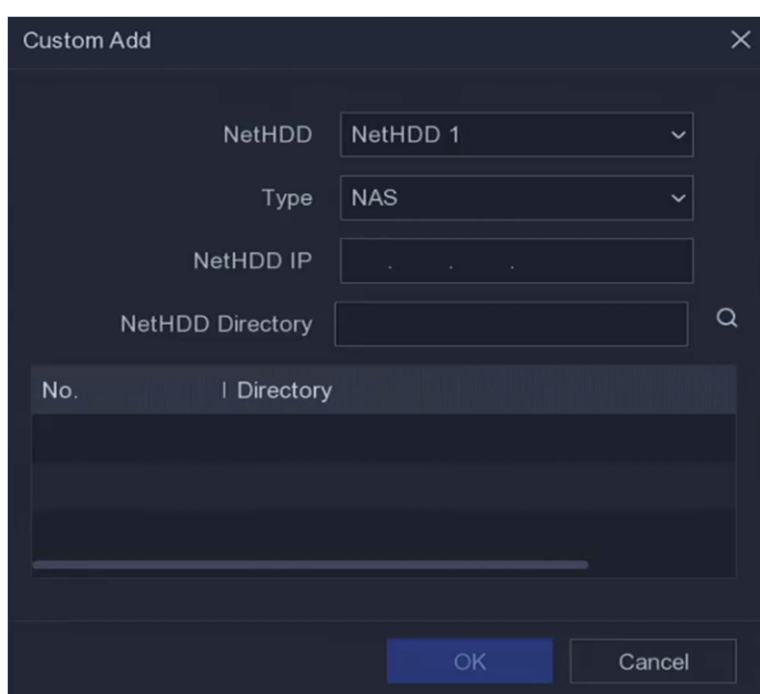

#### **Figura 6-24 Adăugați NetHDD**

7. Selectați discul NAS din listă sau introduceți manual directorul în**Director NetHDD**.

#### 8. Faceți clic**Bine**.

### **Notă**

Este permisă o capacitate de stocare de până la 8 TB pentru fiecare disc de rețea.

#### **Rezultat**

Discurile de rețea adăugate vor fi afișate în lista de dispozitive de stocare.

#### **6.5.4 Configurați modul de stocare**

#### **Configurați grupuri HDD**

Mai multe HDD-uri pot fi gestionate în grupuri. Videoclipurile de pe canalele specificate pot fi înregistrate pe un anumit grup HDD prin setările HDD.

#### **Pași**

- 1. Accesați**Configurare**→**Record**→**Mod de stocare**.
- 2. Selectați**Modul**la fel de**grup**.
- 3. Selectați un număr de grup.
- 4. Selectați camere IP pentru a înregistra pe grupul HDD.

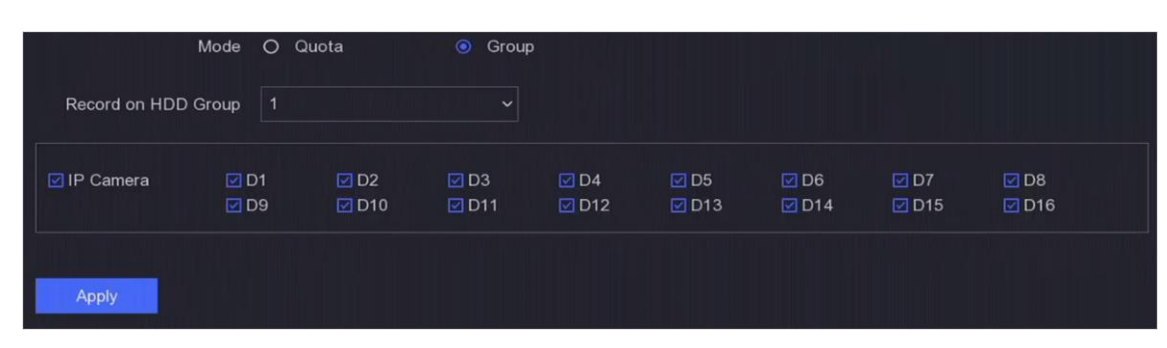

**Figura 6-25 Grup**

- 5. Faceți clic**aplica**.
- 6. Reporniți camera video pentru a activa noile setări ale modului de stocare.
- 7. După repornire, accesați**Configurare**→**Record**→**Depozitare**.
- 8. Faceți d<sup>ic</sup> pe HDD-ul dorit pentru a seta grupul.
- 9. Selectați un număr de grup pentru HDD-ul curent.
- 10. Faceți clic**Bine**.

### **Notă**

Regrupați camerele pentru HDD dacă numărul grupului HDD este schimbat.

#### **Configurați cota HDD**

Fiecare cameră poate fi configurată cu o cotă alocată pentru stocarea videoclipurilor.

#### **Pași**

#### 1. Accesați**Configurare**→**Record**→**Mod de stocare**.

2. Setați**Modul**la fel de**Cotă**.

- 3. Selectați o cameră pentru a seta cota**aparat foto**.
- 4. Introduceți capacitatea de stocare în**Capacitate de înregistrare**.

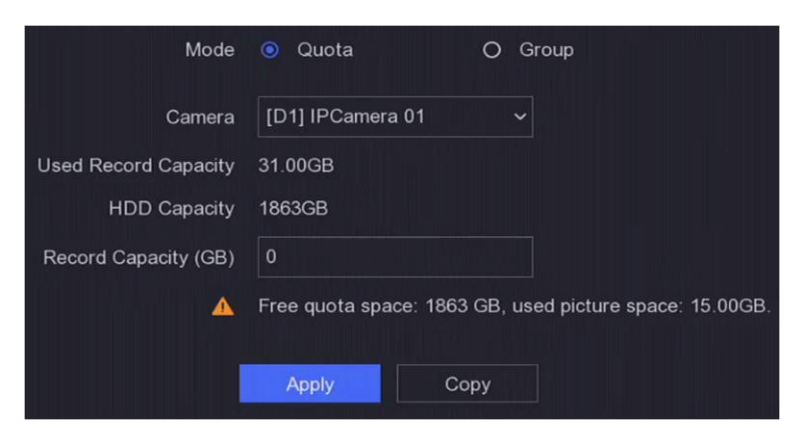

**Figura 6-26 Cotă**

### **Notă**

Când capacitatea cotă este setată la 0, toate camerele vor folosi capacitatea totală a HDD-ului pentru videoclipuri și imagini.

5. Faceți clic**aplica**.

6. Reporniți camera video pentru a activa noile setări.

### **6.5.5 Setări avansate**

#### **Pași**

- 1. Accesați**Configurare**→**Record**→**Avansat**.
- 2. Configurați parametrii după cum doriți.

#### **Suprascrie**

- Dezactivare: Când HDD-ul este plin, video recorderul nu va mai scrie.
- Activare: Când hard diskul este plin, înregistrarea video va continua să scrie fișiere noi ștergând cele mai vechi fișiere.

#### **Activează HDD Sleeping**

HDD-urile care nu funcționează mult timp se vor transforma în stare de repaus.

#### **Salvați datele VCA ale camerei**

Datele VCA ale camerei vor fi salvate, astfel încât să le puteți căuta.

#### **Depozitare alarmă**

Când spațiul liber pe HDD nu este suficient, îl puteți dezactiva pentru a economisi spațiu, dar dispozitivul nu va mai stoca informații de alarmă.

#### **Depozitarea imaginilor**

Când spațiul liber pe HDD nu este suficient, îl puteți dezactiva pentru a economisi spațiu, dar dispozitivul nu va mai stoca imagini.

# **Capitolul 7 Întreținere**

#### **7.1 Restabilirea valorii implicite**

#### **Pași**

1. Faceți clic $\|\bigcirc\|$  în colțul din dreapta sus.

2. Selectați tipul de restaurare.

#### **Restaurare simplă**

Restabiliți toți parametrii, cu excepția rețelei (inclusiv adresa IP, masca de subrețea, gateway-ul, MTU, modul de lucru NIC, ruta implicită, portul serverului etc.) și parametrii contului de utilizator, la setările implicite din fabrică.

#### **Setări implicite din fabrică**

Restabiliți toți parametrii la setările implicite din fabrică.

#### **Restabiliți la Inactiv**

Restabiliți dispozitivul la starea inactivă și lăsați toate setările neschimbate, cu excepția restabilirii conturilor de utilizator.

3. Faceți clic**da**. Dispozitivul se va reporni automat.

#### **7.2 Jurnal de căutare**

Funcționarea, alarma, excepția și informațiile înregistratorului video pot fi stocate în jurnale, care pot fi vizualizate și exportate în orice moment.

#### **Pași**

1. Faceți clic **in în colțul din dreapta sus.** 

2. Faceți clic**Mai mult**.

3. Faceți clic**Informații de jurnal**.

4. Setați condițiile de căutare.

5. Faceți clic**Căutare**.

### **7.3 Serviciu de sistem**

#### **Pași**

1. Faceți clic **in în colțul din dreapta sus.** 

2. Faceți clic**Mai mult**.

3. Faceți clic**Service de sistem**.

4. Configurați parametrii după cum doriți.

#### **RTSP**

Puteți securiza în mod specific datele fluxului de vizualizare live prin setarea autentificarea RTSP.

#### **Autentificare RTSP**

Două tipuri de autentificare sunt selectabile, dacă selectați**digera**, numai cererea cu autentificare digest poate accesa fluxul video prin protocolul RTSP prin adresa IP. Din motive de securitate, se recomandă selectarea**digera**ca tip de autentificare.

#### **ISAPI**

ISAPI (Internet Server Application Programming Interface) este un protocol deschis bazat pe HTTP, care poate realiza comunicarea între dispozitivele sistemului (de exemplu, cameră de rețea, NVR etc.). Video recorderul este folosit ca server, sistemul poate găsi și conecta video recorder-ul.

#### **HTTP**

Contul de utilizator admin poate dezactiva serviciul HTTP din interfața grafică sau browserul web. După ce HTTP este dezactivat, toate serviciile aferente, inclusiv ISAPI și ONVIF, se vor închide și ele.

#### **Autentificare HTTP**

Dacă trebuie să activați serviciul HTTP, puteți seta autentificarea HTTP pentru a îmbunătăți securitatea accesului. Două tipuri de autentificare sunt selectabile. Din motive de securitate, se recomandă selectarea**digera**ca tip de autentificare.

#### **Detectare adăugată pentru cameră**

Funcția detectează starea camerei de rețea. Dacă camera de rețea a fost adăugată de un alt video recorder, starea camerei de rețea se va afișa ca în**Dispozitiv online**listă. 5. Faceți clic**aplica**.

### **7.4 Upgrade**

#### **Avertizare**

Nu opriți și nu opriți alimentarea în timpul upgrade-ului.

#### **7.4.1 Actualizare locală**

#### **Inainte sa incepi**

Stocați firmware-ul de actualizare pe un dispozitiv de rezervă și conectați-l la dispozitivul dvs.

#### **Pași**

1. Faceți clic <sup>1</sup> în colțul din dreapta sus.

- 2. Faceți clic aproape**Firmware**.
- 3. Faceți clic**Upgrade local**.
- 4. Selectați un dispozitiv de rezervă în**Nume dispozitiv**.
- 5. Selectați firmware-ul de actualizare.
- 6. Faceți clic**Actualizare**. Dispozitivul se va reporni automat.

### **7.4.2 Upgrade online**

Actualizați dispozitivul cu cel mai recent firmware online.

#### **Inainte sa incepi**

Asigurați-vă că Hik-Connect este activat și configurat corespunzător. A se referi la**Hi[k-Connect](#page-31-0)** pentru detalii.

#### **Pași**

1. Faceți clic **O** în colțul din dreapta sus.

2. Faceți clic $\bullet$ .

#### 3. Accesați**Upgrade online**.

4. Descărcați cel mai recent firmware.

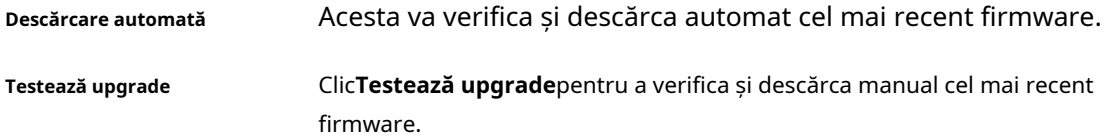

5. Actualizați dispozitivul dacă este disponibilă o nouă versiune de firmware. Dispozitivul se va reporni automat.

### **Capitolul 8 Alarma**

Când apar evenimente, puteți vizualiza detaliile acestora în centrul de alarmă.

#### **8.1 Setare indiciu pentru eveniment**

Selectați evenimentele pentru a sugera în centrul de alarmă.

#### **Pași**

1. Faceți clic $\|\varphi\|$  în colțul din dreapta sus.

2. Setați**Excepție**,**Eveniment de bază**, sau**Eveniment inteligent**ca dorinta ta.

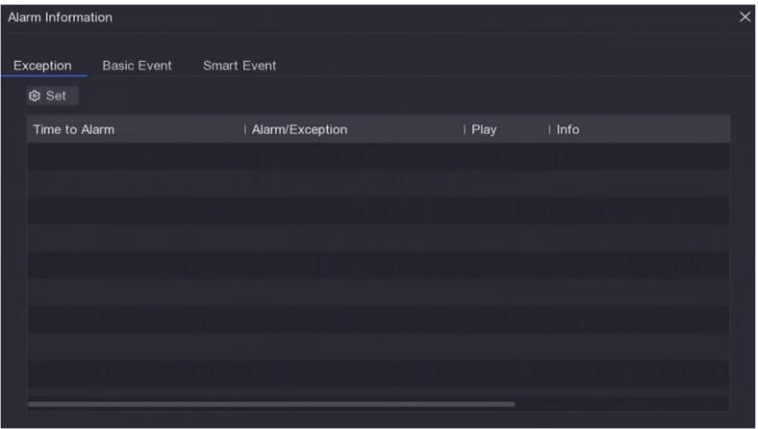

**Figura 8-1 Centru de alarmă**

3. Faceți clic și selectați evenimente pentru a sugera.

4. Faceți clic**Bine**.

Când au loc evenimentele selectate, informațiile de alarmă vor fi afișate în colțul  $\Box$  Q (aflat la din dreapta sus al meniului local).

#### **8.2 Vizualizați alarma în Centrul de alarmă**

#### **Pași**

1. Faceți clic | Q în colțul din dreapta sus al meniului local.

2. Faceți clic**Excepție**,**Eveniment de bază**, sau**Eveniment inteligent**pentru a vedea ca dorința ta.

# **Capitolul 9 Operarea web**

### **9.1 Introducere**

Puteți obține acces la înregistrarea video prin intermediul browserului web.

Puteți utiliza unul dintre următoarele browsere web enumerate: Internet Explorer 6.0 până la 11.0, Apple Safari, Mozilla Firefox și Google Chrome. Rezoluțiile acceptate includ 1024×768 și mai sus.

#### **9.2 Conectare**

Trebuie să recunoașteți că utilizarea produsului cu acces la Internet poate fi sub riscuri de securitate a rețelei. Pentru a evita orice atacuri de rețea și scurgeri de informații, vă rugăm să vă consolidați propria protecție. Dacă produsul nu funcționează corect, vă rugăm să contactați dealerul dumneavoastră sau cel mai apropiat centru de service.

#### **Pași**

1. Deschideți browserul web, introduceți adresa IP a video recorderului și apoi apăsați**introduce**.

### **Notă**

Dacă ați schimbat portul HTTP, introduceți**http://adresa IP:port HTTP**în bara de adrese. De exemplu,**http: 192.168.1.64:81**.

2. Intră**nume de utilizator**și**parola**în interfața de conectare.

3. Faceți clic**Log in**.

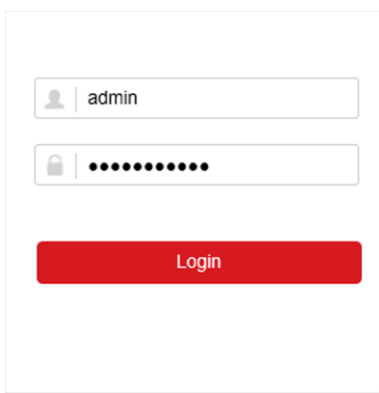

**Figura 9-1 Conectare**

4. Urmați instrucțiunile de instalare pentru a instala plug-in-ul.

### **Notă**

Este posibil să fie necesar să închideți browserul web pentru a finaliza instalarea plug-in-ului.

#### **9.3 Vizualizare live**

După conectare, apare interfața de vizualizare live.

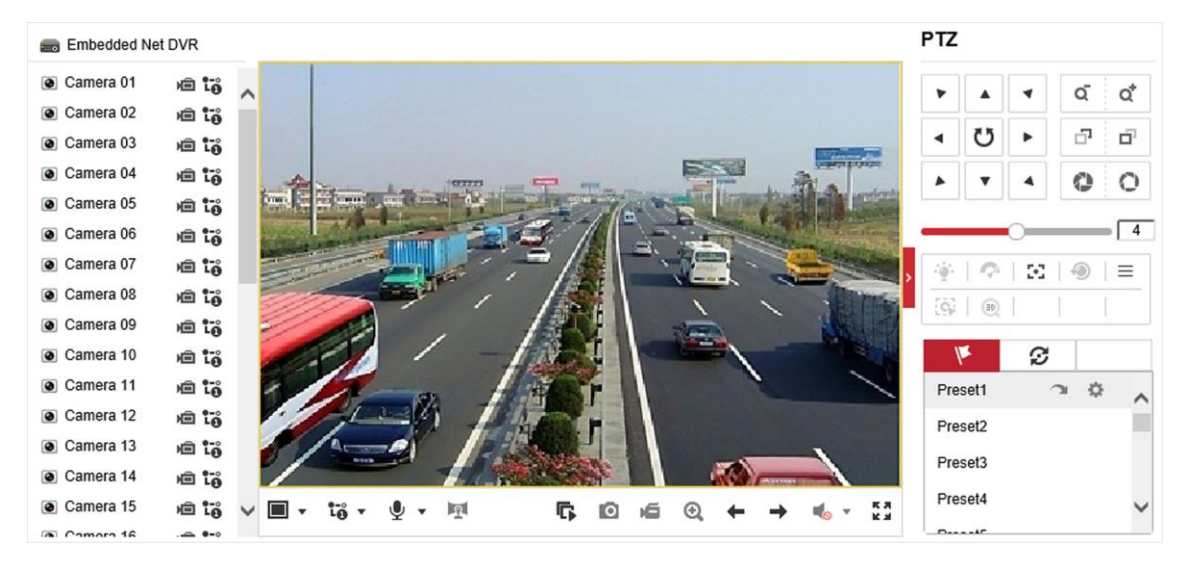

**Figura 9-2 Live View**

### **9.4 Redare**

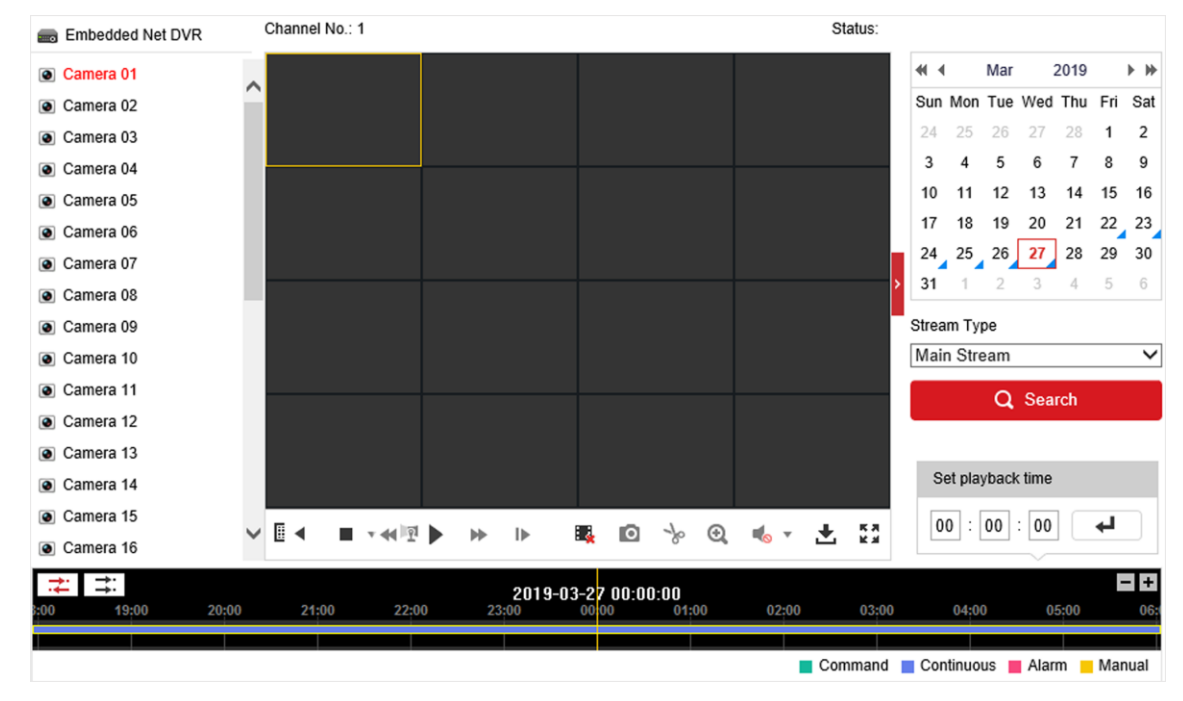

Clic**Redare**pentru a intra în interfața de redare.

**Figura 9-3 Redare**

## **9.5 Configurare**

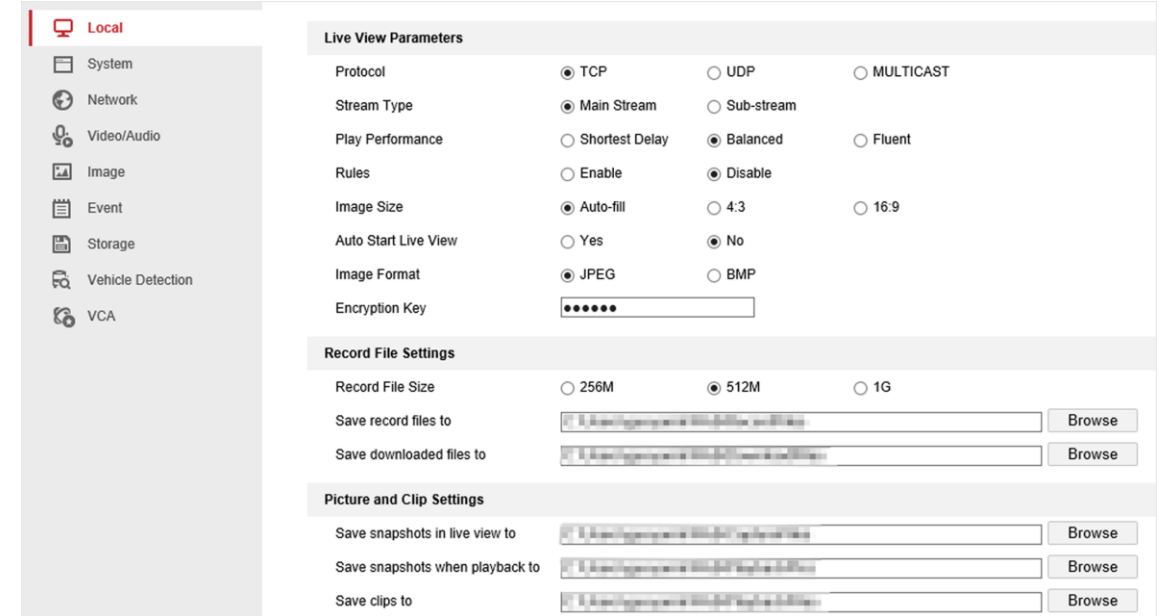

Clic**Configurare**pentru a intra în interfața de configurare.

**Figura 9-4 Configurare**

#### **9.6 Jurnal**

#### **Pași**

1. Accesați**întreținere**→**Sistem**→**întreținere**→**Buturuga**.

2. Setați condițiile de căutare.

3. Faceți clic**Căutare**.

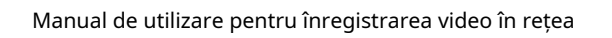

| ₽                        | Local                    | Upgrade & Maintenance |                                     | Log<br>Online Upgrade | Diagnose                   |                  |                               |                          |
|--------------------------|--------------------------|-----------------------|-------------------------------------|-----------------------|----------------------------|------------------|-------------------------------|--------------------------|
| ⊢                        | System                   | Major Type            | All Types                           |                       | $\checkmark$<br>Minor Type | <b>All Types</b> |                               | $\checkmark$             |
|                          | System Settings          | <b>Start Time</b>     |                                     | 2019-03-27 00:00:00   | Ë<br>End Time              |                  | 2019-03-27 23:59:59           | $\mathbb{R}^n$<br>Search |
|                          | <b>Maintenance</b>       | <b>Log List</b>       |                                     |                       |                            |                  |                               |                          |
|                          | Security                 | No.                   | Time                                | Major Type            | Minor Type                 |                  | Channel No. Local/Remote User | Remote Host IP           |
|                          | Camera Management        |                       |                                     |                       |                            |                  |                               |                          |
|                          | <b>User Management</b>   |                       |                                     |                       |                            |                  |                               |                          |
| ⊕                        | Network                  |                       |                                     |                       |                            |                  |                               |                          |
| $\mathcal{Q}_\mathbf{0}$ | Video/Audio              |                       |                                     |                       |                            |                  |                               |                          |
| $\overline{\mathbf{A}}$  | Image                    |                       |                                     |                       |                            |                  |                               |                          |
| 償                        | Event                    |                       |                                     |                       |                            |                  |                               |                          |
| 圄                        | Storage                  |                       |                                     |                       |                            |                  |                               |                          |
| 局                        | <b>Vehicle Detection</b> |                       |                                     |                       |                            |                  |                               |                          |
| $\mathcal{C}_0$          | VCA                      |                       |                                     |                       |                            |                  |                               |                          |
|                          |                          |                       |                                     |                       |                            |                  |                               |                          |
|                          |                          |                       |                                     |                       |                            |                  |                               |                          |
|                          |                          |                       | Total 0 Items $ << < $ 0/0 $ > >> $ |                       |                            |                  |                               |                          |

**Figura 9-5 Jurnal**

# **Capitolul 10 Anexă**

### **10.1 Glosar**

#### **Flux dublu**

Dual-stream este o tehnologie folosită pentru a înregistra video de înaltă rezoluție la nivel local, în timp ce transmite un flux cu rezoluție mai mică prin rețea. Cele două fluxuri sunt generate de DVR, fluxul principal având o rezoluție maximă de 1080P, iar subfluxul având o rezoluție maximă CIF.

#### **DVR**

Acronim pentru Digital Video Recorder. Un DVR este un dispozitiv care este capabil să accepte semnale video de la camerele analogice, să comprima semnalul și să-l stocheze pe hard disk-urile sale.

#### **HDD**

Acronim pentru hard disk. Un mediu de stocare care stochează date codificate digital pe platouri cu suprafețe magnetice.

#### **DHCP**

Dynamic Host Configuration Protocol (DHCP) este un protocol de aplicație de rețea utilizat de dispozitive (clienți DHCP) pentru a obține informații de configurare pentru funcționarea într-o rețea cu protocol Internet.

#### **HTTP**

Acronim pentru Hypertext Transfer Protocol. Un protocol pentru a transfera cereri de hipertext și informații între servere și browsere printr-o rețea.

#### **PPPoE**

PPPoE, Point-to-Point Protocol over Ethernet, este un protocol de rețea pentru încapsularea cadrelor Point-to-Point Protocol (PPP) în cadrul cadrelor Ethernet. Este utilizat în principal cu serviciile ADSL în care utilizatorii individuali se conectează la transceiver-ul (modem) ADSL prin Ethernet și în rețele simple Metro Ethernet.

#### **DDNS**

DNS dinamic este o metodă, un protocol sau un serviciu de rețea care oferă posibilitatea unui dispozitiv în rețea, cum ar fi un router sau un sistem de computer care utilizează Internet Protocol Suite, să notifice un server de nume de domeniu să se schimbe, în timp real (ad-hoc) configurația DNS activă a numelor de gazdă configurate, adreselor sau a altor informații stocate în DNS.

#### **DVR hibrid**

Un DVR hibrid este o combinație între un DVR și un NVR.

#### **NTP**

Acronim pentru Network Time Protocol. Un protocol conceput pentru a sincroniza ceasurile computerelor printr-o rețea.

#### **NTSC**

Acronim pentru National Television System Committee. NTSC este un standard de televiziune analogic utilizat în țări precum Statele Unite și Japonia. Fiecare cadru al unui semnal NTSC conține 525 de linii de scanare la 60 Hz.

#### **NVR**

Acronim pentru Network Video Recorder. Un NVR poate fi un sistem bazat pe PC sau încorporat, utilizat pentru gestionarea și stocarea centralizată pentru camere IP, domuri IP și alte DVR-uri.

### **PAL**

Acronim pentru Phase Alternating Line. PAL este, de asemenea, un alt standard video utilizat în sistemele de televizoare de difuzare în mari părți ale lumii. Semnalul PAL conține 625 de linii de scanare la 50 Hz.

### **PTZ**

Acronim pentru Pan, Tilt, Zoom. Camerele PTZ sunt sisteme cu motor care permit camerei să se deplaseze la stânga și la dreapta, să se încline în sus și în jos și să măriți și să micșoreze.

#### **USB**

Acronim pentru Universal Serial Bus. USB este un standard de magistrală serial plug-and-play pentru a interfața dispozitivele cu un computer gazdă.

### **10.2 Matricea de comunicare**

Scanați codul QR de mai jos pentru a vizualiza documentul matricei de comunicare.

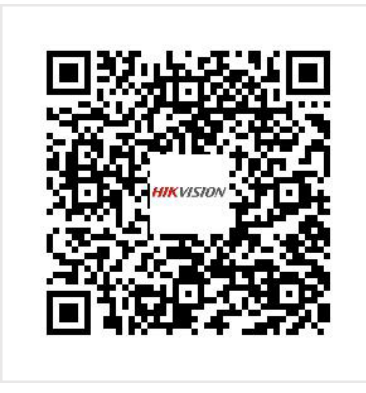

**Figura 10-1 Matricea de comunicare**

### **10.3 Comanda dispozitivului**

Scanați codul QR de mai jos pentru a vedea documentul de comandă a dispozitivului.

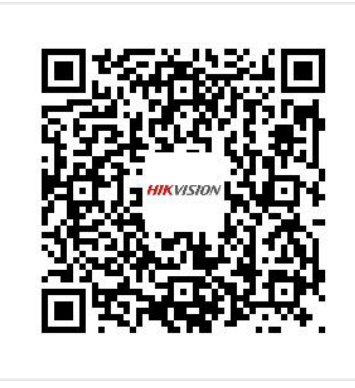

**Figura 10-2 Comanda dispozitiv**

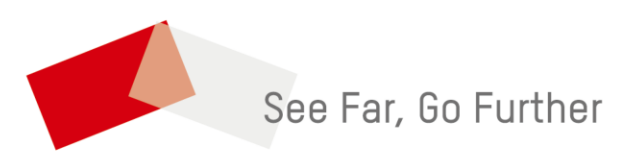